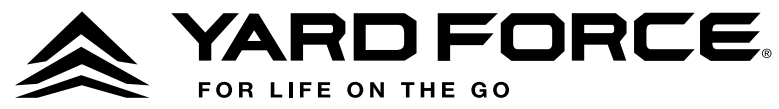

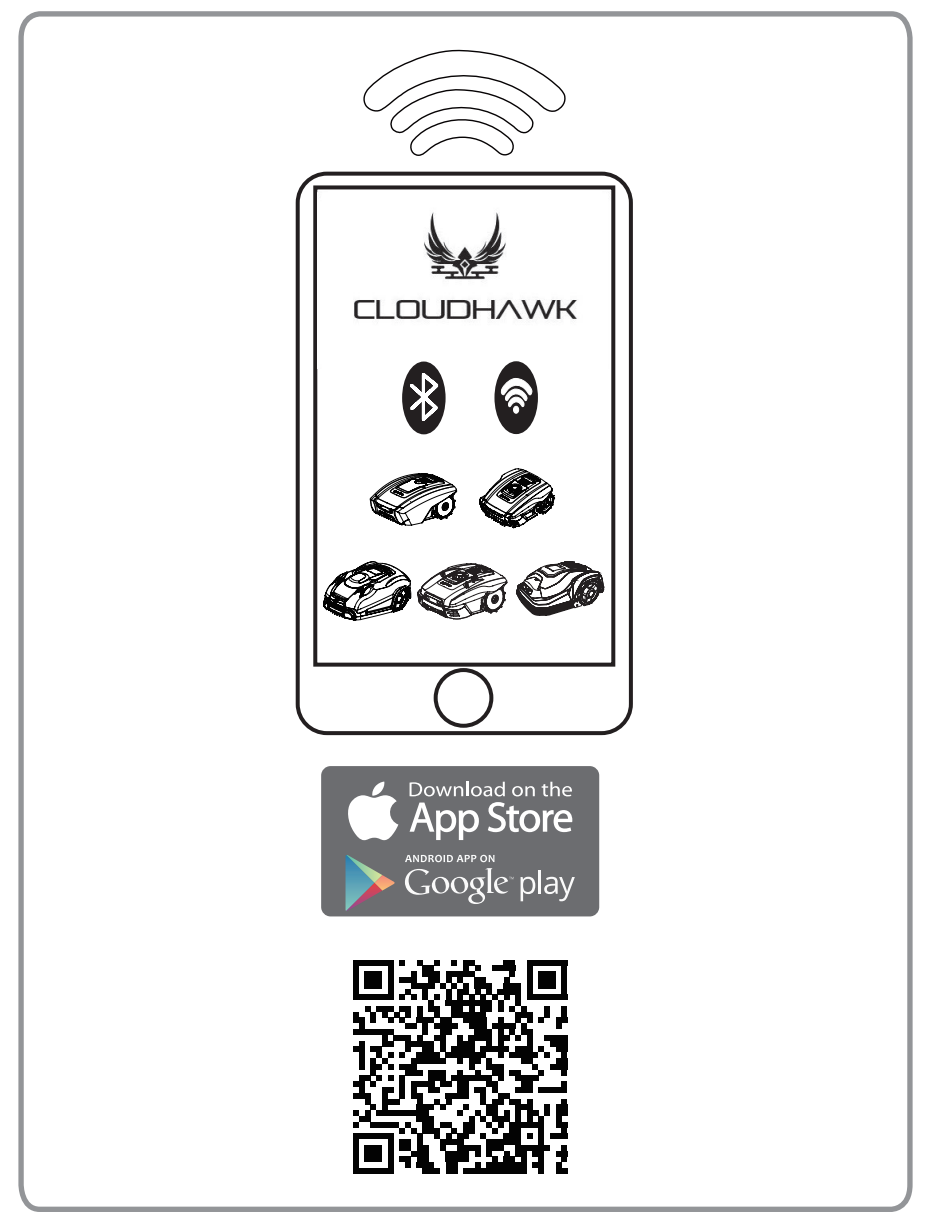

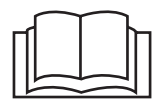

GB Read this manual carefully prior to operating the robotic lawnmower. Keep this manual in a safe place and have it ready for future reference.

## About CloudHawk

CloudHawk is an app which is used across the Yard Force robotic lawnmower product range.

CouldHawk supports multiple connection methods, including bluetooth, WIFI, and 4G. Before you try to connect your device with CloudHawk) make sure you follow the below instructions:

- 1. If you use a bluetooth supported device, please make sure that you are close to the mower when you try to connect.
- 2. If you use a WiFi supported device, before you set up the connection, please double check your house router transmit frequency, our WiFi chip only support 2.4G, if you house router running with 5G, please check if your house router supports 2.4G, if so please check your house router manual and change the setting to 2.4G.
- 3. If you use a WiFi supported device, before you set up the connection, please check your docking station location, we recommend that the docking station should be well covered with your house router signal, reference diagram below:

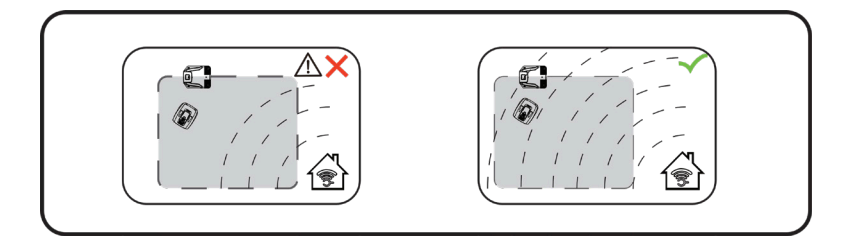

### Explore as Guest

Before you sign in to your account, you can also explore our application as a guest, there are three options available within guest mode:

FAQ: Select the model you purchased and view the related questions and answers.

Online Mall: Select the country and view the connected products available.

Product video: Find the YouTube tuition video from this segment.

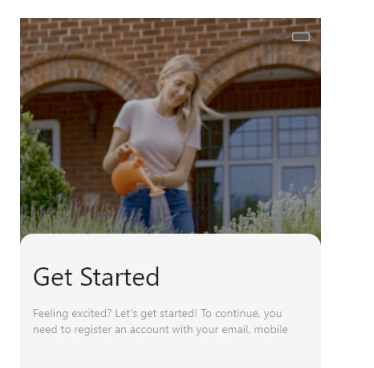

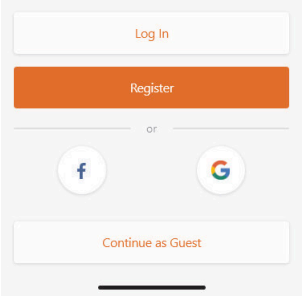

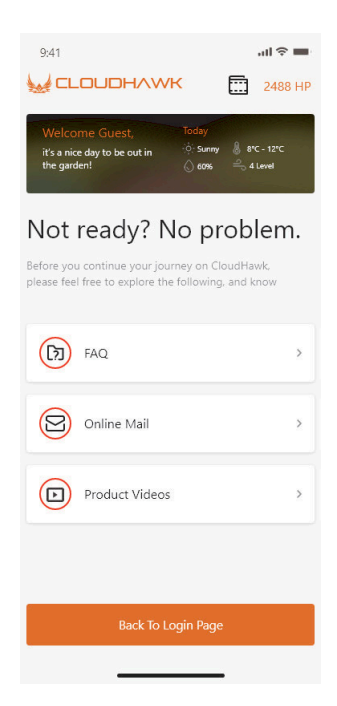

### Account Registration

#### Create account/ login

CloudHawk supports third party social media login, for android version, it supports Facebook and Google ID, for IOS device, it supports Facebook Apple ID and Google ID.

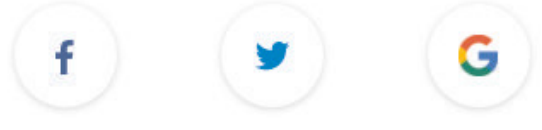

You can login using your mobile number or email address, for email registration you will receive the verification code to the chosen email account, remember to check your spam folder.

Your password should be more than 6 digits, and should contain with one uppercase letter and one number.

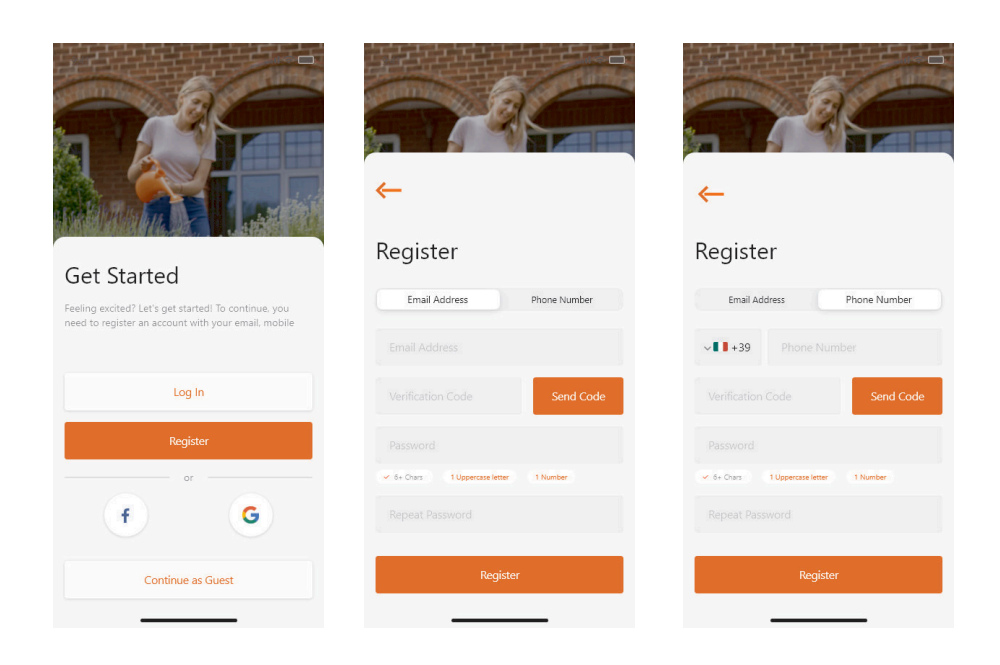

NOTE: please authorize the application "location" , to allow the

location

and weather information.

### Add device

Use the"+" button at the right down corner of homepage to add the device.

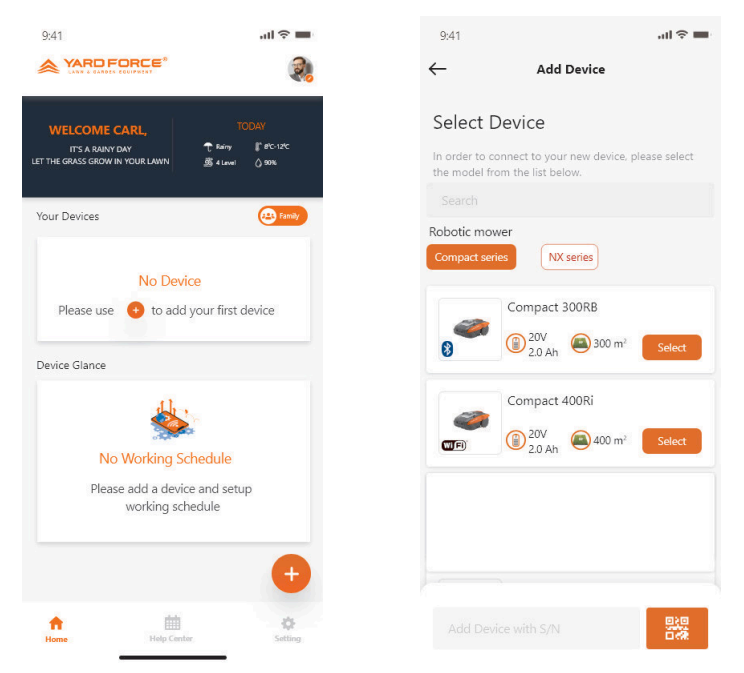

- 1. Use the search box, input the product and search it directly.
- 2. Select according to product series and find the name of the purchased product.
- 3. Input (or scan) the product series number (SN and related QR code can be found on the mower main nameplate), then you can find and add the device.

### Series number verification GBS CONSERVITY OF THE GBS

After the series number has been inputted into the lawnmower, the system will search and fetch the data from the service side, meanwhile the system will also detect if the series number is already registered by another user.

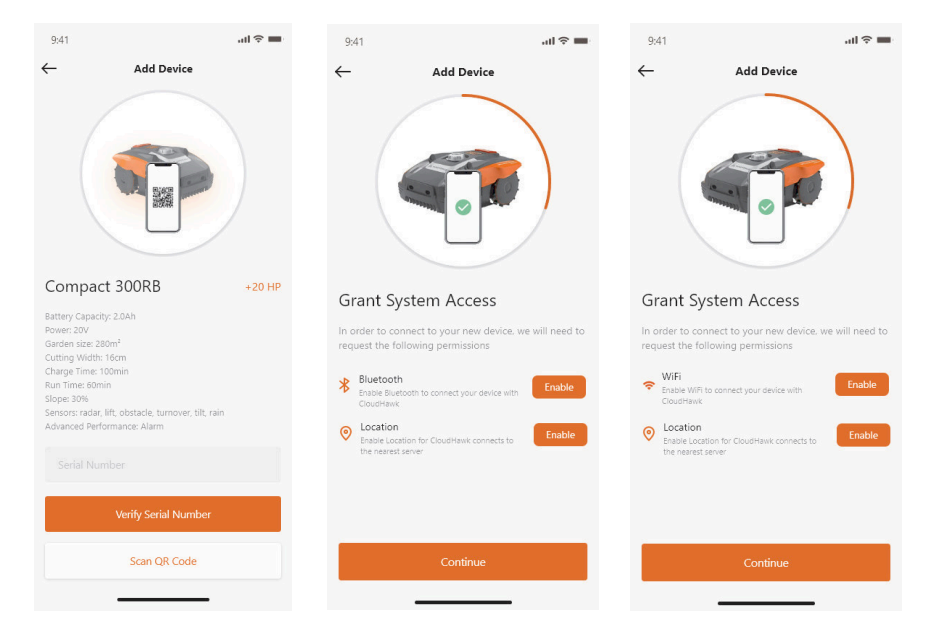

# Grant System Access

Before configuring the mower, the App need access permission to complete the process.

- 1. For bluetooth device, the application needs your mobile phone "Bluetooth"and "Location" authorization.
- 2. For WiFi device, the application needs your mobile phone "WiFi" and "Location" authorization.

### Enter Configuration Mode

Each model has different connection pathways, see which one you should use below:

### Bluetooth device

After you grant the Bluetooth and location access number

A will show up. please press the Bluetooth

symbol button, make sure that the below BLUE LED is lighting on.

**NOTE:** Bluetooth is enabled by default for following models: SA650B, SA900B, Classic 500B, Classic 600B.

### WiFi device

After you grant the WiFi and location access, then follow number

**B** will show up. before your enter configuration process, normally the WiFi LED should flash slowly (one flash per second).

To configure the WiFi, the user need press the WiFi button and hold

for 5 seconds, until the LED islit continuously, this means the device has configured.

LED flashing quickly(4 times per second): Internet connected

LED flashing slowing (one time per second): No Internet connection

LED is lit continusouly: Device is configuring

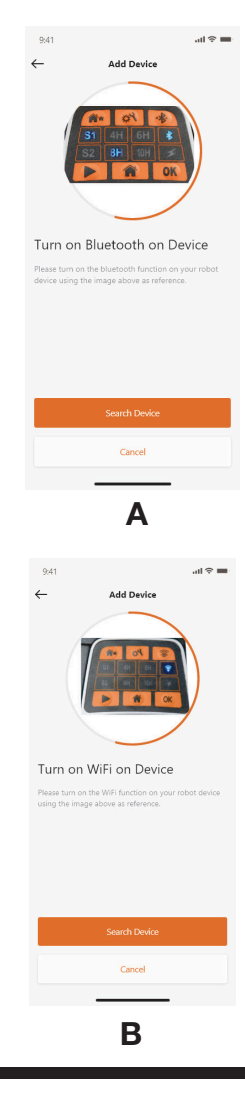

### NX series model GB

After you grant the WiFi and location access number

C will show up. before your enter configuration process, normally the WiFi LED should flash slowly (one time per second).

To configure the WiFi, follow the below process:

- 1. Power on the device and enter device control interface with PIN code.
- 2. Press the WiFi button
- 3. Use the numeral key "1" to select the "WiFi configure"
- 4. Then the device is under WiFi configuration process, follow the rest on app

LED flashing quickly(4 times per second): Internet connected

LED flashing slowing (one time per second): No Internet connection

LED is lit continuously: Device is configuring

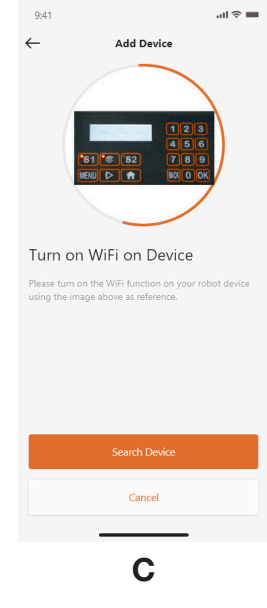

### Assistant configuration with AP mode

For WiFi devices, due to the different configuration conditions, sometimes that device may failed to complete the internet configuration process within smart configure, for this situation we suggest to follow our below instructions:

- 1. When the smart configure is failed, the upcmoing page will show up (D), click OK button to proceed on the follow process.
- 2. The following page  $(E)$  will show up, currently the mobile phone is connected to your house router, you need change the WiFi and Select the WiFi which created by our robotic mower, please click "Setup WiFI" button to enter the WiFi select page
- 3. In the mobile phone WiFi Selection page (F), please select the WiFi whose name is start with "WIFI-SNxxxxxxxxxxx", please kind in mind that this WiFi does not have internet access but please give the authorization to connect

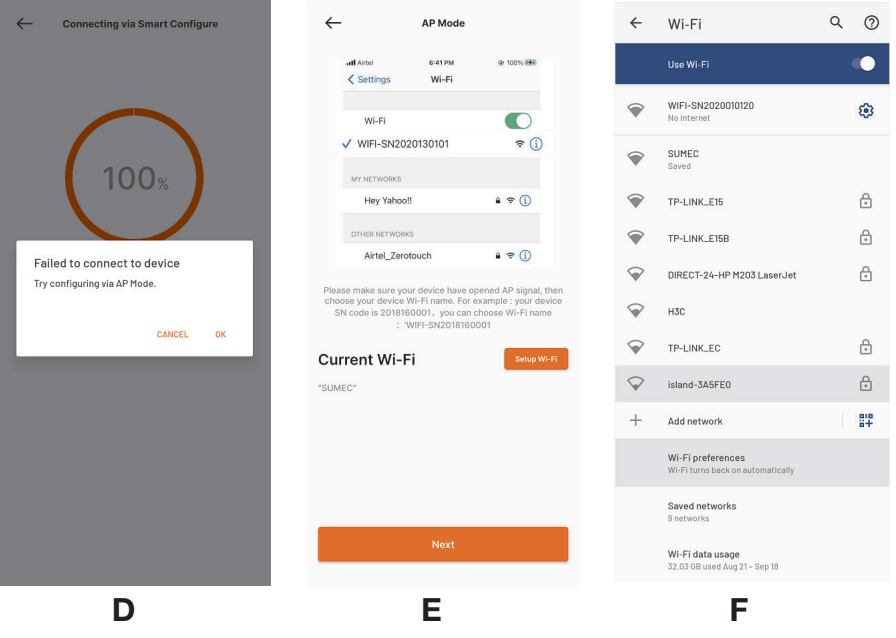

**YARD FORCE** 

- 4. After you select and connect to the hotspot which created by your mower, please click the return button and back to our App page (G), you will find that currently your mobile phone is connected to WIFISNxxxxxxxxxx, and then please click "Next" button.
- 5. Then the mobile phone will share your house router SSID and password to your mower by local network, once the mower can receive this file, it will try to connect to the internet, finally you will see the page (H), means your mower now is finally connected with internet.

NOTE: in most cases, the users do not need do such setting as you already complete the configuration with smart configure. and "Assistant configuration with AP mode" is our additional setting for the situation when you are failed to connect the mower to internet within smart configure. If you still failed to connect the mower, we suggest to repower the device and do the whole configuration process again.

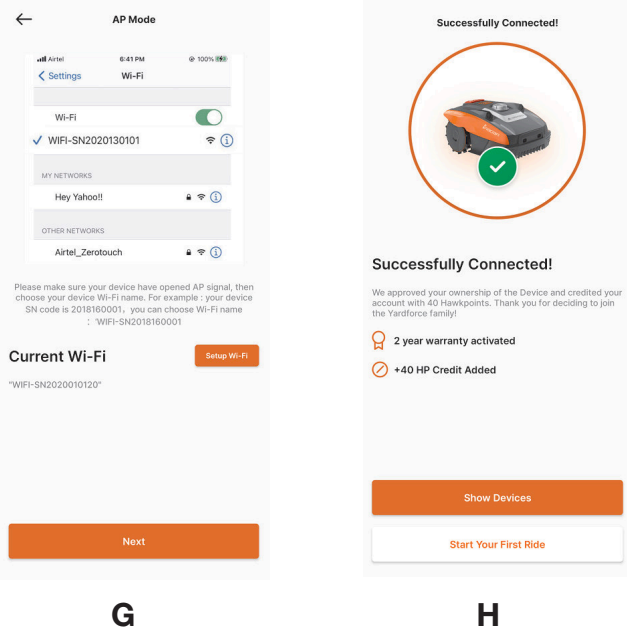

### Homepage

After the device is successfully configured, the device will show on

the homepage

User profile can be edited here

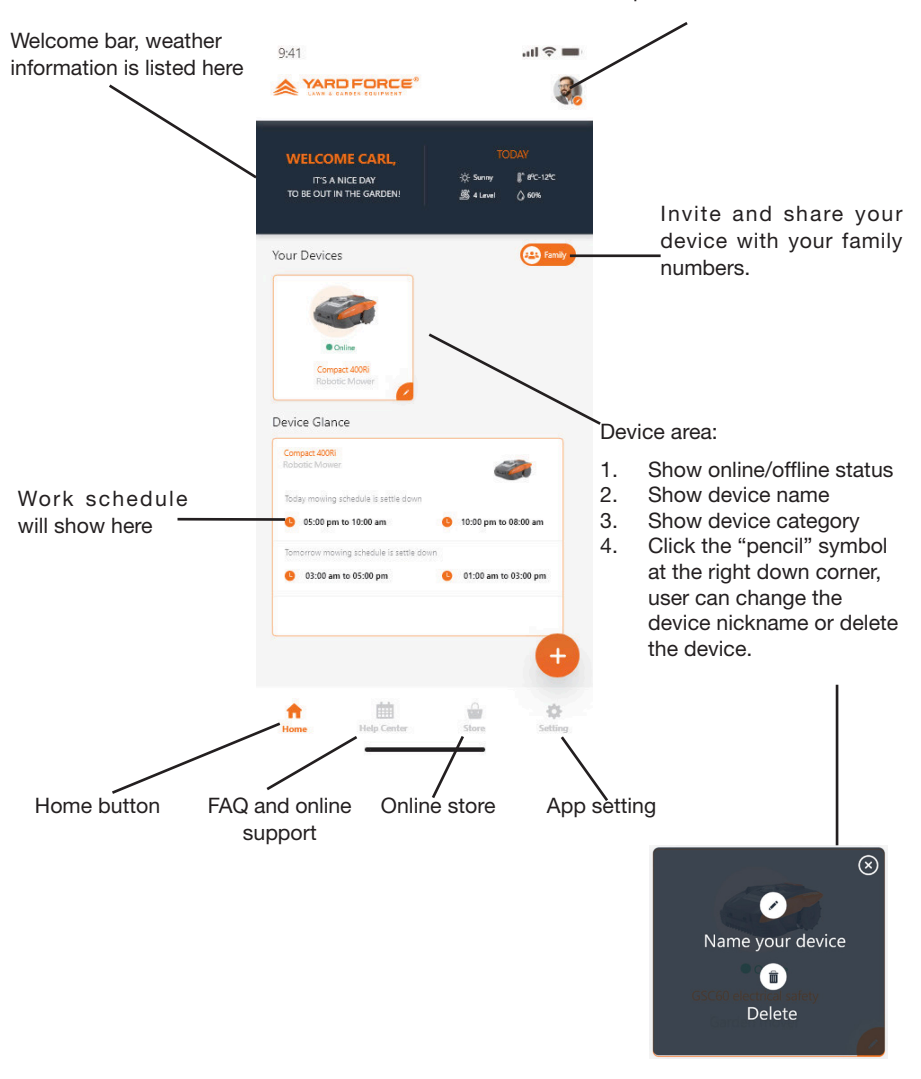

### Homepage

After the device is successfully configured, the device will show on the homepage

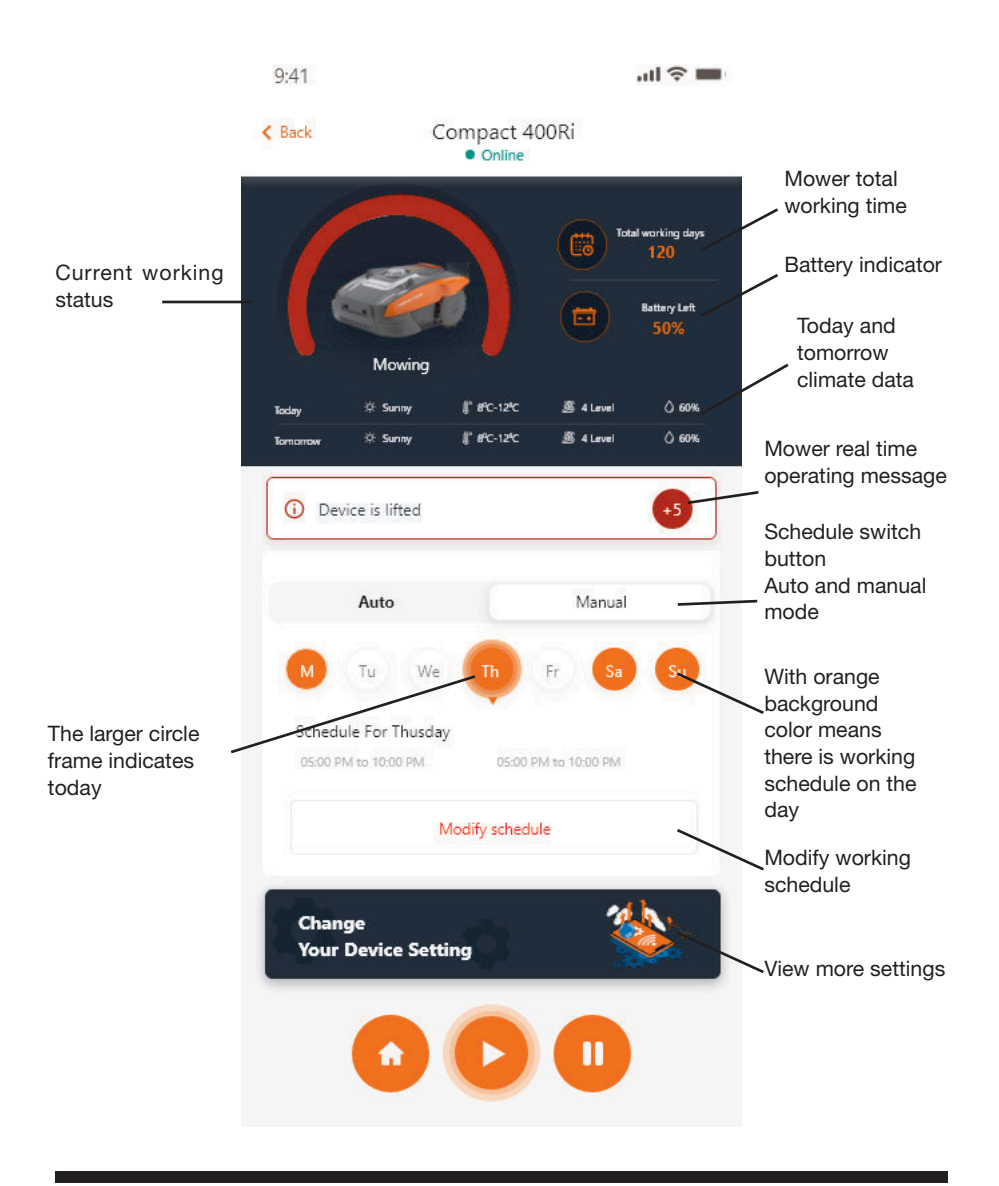

### Work Schedule Settings

Choose either "Manual" or "Auto" to set up the work schedule.

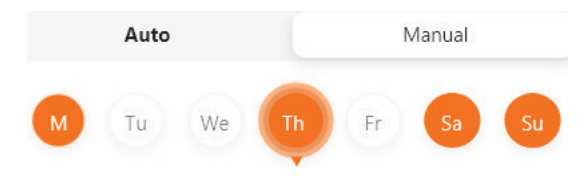

#### Manual mode:

Set two time ranges for each day, if the time slot is activated, then it will show " **X** " on the right top corner. Click the " + " and set the start and stop time, then this time slot will be activated.

#### Auto mode:

With auto mode, the application needs more information about the lawn, then it can give the recommended working schedule. Input the lawn size, preferred working day and verify garden conditions (complicated or simple.) Once you click the "Generate" button, the application will generate a recommend value.

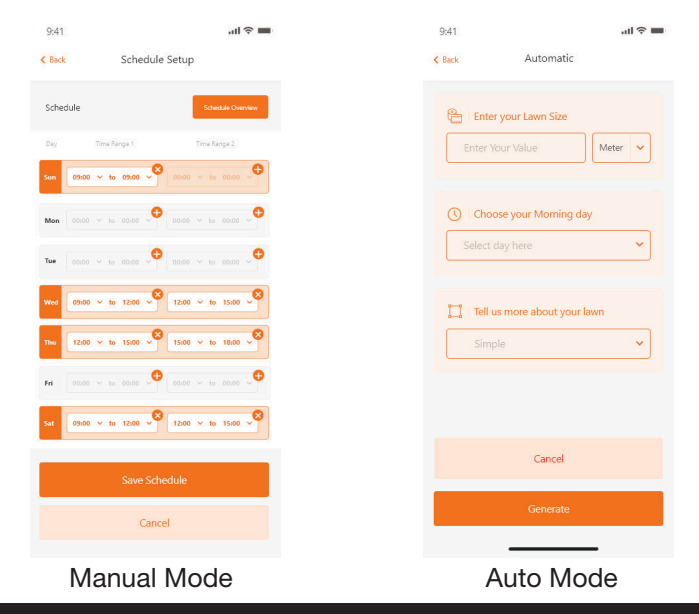

**YARD FORCE** 

### System Time Setting GB

Set the mower system time automatically (based on your mobile phone time) and also set it manually

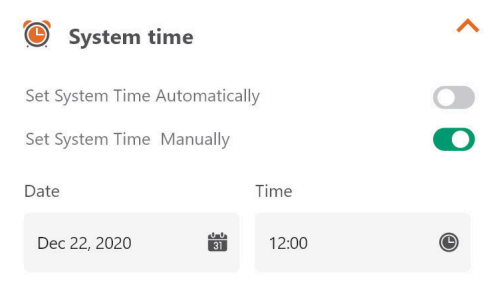

### Boundary Settings

- Trimming: edge cutting function on/ off
- Width: Set how far the mower is allowed to go beyond the perimeter wire. (Function only for NX seires, Revola series)
- Signal: Change from S1 to S2

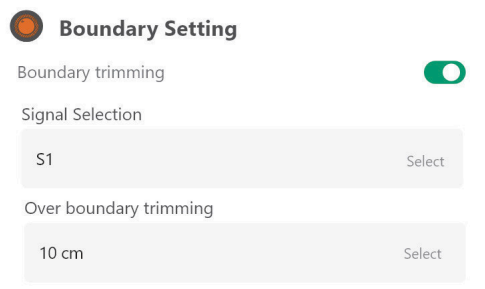

### Ultrasonic Settings

User can active/disable the ultrasonic sensor. and also can set at which distance the mower should stop and turn in another direction.

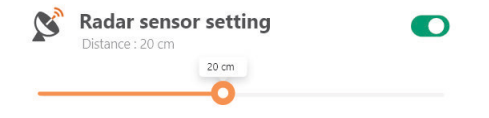

### Rain Sensor Setting

Activate/disable the ultrasonic sensor and also can set a delay when the mower should resume work after the rain.

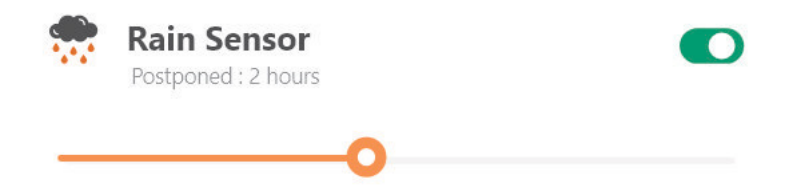

### Multi-Area

Here you can define up to 4 different mowing areas.

The "Percentage" means the expected working time in this area (the total working time can be treated as 100%).

The "Distance" means the length from the docking station to the leaving point on the boundary wire where the mower will come into the lawn.

(Please be noticed that this function only for the NX series, Revola series )

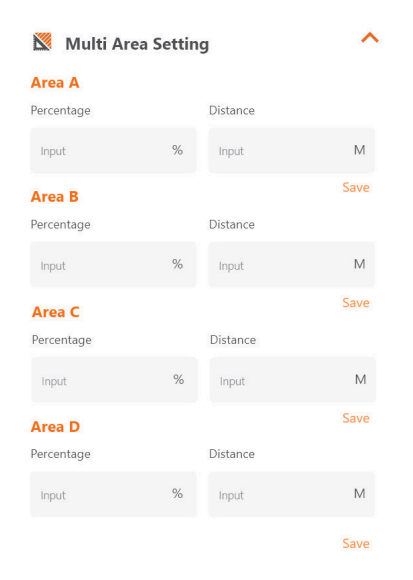

### PIN code reset setting

Here you can change the mower PIN code , the default PIN code is: 0000 (four times zero)  $\overline{\phantom{a}}$ 

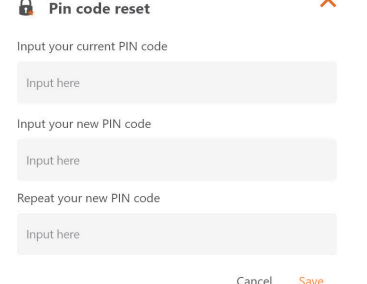

### About Device

Mower information will show here, including the mower name , related MAC address and also the firmware version.

Via the "Update Firmware" button, the mower will check if there is a latest version which need be upgraded.

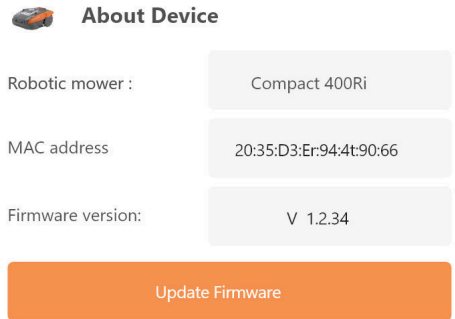

### **Notifications**

When active, if the app crashes all app errors, are automatically forwarded to the manufacturer for optimization purposes.

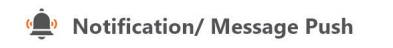

 $\bigcap$ 

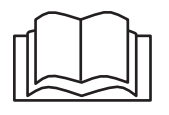

Lesen Sie diese Anleitung sorgfältig durch, bevor Sie den Rasenroboter in Betrieb nehmen. Bewahren Sie diese Anleitung an einem sicheren Ort auf und halten Sie sie für künftiges Nachschlagen bereit. DE

Über CloudHawk

CloudHawk ist eine App, die in der gesamten Produktpalette der Yard-Force-Rasenroboter benutzt wird.

CloudHawk unterstützt eine Vielzahl von Verbindungsmethoden einschließlich Bluetooth, WLAN und 4G. Bevor Sie versuchen, Ihr Gerät mit CloudHawk zu verbinden, stellen Sie sicher, dass Sie die folgenden Anweisungen befolgen:

- 1. Wenn Sie ein Bluetooth-unterstütztes Gerät benutzen, stellen Sie bitte sicher, dass Sie sich in der Nähe des Rasenroboters befinden, wenn Sie versuchen, eine Verbindung zu ihm herzustellen.
- 2. Wenn Sie ein WLAN-unterstütztes Gerät benutzen, bevor Sie die Verbindung herstellen, überprüfen Sie bitte die Sendefrequenz Ihres Hausrouters; unser WLAN-Chip unterstützt nur 2,4G, wenn Ihr Hausrouter dagegen mit 5G läuft, überprüfen Sie bitte, ob Ihr Hausrouter auch 2,4G unterstützt, wenn ja, informieren Sie sich bitte genau in der Anleitung Ihres Hausrouters und ändern Sie entsprechend die Einstellung auf 2,4G.
- 3. Wenn Sie ein WLAN-unterstütztes Gerät benutzen, bevor Sie die Verbindung herstellen, überprüfen Sie bitte den Standort Ihrer Dockingstation; wir empfehlen, dass die Dockingstation gut von dem Signal Ihres Hausrouters abgedeckt sein sollte, siehe Diagramm unten:

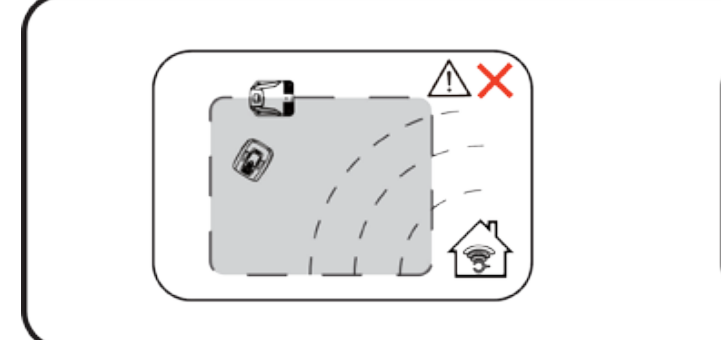

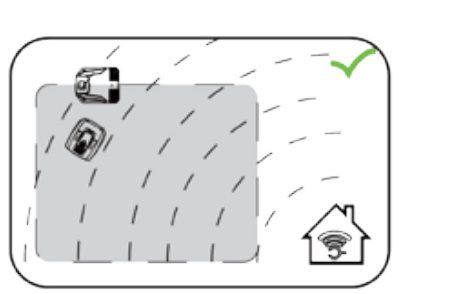

### Als Gast erkunden

Bevor Sie sich bei Ihrem Konto anmelden, können Sie unsere Anwendung auch als Gast erkunden, hierzu stehen Ihnen im Gastmodus drei Optionen zur Verfügung:

Häufig gestellte Fragen (FAQs): Wählen Sie das Modell, das Sie gekauft haben, und sehen Sie sich die zugehörigen Fragen und Antworten an.

Online Mall: Wählen Sie ein Land aus und sehen Sie sich die verfügbaren Produkte an.

Produt video: Finden Sie in das entsprechende YouTube-Lehrvideo in diesem Bereich.

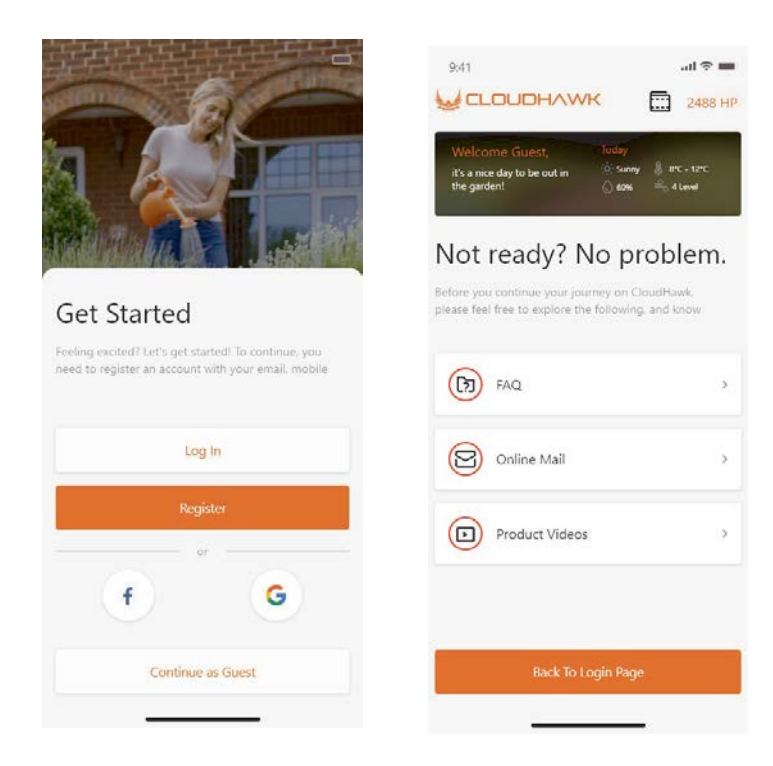

Kontoregistrierung

Konto/Anmeldung erstellen

CloudHawk unterstützt die Anmeldung bei sozialen Medien von Drittanbietern, für die Android-Version unterstützt sie Facebook und Google ID, für IOS-Geräte Facebook, Apple ID und Google ID.

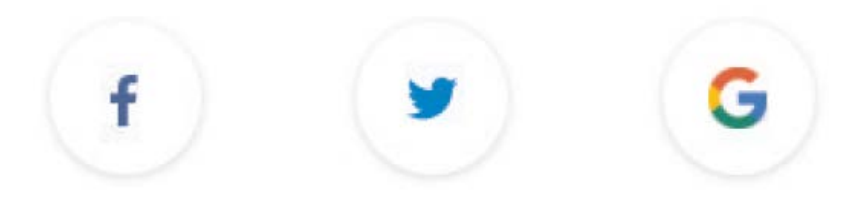

Sie können sich mit Ihrer Handynummer oder Ihrer E-Mail-Adresse anmelden; bei der Anmeldung per E-Mail bekommen Sie den Verifizierungscode an das gewählte E-Mail-Konto geschickt, denken Sie daran, Ihren Spam-Ordner darauf zu überprüfen.

Ihr Passwort sollte mehr als 6 Stellen haben und einen Großbuchstaben sowie eine Zahl beinhalten.

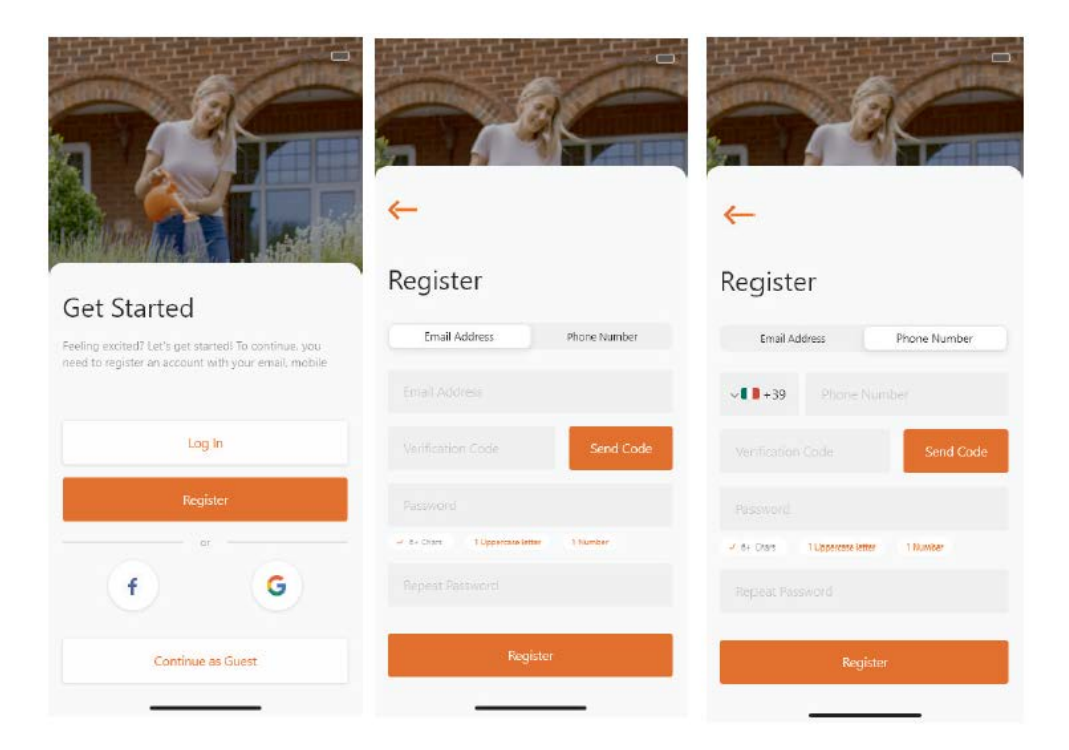

# **Hinweis: Bitte autorisieren Sie die Anwendung "Location", um die Standort- und Wetterinformationen zuzulassen.**

### Add device

Benutzen Sie die Schaltfläche "+" in der rechten unteren Ecke der Startseite, um das Gerät hinzuzufügen.

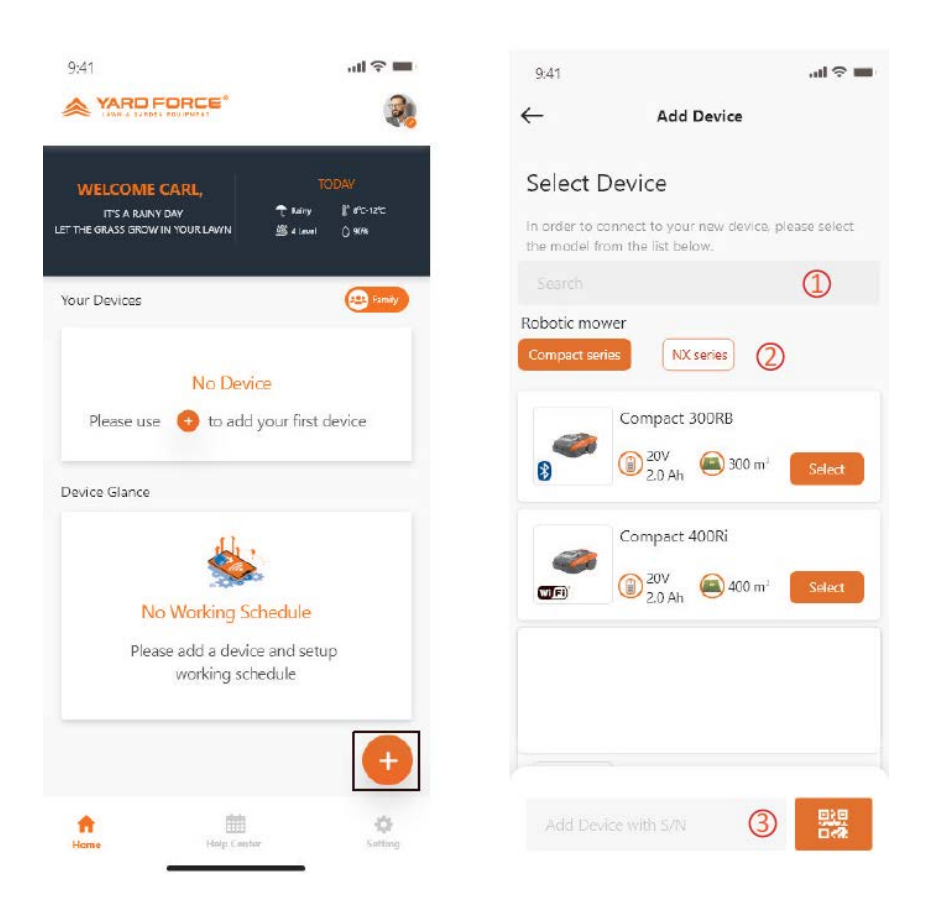

Verwenden Sie das Search-Feld (Suchfeld), geben Sie das Produkt ein und suchen Sie es direkt.

Wählen Sie nach Produktserien aus und finden Sie den Namen des gekauften Produkts.

Geben Sie (oder scannen Sie) die Produktseriennummer ein (die SN und der zugehörige QR-Code befinden sich auf dem Typenschild des Rasenroboters), damit können Sie das Gerät finden und hinzufügen.

Überprüfung der Seriennummer

Nachdem die Seriennummer in den Rasenroboter eingegeben wurde, sucht und holt das System die Daten von der Serviceseite, während das System auch erkennt, ob die Seriennummer bereits durch einen anderen Benutzer registriert wurde.

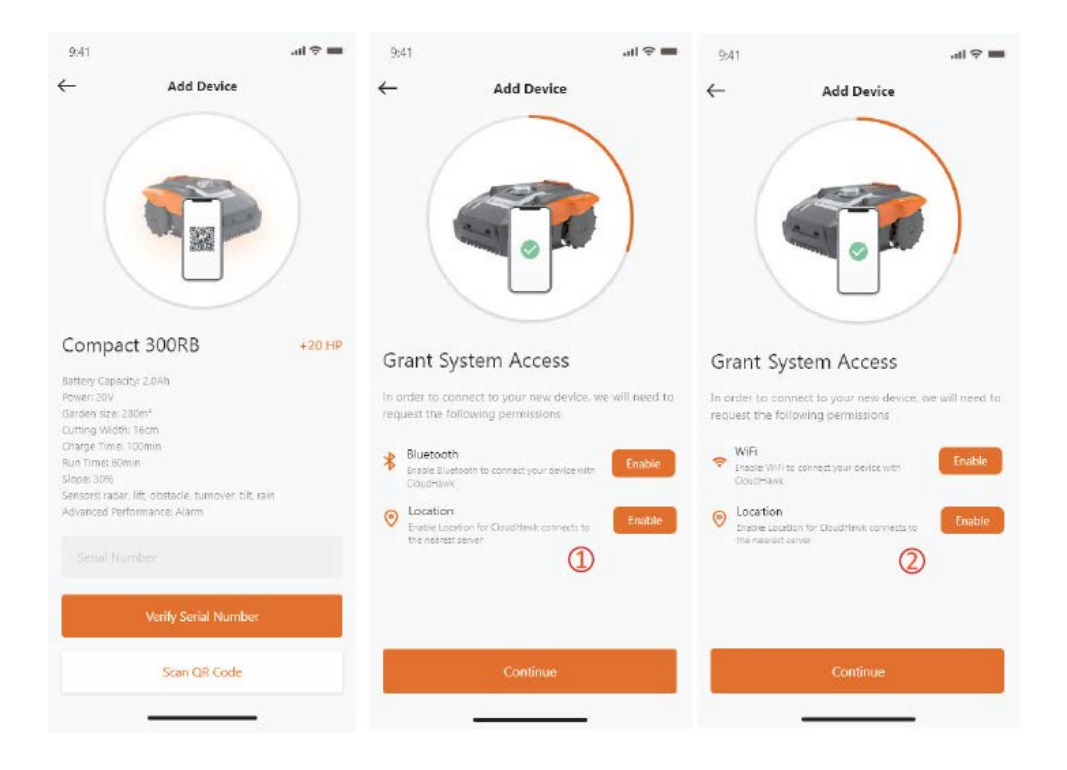

# Grant System Access

Vor dem Konfigurieren des Rasenroboters benötigt die App eine Zugriffsberechtigung, um den Vorgang abzuschließen.

 $\textcircled{\scriptsize{1}}$ Für Bluetooth-Geräte benötigt die Anwendung die Berechtigung für "Bluetooth" und "Location" Ihres Mobiltelefons.

 $(2)$ Für WLAN-Geräte benötigt die Anwendung die Berechtigung "WiFi" und "Location" Ihres Mobiltelefons.

### Konfigurationsmodus aufrufen

Jedes Modell hat unterschiedliche Verbindungspfade, sehen Sie unten, welchen Sie verwenden sollten:

Bluetooth-Gerät

Nachdem Sie die Bluetooth- und Standortzugriffsnummer erteilt haben

wird  $(1)$  angezeigt. Drücken Sie bitte das Bluetooth-Symbolschaltfeld und vergewissern Sie sich, dass die BLE-LED unten leuchtet.

WLAN-Gerät

Nachdem Sie den WLAN- und Standortzugriff erteilt haben, wird daraufhin die Nummer  $(Q)$  angezeigt. Bevor Sie zur Konfiguration gehen, sollte die WLAN-LED normalerweise langsam blinken (einmal pro Sekunde).

Um das WLAN zu konfigurieren, muss der Benutzer das WLAN-Schaltfeld 5 Sekunden lang gedrückt halten bis die LED kontinuierlich leuchtet, das bedeutet, dass das Gerät nun konfiguriert ist.

**LED blinkt schnell (4-mal pro Sekunde): Internetverbindung hergestellt LED blinkt langsam (einmal pro Sekunde): Keine Internetverbindung LED leuchtet ununterbrochen: Gerät wird eingestellt** 

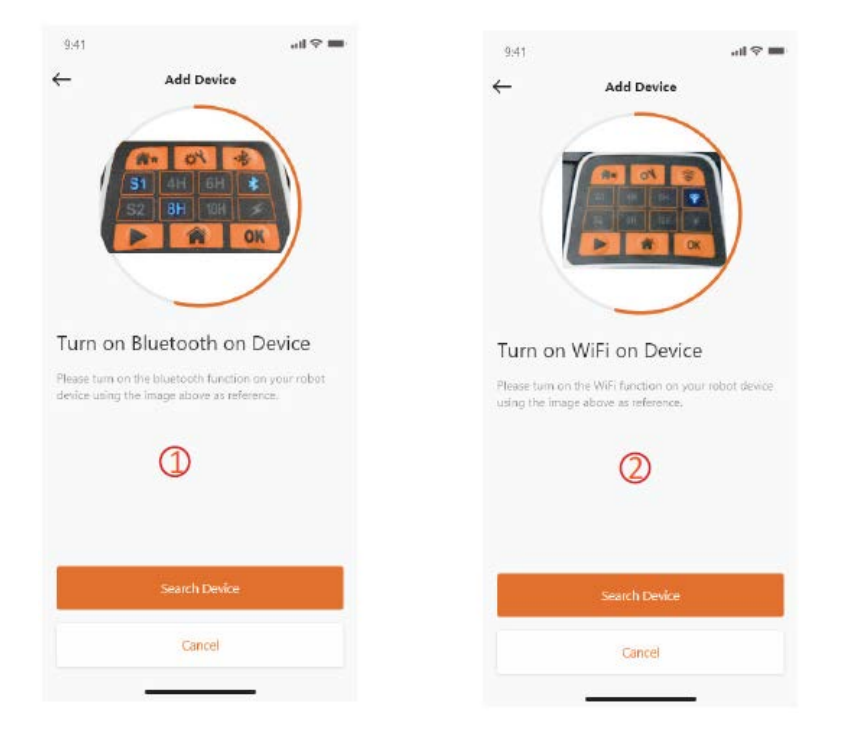

HINWEIS: Bluetooth ist standardmäßig für folgende Modelle aktiviert: SA650B, SA**9**00B, Classic 500B, Classic 600B.

### Modelle der NX-Serie

Nachdem Sie die WLAN- und Standortzugriffsnummer erteilt haben, wird  $(3)$ angezeigt. Bevor Sie die Konfiguration vornehmen, sollte die WLAN-LED normalerweise langsam blinken (einmal pro Sekunde).

Um das WLAN einzustellen, gehen Sie wie folgt vor:

- 1. Schalten Sie das Gerät ein und geben Sie den PIN-Code in die Benutzeroberfläche des Geräts ein.
- 2. Drücken Sie das WLAN-Schaltfeld.
- 3. Benutzen Sie das Ziffernschaltfeld "1", um "WiFi configure" auszuwählen.
- 4. Dann befindet sich das Gerät im WLAN-Konfigurationsvorgang, folgen Sie den weiteren Anweisungen der App.

# **LED blinkt schnell (4-mal pro Sekunde): Internetverbindung hergestellt LED blinkt langsam (einmal pro Sekunde): Keine Internetverbindung LED leuchtet ununterbrochen: Gerät wird eingestellt**

Rovola Serie (WLAN-Gerät)

Nachdem Sie den WLAN- und Standortzugriff erteilt haben, wird die Nummer  $\left(\frac{4}{5}\right)$ angezeigt.

Um das WLAN einzustellen, gehen Sie wie folgt vor:

- 1. Schalten Sie das Gerät ein und geben Sie den PIN-Code in die Benutzeroberfläche des Geräts ein.
- 2. Drücken Sie das WLAN-Schaltfeld.
- 3. Benutzen Sie das Ziffernschaltfeld "1", um "WiFi configure" auszuwählen.
- 4. Dann befindet sich das Gerät im WLAN-Konfigurationsvorgang, folgen Sie den weiteren Anweisungen der App.

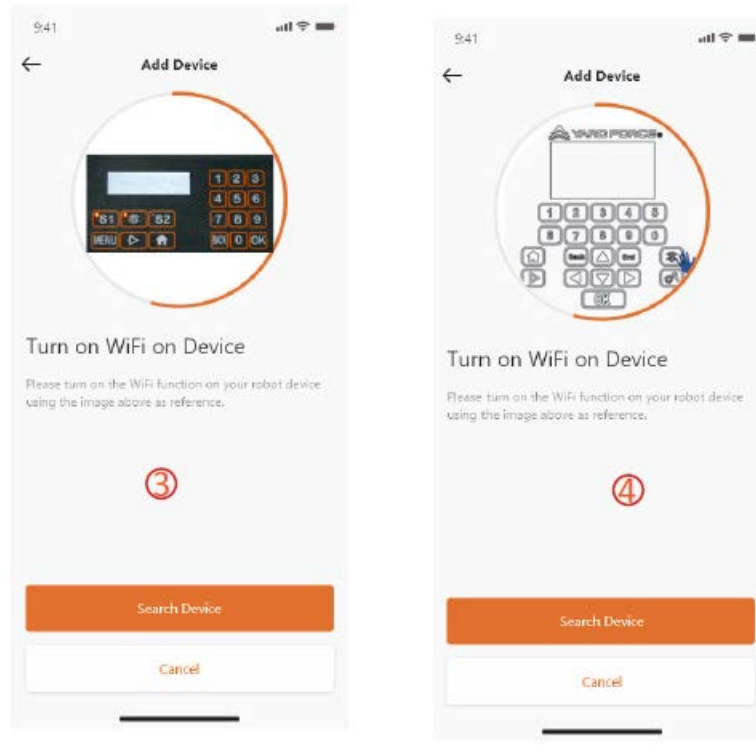

### **Assistenten-Konfiguration mit AP-Modus**

Bei WLAN-Geräten kann es aufgrund der unterschiedlichen Konfigurationsbedingungen vorkommen, dass das Gerät den Internet-Konfigurationsvorgang im Rahmen von Smart Configure nicht abschließen kann; in diesem Fall empfehlen wir, die folgenden Anweisungen zu befolgen:

- 1. Wenn Smart Configure fehlgeschlagen ist, wird die folgende Seite angezeigt  $(1)$ , drücken Sie auf die Schaltfläche OK, um den Vorgang fortzusetzen.
- 2. Die folgende Seite  $(2)$  wird angezeigt, aktuell ist das Mobiltelefon mit Ihrem Hausrouter verbunden, Sie müssen das WLAN ändern und dasjenige WLAN auswählen, das von unserem Rasenroboter erstellt wurde, drücken Sie dazu bitte auf die Schaltfläche "Setup WiFI", um die WLAN-Auswahlseite aufzurufen
- 3. Auf der WLAN-Auswahlseite des Mobiltelefons  $(3)$ , wählen Sie bitte das WLAN aus, dessen Name mit "WIFI-SNxxxxxxxxxxx" beginnt. Bitte beachten Sie, dass dieses WLAN keinen Internetzugang hat, aber geben Sie bitte trotzdem die Berechtigung, sich zu verbinden.

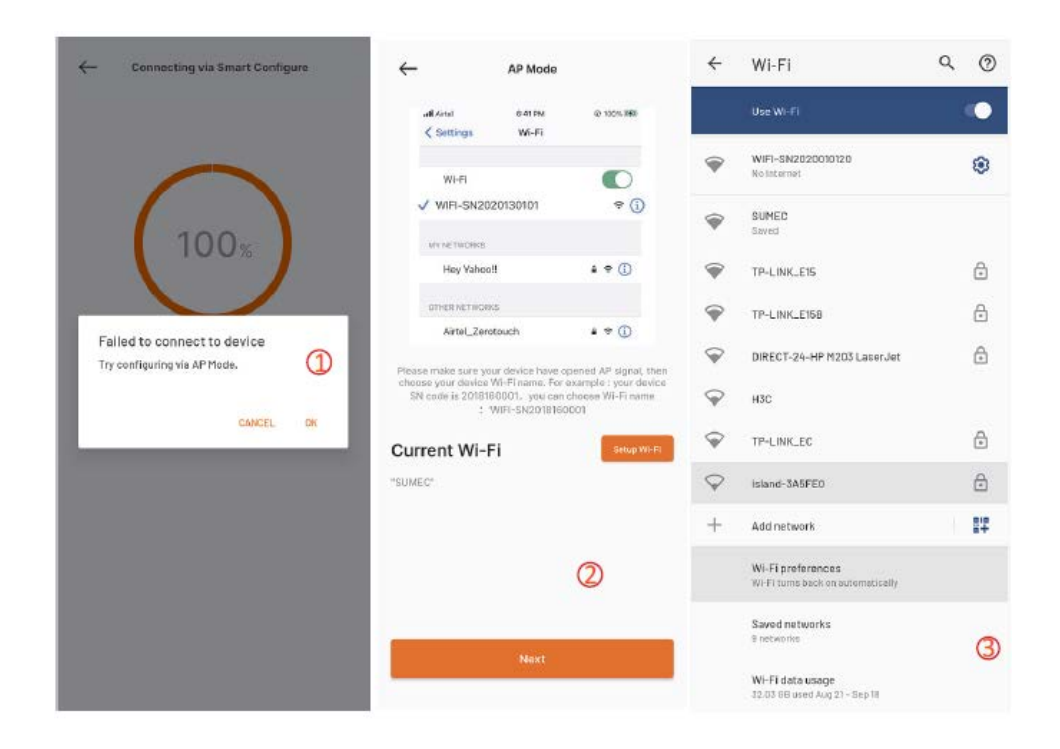

- 4. Nachdem Sie den Hotspot, der von Ihrem Rasenroboter erstellt wurde, ausgewählt und verbunden haben, drücken Sie bitte auf die Zurück-Schaltfläche und kehren Sie zu unserer App-Seite zurück  $(\bigoplus)$ , dort sehen Sie, dass Ihr Mobiltelefon aktuell mit WIFI-SNxxxxxxxxxx verbunden ist, klicken Sie dann bitte auf die Schaltfläche "Next".
- 5. Nun teilt das Mobiltelefon über das lokale Netzwerk die SSID und das Passwort des Hausrouters mit dem Rasenroboter, sobald der Rasenroboter diese Datei empfangen kann, versucht er, sich mit dem Internet zu verbinden, abschließend sehen Sie die Seite ( $\bigcirc$ ), was bedeutet, dass Ihr Rasenroboter nun endgültig mit dem Internet verbunden ist.

#### **Hinweise:**

**In den meisten Fällen müssen die Benutzer diese Konfiguration nicht vornehmen, da Sie die Konfiguration mit Smart Configure bereits abgeschlossen haben. "Assistenten-Konfiguration mit AP-Modus" ist unsere zusätzliche Einstellung für den Fall, dass Sie den Rasenroboter nicht mit Smart Configure mit dem Internet verbinden können.**

**Wenn Sie den Rasenroboter immer noch nicht mit dem Internet verbinden konnten, empfehlen wir Ihnen das Gerät neu zu starten und den gesamten Konfigurationsvorgang zu wiederholen.**

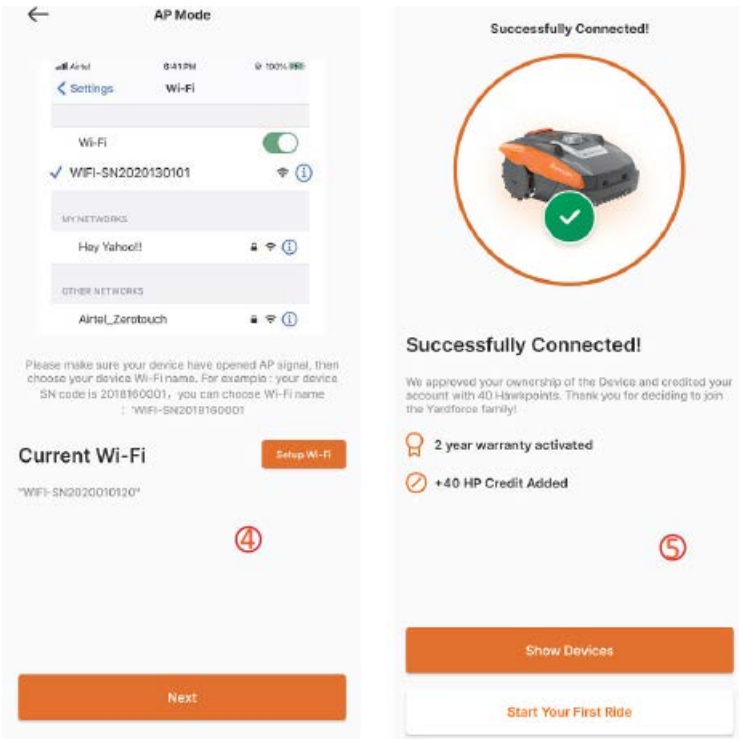

### Startseite

Nachdem das Gerät erfolgreich konfiguriert worden ist, wird es auf der Startseite angezeigt

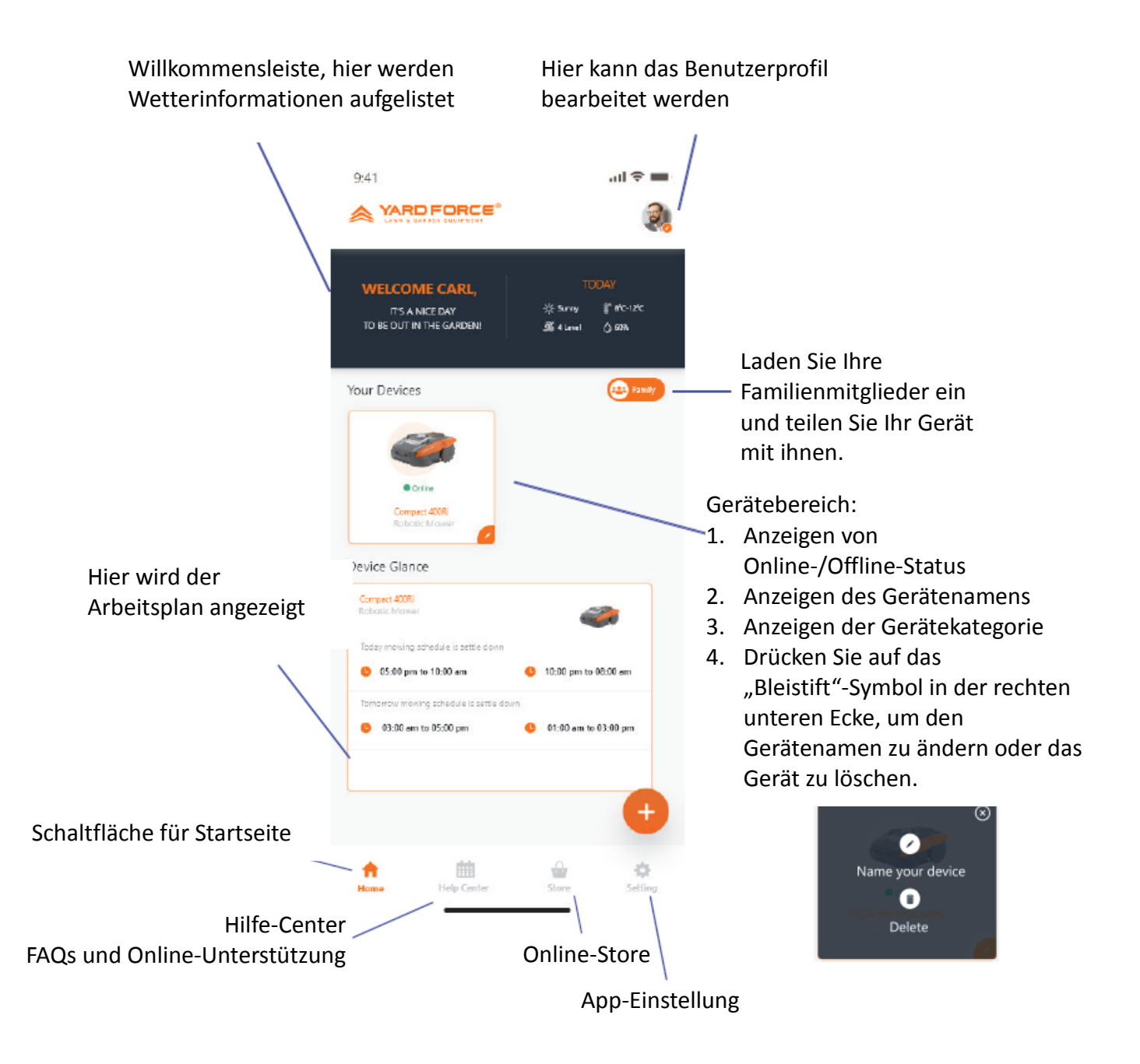

# Startseite des Geräts

Nachdem Sie auf der Startseite der App auf die Schaltfläche der Geräteliste gedrückt haben, wird die Seite mit den Spezifikationen des Rasenroboters angezeigt. Außerdem werden auf dieser Seite weitere Informationen über das Gerät angezeigt.

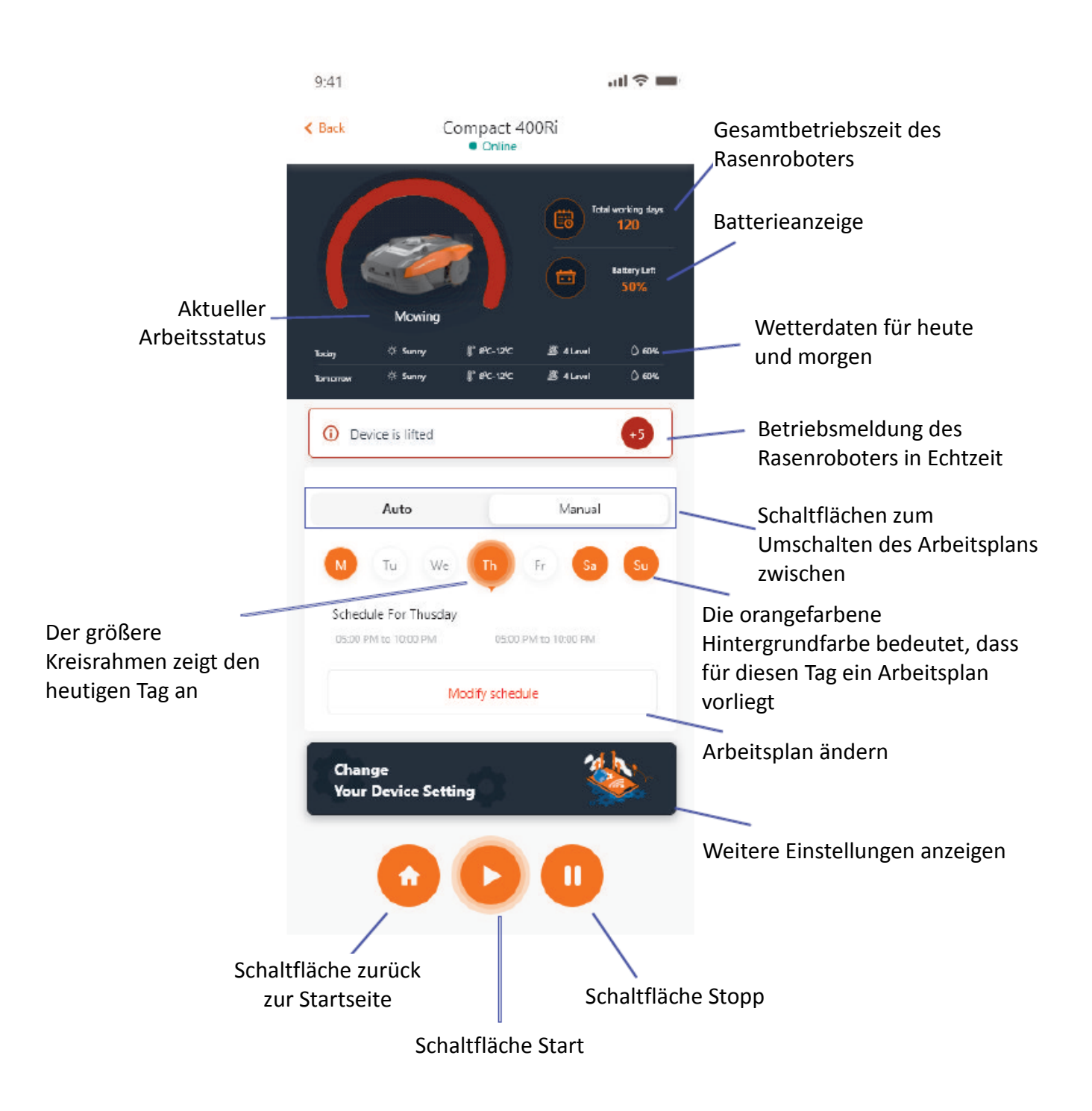

## Arbeitsplaneinstellungen

Wählen Sie entweder "Manual" oder "Auto", um den Arbeitsplan zu erstellen.

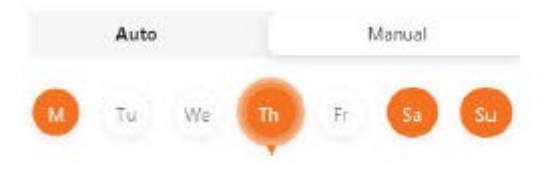

Manual-Modus:

Legen Sie zwei Zeitspannen für jeden Tag fest, wenn das Zeitfenster aktiviert ist, wird  $\sqrt{3}$ " in der rechten oberen Ecke angezeigt. Drücken Sie auf das Symbol  $\sqrt{9}$ " und legen Sie die Start- und Endzeit fest, dann wird dieses Zeitfenster aktiviert.

Auto-Modus:

Im Auto-Modus benötigt die Anwendung mehr Informationen über den Rasen und kann dann einen empfohlenen Arbeitsplan erstellen. Geben Sie die Rasengröße und den gewünschten Arbeitstag ein und überprüfen Sie die Gartenbeschaffenheit (anspruchsvoll oder einfach). Sobald Sie die Schaltfläche "Generate" drücken, generiert die Anwendung einen empfohlenen Wert.

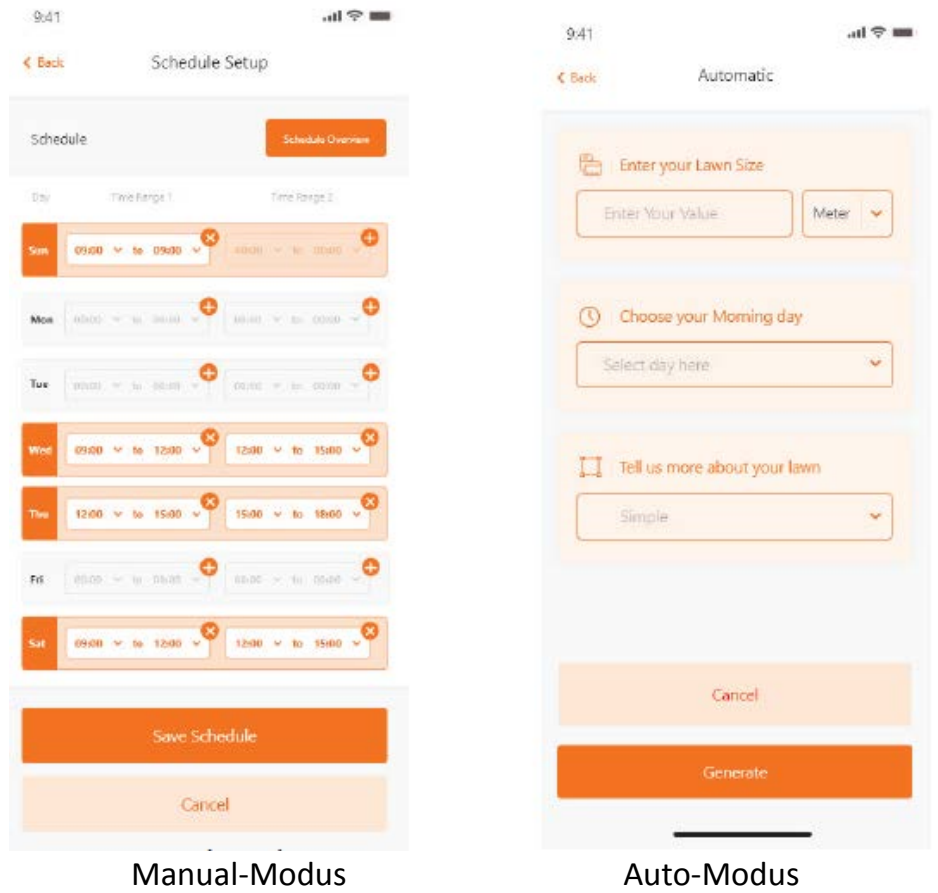

### Einstellung der Systemzeit

Sie können die Systemzeit des Rasenroboters automatisch; (basierend auf der Zeit Ihres Mobiltelefons) und ebenfalls manuell einstellen.

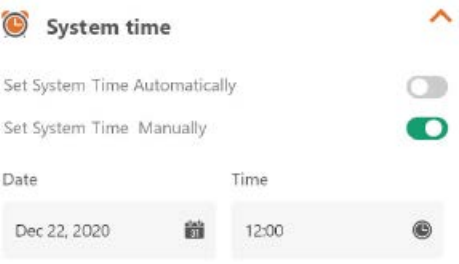

### Begrenzungseinstellungen

- Trimmen: Kantenschneidfunktion ein/aus
- Breite: Legen Sie fest, wie weit der Rasenroboter über den Begrenzungsdraht hinausgehen darf. (Funktion nur für NX-Serie, Revola-Serie)
- Signal: Wechsel S1 zu S2

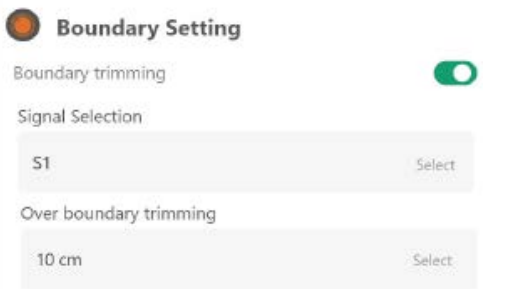

### Ultraschalleinstellungen

Der Benutzer kann den Ultraschallsensor aktivieren/deaktivieren, ebenfalls kann er einstellen, bei welcher Entfernung der Rasenroboter anhalten und in eine andere Richtung fahren soll.

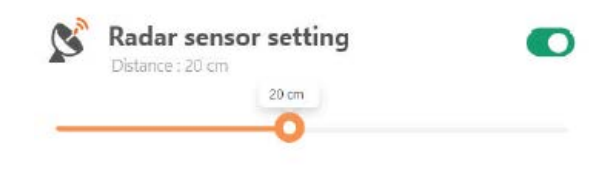

### Einstellung des Rain Sensor

Aktivieren/Deaktivieren des Ultraschallsensor, der Benutzer kann ebenfalls eine Verzögerung einstellen, wann nach dem Regen der Rasenroboter die Arbeit wieder aufnehmen soll.

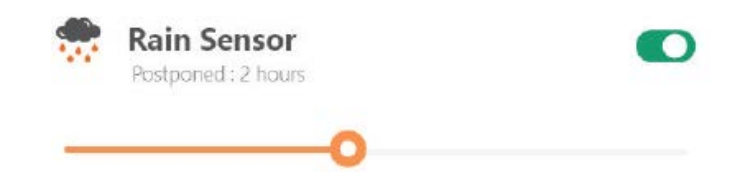

### Multi-Area

Hier können Sie bis zu 4 verschiedene Mähbereiche festlegen.

Der Begriff "Percentage" gibt die erwartete Arbeitszeit in diesem Bereich an (die Gesamtarbeitszeit kann als 100 % behandelt werden).

Der Begriff "Distance" ist die Länge von der Dockingstation bis zum Ausgangspunkt des Begrenzungsdrahtes, wo der Rasenroboter auf den Rasen kommt. (Bitte beachten Sie, dass diese Funktion nur für die NX-Serie und die Revola-Serie gilt)

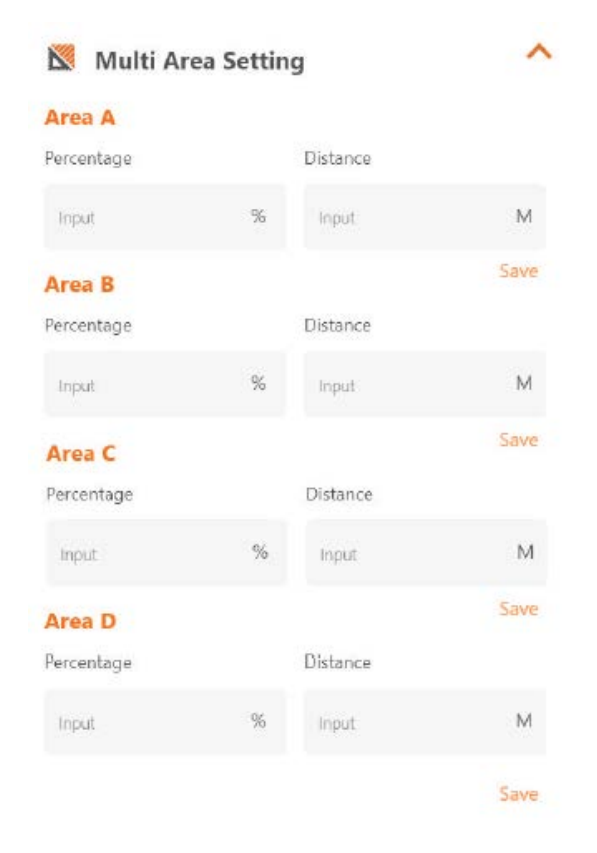

Einstellung für PIN code reset (Zurücksetzen des PIN-Codes) Hier können Sie den PIN-Code des Rasenroboters ändern, der Standard-PIN-Code ist: 0000 (viermal die Null)

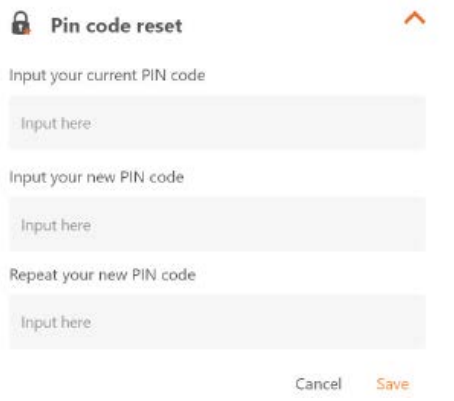

#### About Device

Hier werden Informationen zum Rasenroboter angezeigt, einschließlich der Bezeichnung des Rasenroboters, der zugehörigen MAC-Adresse und der Firmware-Version.

Über die Schaltfläche "Update Firmware" prüft der Rasenroboter, ob es eine aktuelle Version gibt, die heruntergeladen werden muss.

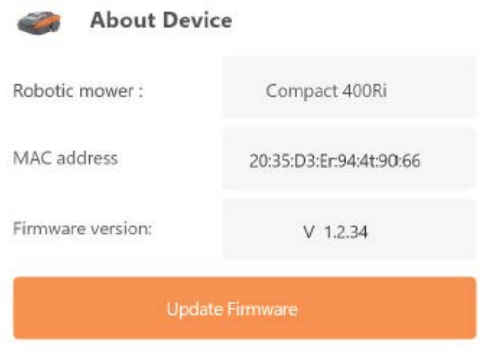

### Benachrichtigungen

Wenn aktiviert, werden bei einem Absturz der App alle App-Fehler automatisch zwecks Optimierung des Produkts an den Hersteller weitergeleitet.

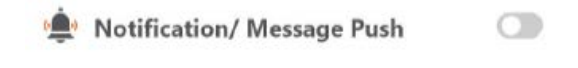

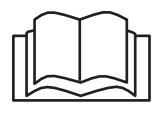

Lisez attentivement ce manuel avant d'utiliser la tondeuse robotique. Conservez cette notice dans un endroit sûr et à disposition pour référence ultérieure. FR

À propos de CloudHawk

CloudHawk est une application utilisée dans toute la gamme de tondeuses robotiques Yard Force.

CloudHawk prend en charge plusieurs méthodes de connexion, notamment par Bluetooth, Wi-Fi et 4G. Avant d'essayer de connecter votre appareil à CloudHawk, assurez-vous de suivre les instructions ci-dessous :

- 1. Si vous utilisez un appareil compatible Bluetooth, assurez-vous d'être à proximité de la tondeuse lorsque vous essayez de vous connecter.
- 2. Si vous utilisez un appareil Wi-Fi, avant d'établir la connexion, vérifiez la fréquence de transmission de votre routeur domestique ; notre puce Wi-Fi ne prend en charge que la 2,4G. Si votre routeur domestique fonctionne avec la 5G, vérifiez si votre routeur domestique prend en charge la 2,4G. Si c'est le cas, consultez le manuel de votre routeur domestique et modifiez le réglage sur 2,4G.
- 3. Si vous utilisez un appareil Wi-Fi, avant de configurer la connexion, veuillez vérifier l'emplacement de votre station d'accueil. Nous recommandons que la station d'accueil soit bien couverte par le signal de votre routeur domestique. Reportez-vous au schéma ci-dessous :

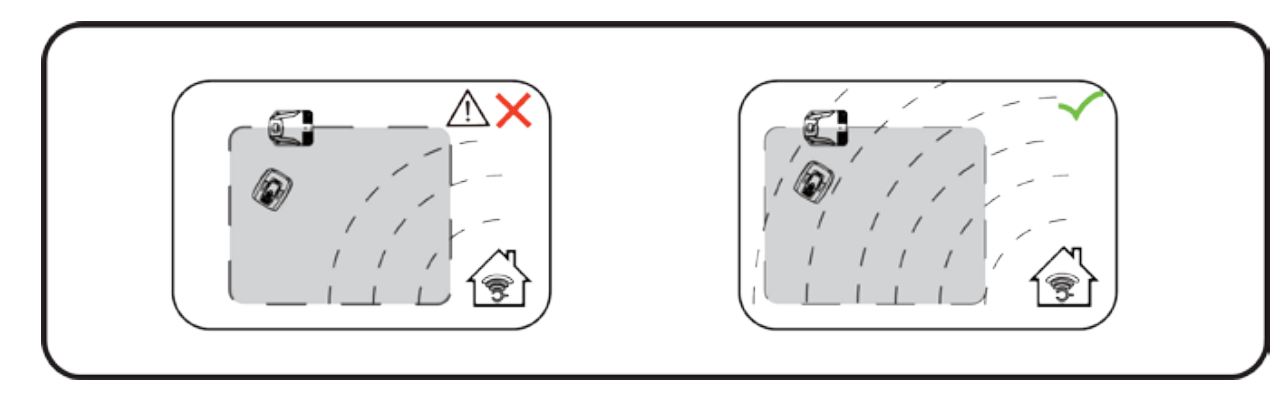

### Explorer en tant qu'Invité

Avant de vous connecter à votre compte, vous pouvez également explorer notre application en tant qu'invité. Trois options sont disponibles en mode Invité :

FAQ : Sélectionnez le modèle que vous avez acheté et consultez les questions et réponses correspondantes.

Online Mall : Sélectionnez le pays et visualisez les produits associés disponibles.

Product video : Recherchez la vidéo d'apprentissage de ce segment sur YouTube.

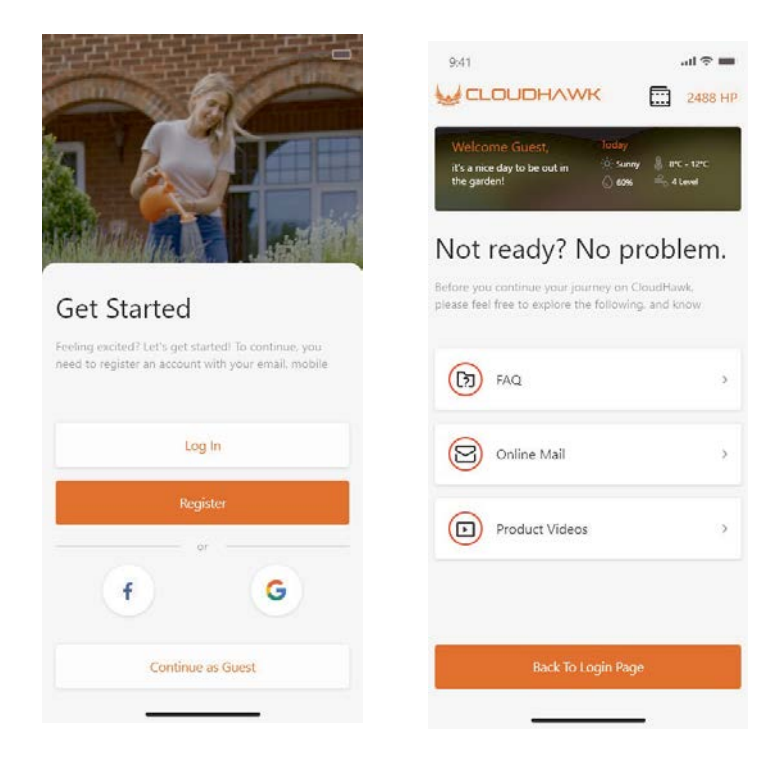
Enregistrement du compte

Créer un compte/se connecter

CloudHawk prend en charge la connexion aux médias sociaux de tiers. Sur les appareils android, il prend en charge Facebook et Google ID tandis que sur les appareils IOS, il prend en charge Facebook Apple ID et Google ID.

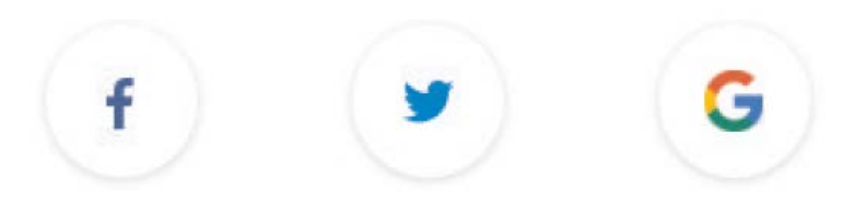

Vous pouvez vous connecter à l'aide de votre numéro de téléphone mobile ou de votre adresse électronique. Pour l'inscription par courrier électronique, vous recevrez le code de vérification sur le compte de messagerie choisi ; n'oubliez pas de vérifier votre dossier Spam.

Votre mot de passe doit être composé de plus de 6 chiffres, et doit contenir une lettre majuscule et un chiffre.

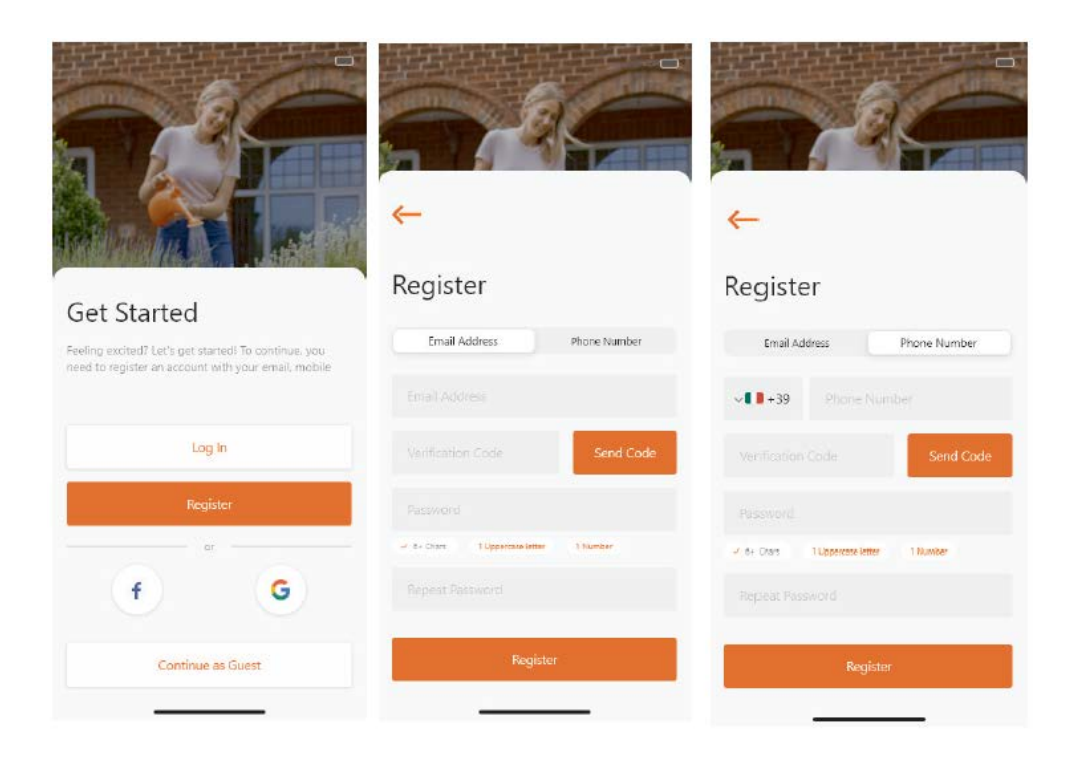

**Remarque : veuillez activer la « location » de l'application pour autoriser l'accès à l'emplacement et aux informations météorologiques.**

## Add device

Utilisez le bouton « + » dans le coin inférieur droit de la page d'accueil pour ajouter l'appareil.

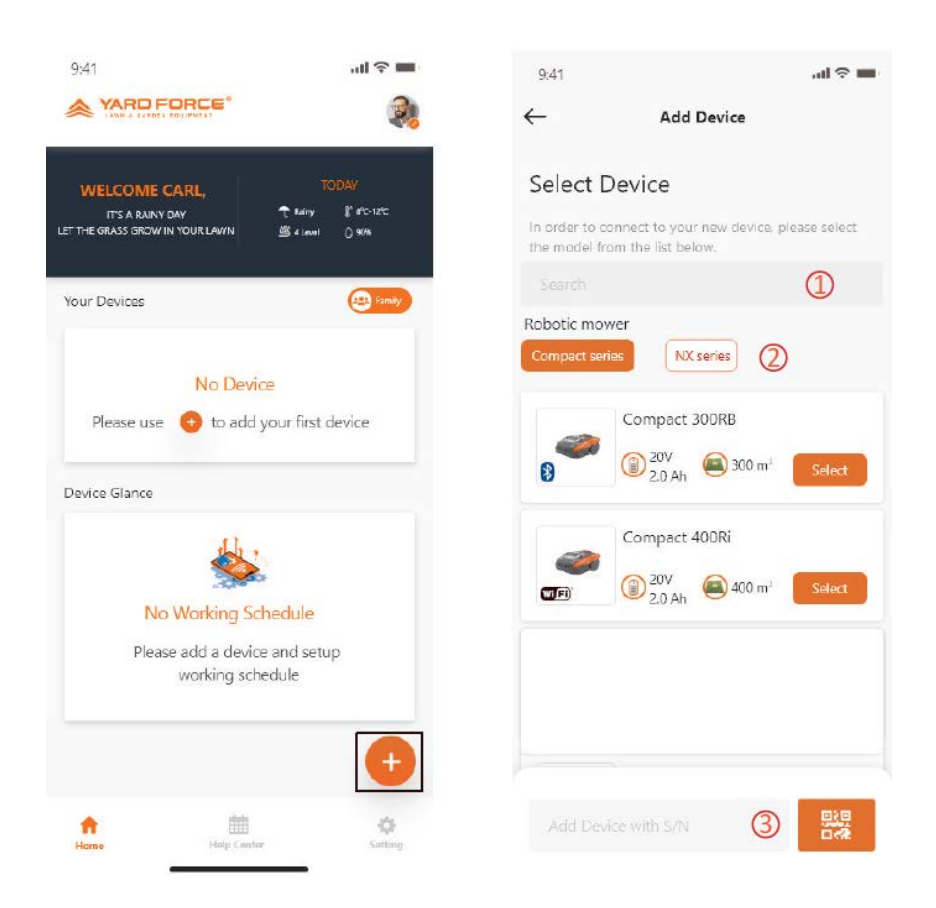

Utilisez le champ de recherche, entrez le nom du produit et recherchez-le directement.

C Sélectionnez selon la série de produits et recherchez le nom du produit acheté.

Entrez (ou scannez) le numéro de série du produit (le numéro de série et le code QR correspondant se trouvent sur la plaque signalétique principale de la tondeuse), puis vous pouvez rechercher et ajouter le nom de l'appareil.

Vérification du numéro de série

Une fois que le numéro de série est entré dans la tondeuse, le système recherche et récupère les données du côté service, tout en détectant si le numéro de série est déjà enregistré par un autre utilisateur.

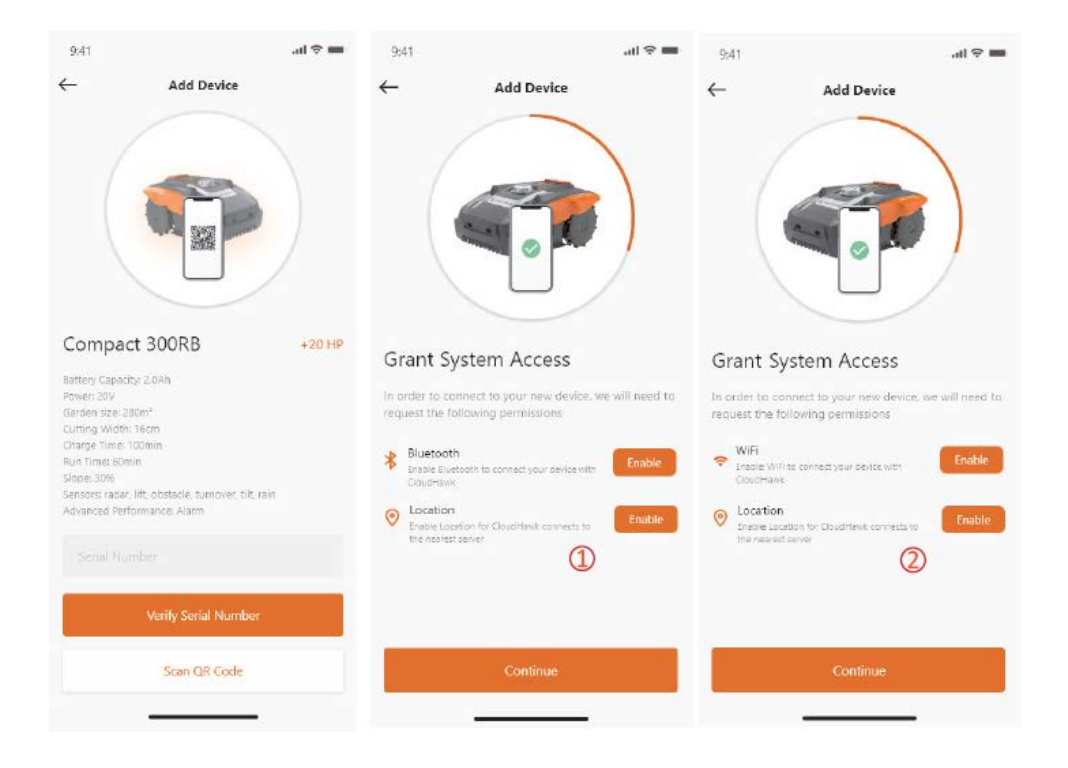

# Grant System Access

Avant de configurer la tondeuse, l'application a besoin d'une autorisation d'accès pour mener à bien le processus.

 $\textcircled{\scriptsize{1}}$ Pour les appareils Bluetooth, l'application a besoin des autorisations « Bluetooth » et « Location » de votre téléphone mobile.

Pour les appareils Wi-Fi, l'application a besoin des autorisations « Wi-Fi » et « Location » de votre téléphone mobile.

# Accéder au mode de configuration

Chaque modèle comporte des voies de connexion différentes ; découvrez ci-dessous celle que vous devez utiliser :

# appareil Bluetooth

Après avoir autorisé le numéro d'accès Bluetooth et de localisation,

 $\mathcal{L}(\mathbb{D})$  s'affiche. Appuyez sur le bouton du symbole Bluetooth en vous assurant que la LED BLE ci-dessous est allumée.

## appareil Wi-Fi

Après avoir autorisé l'accès au Wi-Fi et à la localisation, le numéro suivant  $(2)$ s'affiche. Avant d'entrer dans le processus de configuration, la LED du Wi-Fi doit en principe clignoter lentement (un clignotement par seconde).

Pour configurer le Wi-Fi, l'utilisateur doit appuyer sur le bouton Wi-Fi et le maintenir enfoncé pendant 5 secondes. Lorsque la LED s'allume en continu, cela signifie que l'appareil est configuré.

**La LED clignote rapidement (4 fois par seconde) : connexion à l'Internet La LED clignote lentement (une fois par seconde) : aucune connexion Internet La LED est allumée en permanence : la configuration de l'appareil est en cours**

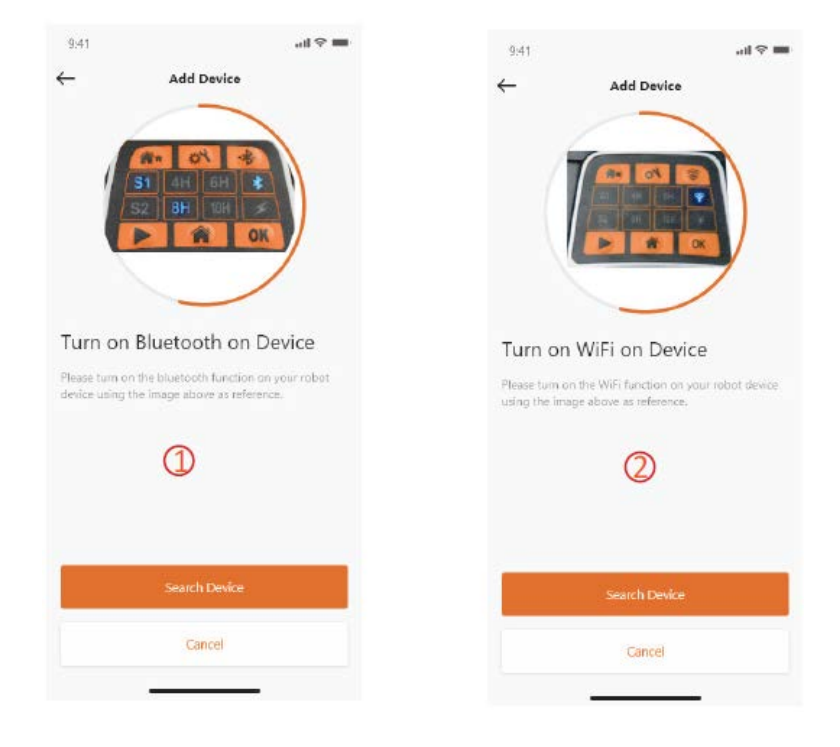

**REMARQUE : Bluetooth est activé par défaut pour les modèles suivants : SA650B, SA900B, Classic 500B, Classic 600B.**

Modèles de la série NX (y compris : NX60i, NX80i, NX100i, appareils Wi-Fi)

Après avoir autorisé l'accès au Wi-Fi et à la localisation, le numéro  $(3)$  s'affiche. Avant d'entrer dans le processus de configuration, la LED du Wi-Fi doit en principe clignoter lentement (une fois par seconde).

Pour configurer le Wi-Fi, suivez la procédure ci-dessous :

- 1. Mettez l'appareil sous tension et accédez à l'interface de contrôle de l'appareil en entrant le code PIN.
- 2. Appuyez sur le bouton Wi-Fi
- 3. Utilisez la touche numérique « 1 » pour sélectionner la « WiFi configure ».
- 4. L'appareil se met alors en mode de configuration Wi-Fi. Suivez la suite du processus sur l'application

**La LED clignote rapidement (4 fois par seconde) : connexion à l'Internet**

**La LED clignote lentement (une fois par seconde) : aucune connexion Internet La LED est allumée en permanence : la configuration de l'appareil est en cours** Série Rovola (appareil Wi-Fi)

Après avoir autorisé l'accès au Wi-Fi et à la localisation, le numéro  $(\bigoplus)$  s'affiche. Pour configurer le Wi-Fi, suivez la procédure ci-dessous :

- 1. Mettez l'appareil sous tension et accédez à l'interface de contrôle de l'appareil en entrant le code PIN.
- 2. Appuyez sur le bouton Wi-Fi
- 3. Utilisez la touche numérique « 1 » pour sélectionner la « WiFi configure ».
- 4. L'appareil se met alors en mode de configuration Wi-Fi. Suivez la suite du processus sur l'application

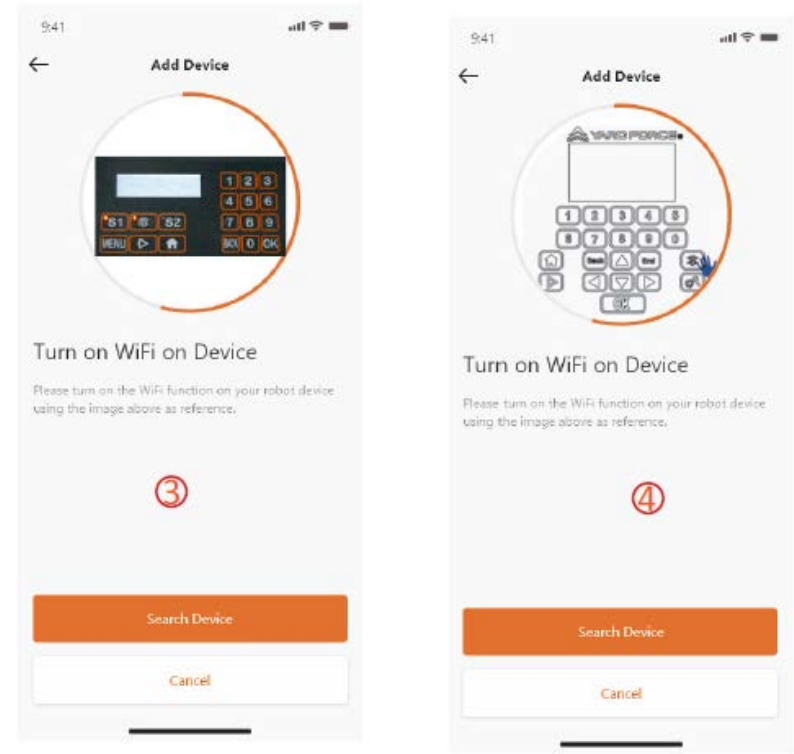

## **Configuration de l'assistant au mode AP**

Pour les appareils Wi-Fi, en raison des différentes conditions de configuration, il peut arriver que l'appareil ne parvienne pas à terminer le processus de configuration Internet dans l'assistant de configuration intelligente. Dans ce cas, nous vous suggérons de suivre les instructions ci-dessous :

- 1. Lorsque la configuration intelligente a échoué, la page suivante s'affiche  $(1)$ . Cliquez sur le bouton OK pour poursuivre le processus.
- 2. Lorsque la page suivante  $(2)$  s'affiche, le téléphone mobile est actuellement connecté à votre routeur domestique. Vous devez alors changer le Wi-Fi et sélectionner le Wi-Fi créé par notre tondeuse robotique. Veuillez cliquer sur le bouton « Setup WiFI » pour accéder à la page de sélection du Wi-Fi.
- 3. Dans la page de sélection du Wi-Fi du téléphone mobile  $(3)$ ), veuillez sélectionner le Wi-Fi dont le nom commence par « WIFI-SNxxxxxxxxxx ». Gardez à l'esprit que ce Wi-Fi n'a pas d'accès à l'Internet, mais accordez tout de même l'autorisation de vous connecter

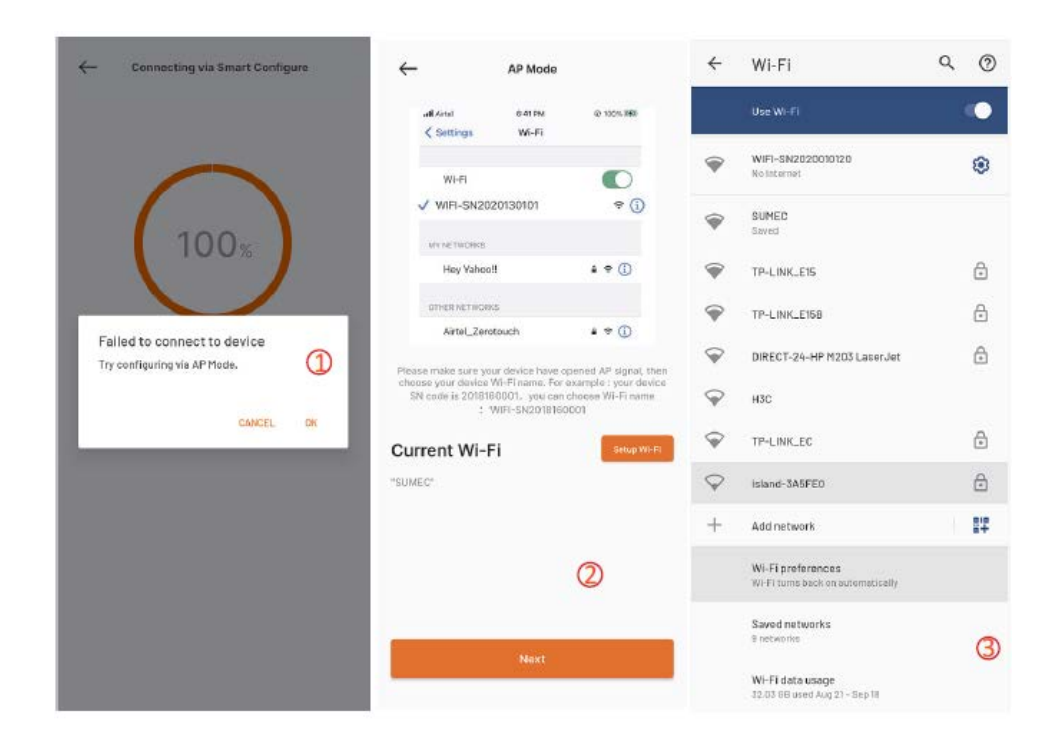

- 4. Après avoir sélectionné le hotspot créé par votre tondeuse et vous y être connecté, cliquez sur le bouton de retour pour revenir à notre page d'application  $\left(\begin{array}{cc} \bigoplus \end{array}\right)$ . \*Vous constaterez que votre téléphone mobile est connecté à WIFI-SNxxxxxxxxxx, et vous devrez alors cliquer sur le bouton « Next ».
- 5. Ensuite, le téléphone mobile partage le SSID et le mot de passe de votre routeur domestique avec votre tondeuse par réseau local. Une fois que la tondeuse reçoit

ce fichier, elle essaie de se connecter à Internet. Par la suite, la page  $(\bigcup)$ s'affiche, ce qui signifie que votre tondeuse est enfin connectée à Internet.

#### **Remarques :**

**dans la plupart des cas, les utilisateurs n'ont pas besoin d'effectuer ce réglage, car ils ont déjà terminé la configuration avec l'assistant de configuration intelligente et le paramètre « Assistant configuration with AP mode » doit également être sélectionné au cas où vous ne parvenez pas à connecter la tondeuse à Internet via l'assistant.**

**Si vous ne parvenez toujours pas à connecter la tondeuse, nous vous suggérons de redémarrer l'appareil et de recommencer tout le processus de configuration.**

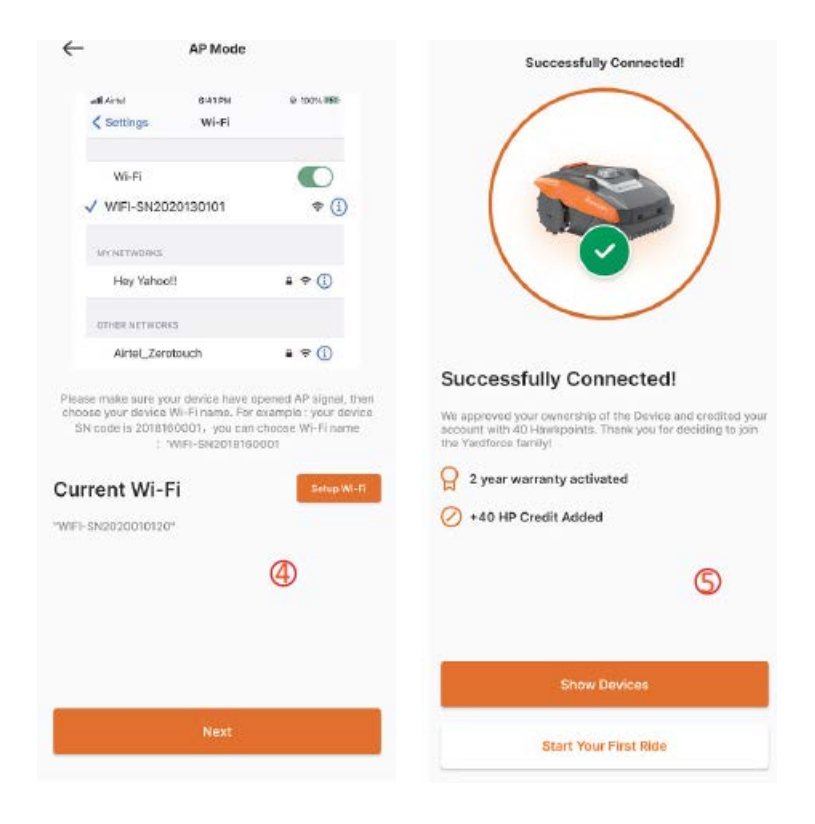

# Page d'accueil

Une fois que l'appareil a été configuré avec succès, son image s'affiche sur la page d'accueil

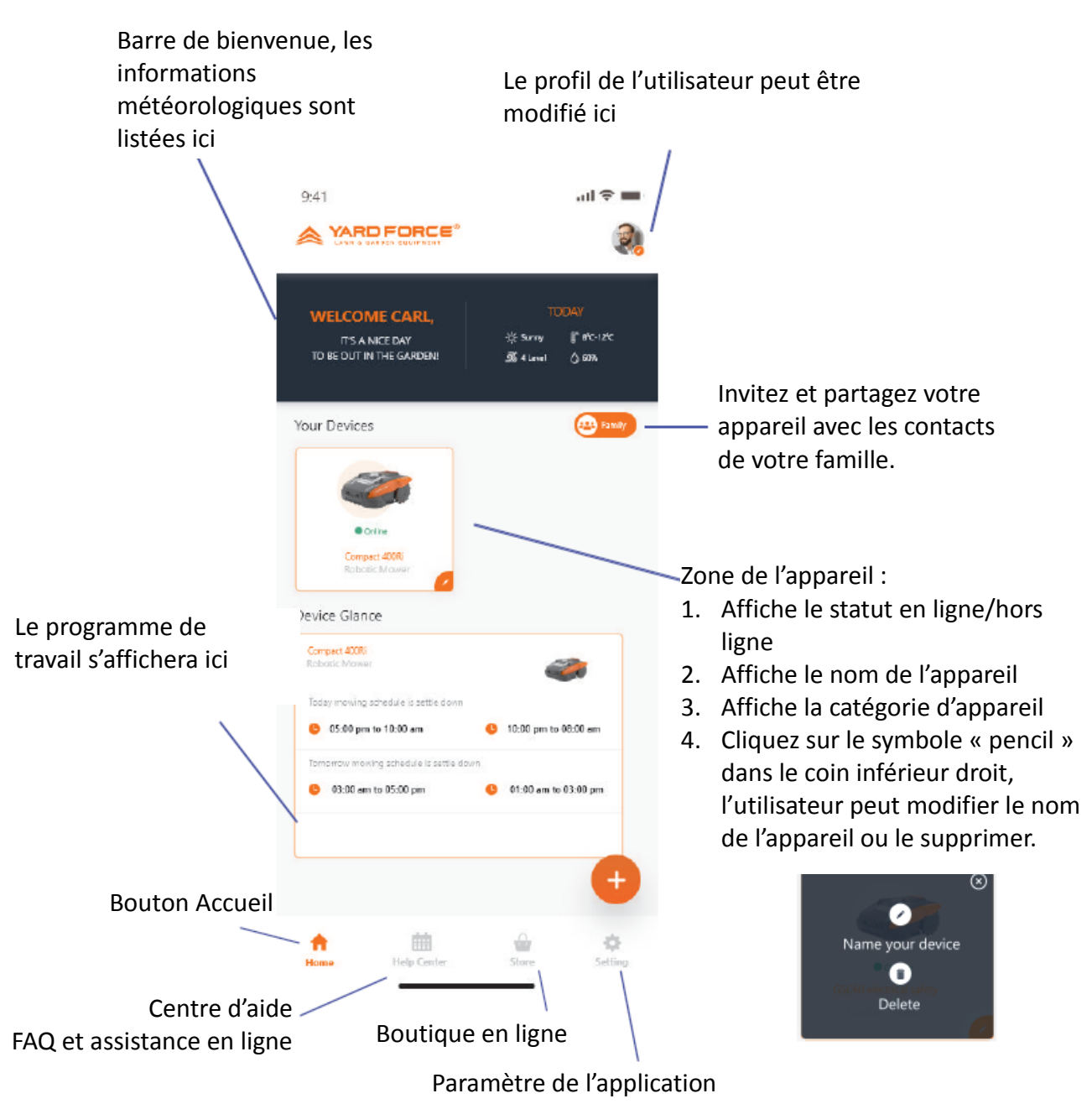

Page d'accueil de l'appareil

Après avoir cliqué sur la liste des appareils sur la page d'accueil de l'application, la page des caractéristiques de la tondeuse s'affiche. Vous trouverez plus d'informations sur l'affichage des appareils dans cette page.

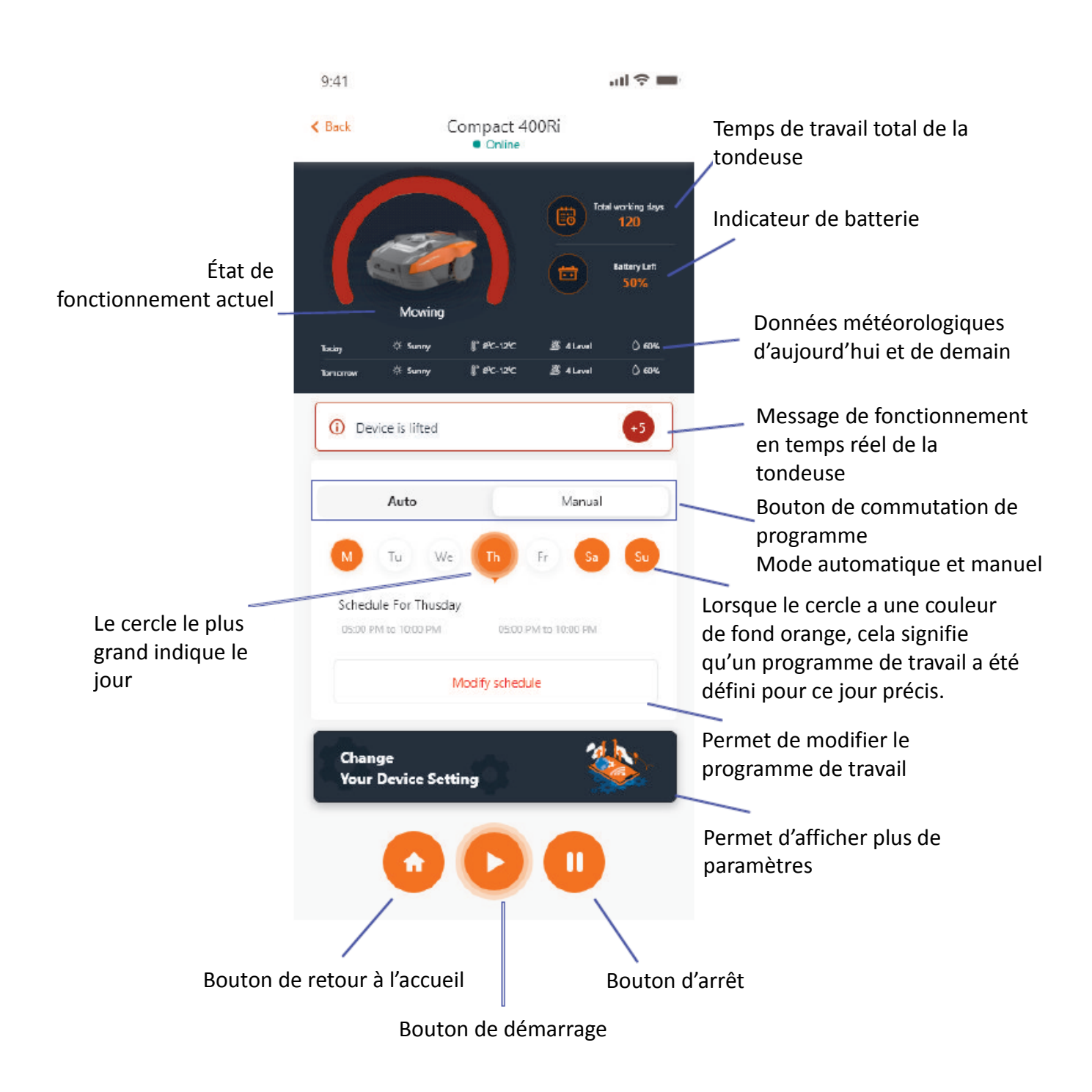

Paramètres du programme de travail

Sélectionnez « Manual » ou « Auto » pour configurer le programme de travail.

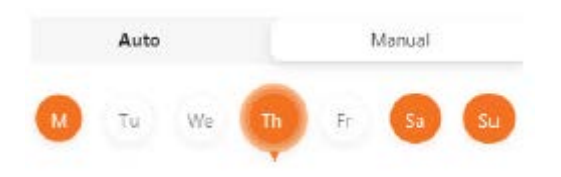

Mode manuel :

Définissez deux plages horaires pour chaque jour. Si la plage horaire est activée, elle affichera «  $\bullet$  » dans le coin supérieur droit. Cliquez sur le bouton «  $\bullet$  » et définissez l'heure de début et de fin pour activer ce créneau horaire.

Mode automatique :

En mode automatique, l'application a besoin de plus d'informations sur la pelouse, ce qui lui permet d'indiquer le programme de travail recommandé. Saisissez la taille de la pelouse, le jour de travail souhaité et vérifiez l'état du jardin (complexe ou simple). Lorsque vous cliquez sur le bouton « Generate », l'application génère une valeur de recommandation.

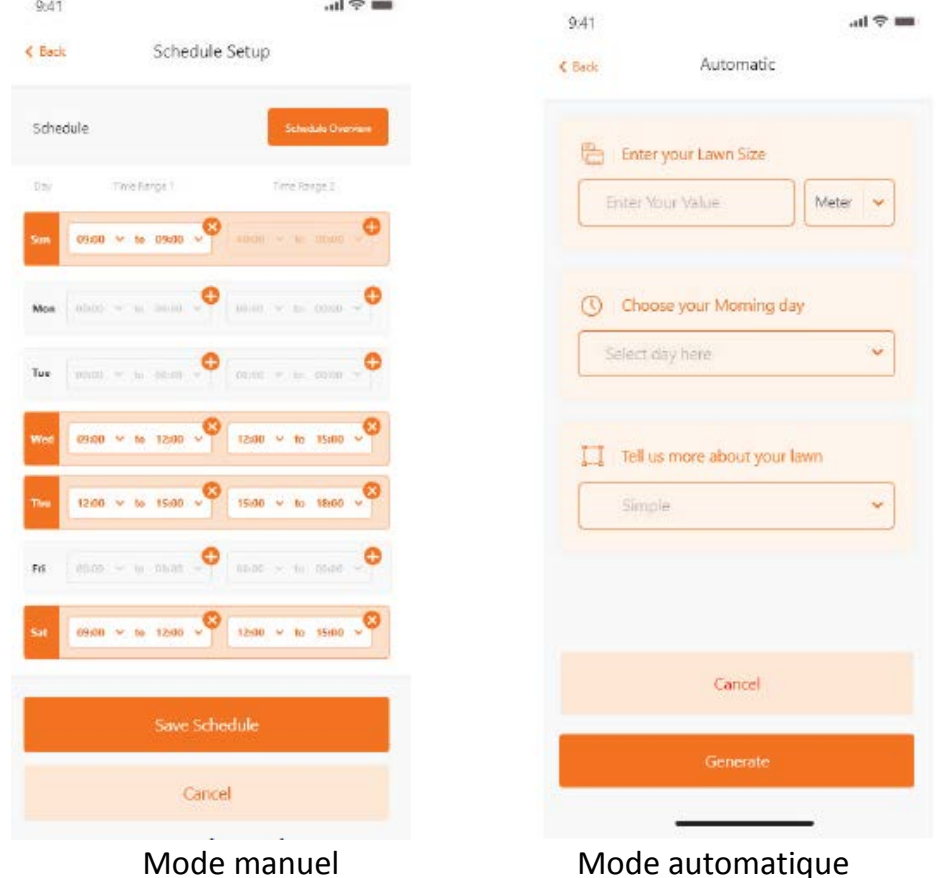

Réglage de l'heure du système

Réglez l'heure du système de la tondeuse automatiquement (sur la base de l'heure de votre téléphone portable) ou manuellement

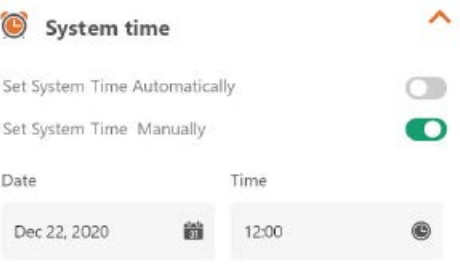

# Paramètres du périmètre

- Découpage : fonction de découpage des bords activée/désactivée
- Largeur : définissez la distance que la tondeuse est autorisée à parcourir au-delà du câble périphérique. (Fonction uniquement disponible sur la série NX et Revola)
- Signal : passez de S1 à S2

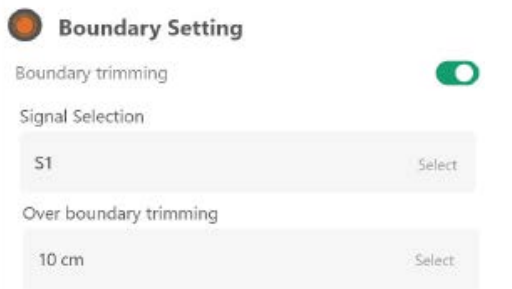

## Paramètres des ultrasons

L'utilisateur peut activer/désactiver le capteur à ultrasons. Il peut également définir à quelle distance la tondeuse doit s'arrêter et tourner dans une autre direction.

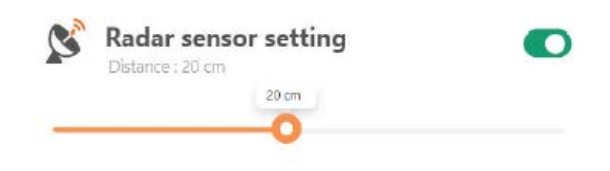

Réglage du capteur de pluie

Activez/désactivez le capteur à ultrasons et vous pouvez également définir un délai lorsque la tondeuse doit reprendre le travail après la pluie.

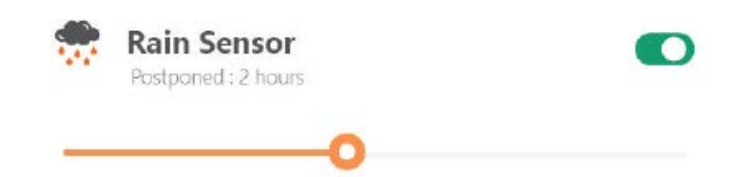

## Multi-Area

Vous pouvez y définir jusqu'à 4 zones de tonte différentes.

« Percentage » correspond au temps de travail prévu dans cette zone (le temps de travail total peut être considéré comme égal à 100 %).

« Distance » désigne la longueur entre la station d'accueil et le point de départ sur le câble de périmètre où la tondeuse entrera dans la pelouse. (Veuillez noter que cette fonction n'est disponible que sur les séries NX et Revola)

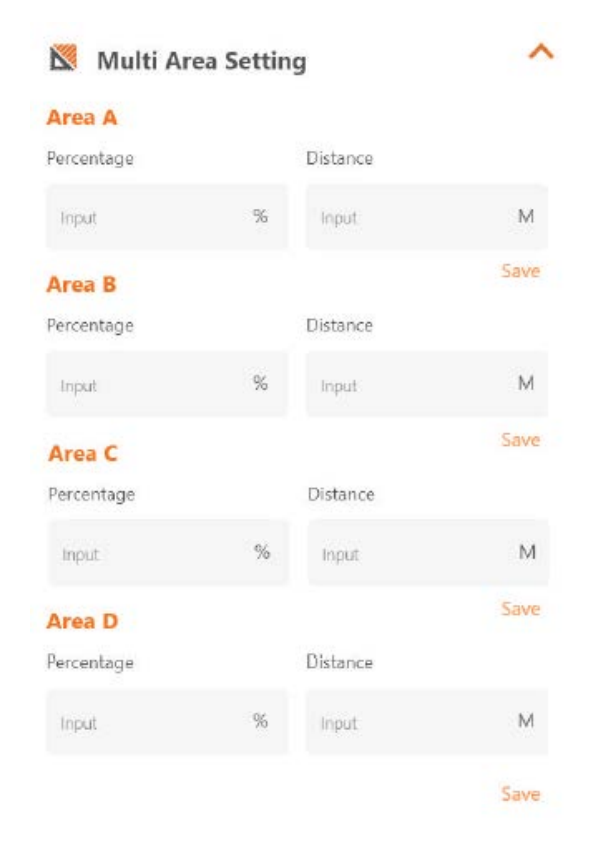

Paramètres de réinitialisation du code PIN

Ici, vous pouvez modifier le code PIN de la tondeuse ; le code PIN par défaut est : 0000 (quatre zéros)

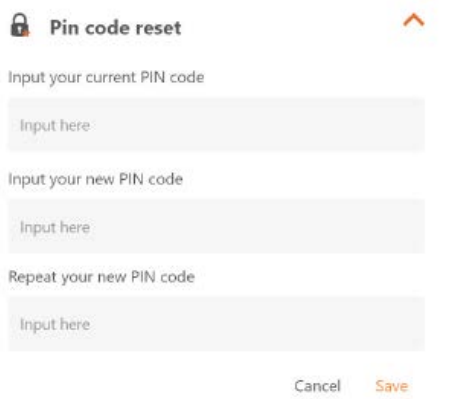

## About Device

Les informations relatives à la tondeuse s'affichent ici, notamment le nom de la tondeuse, l'adresse MAC correspondante et la version du micrologiciel.

Grâce au bouton « Update Firmware », la tondeuse vérifie s'il existe une dernière version qui doit être mise à jour.

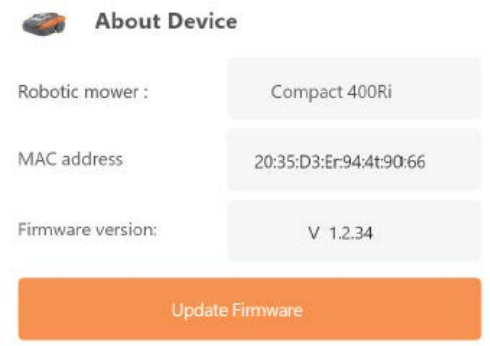

Notifications

Lorsque l'application est active et se plante, toutes les erreurs sont automatiquement transmises au fabricant à des fins d'optimisation.

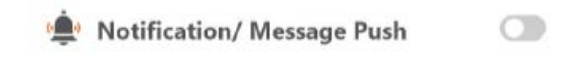

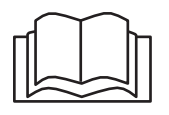

Lees deze handleiding zorgvuldig door voordat u de robotmaaier in gebruik neemt. Bewaar deze handleiding op een veilige plaats en houd deze bij de hand voor toekomstige raadpleging. NL

Over CloudHawk

CloudHawk is een app die wordt gebruikt voor het hele assortiment Yard Force-robotmaaiers.

CouldHawk ondersteunt meerdere verbindingsmethoden, waaronder bluetooth, wifi en 4G. Voordat u probeert uw apparaat met CloudHawk te verbinden, moet u de onderstaande instructies volgen:

- 1. Als u een apparaat gebruikt dat bluetooth ondersteunt, zorg dan dat u zich dicht bij de robotmaaier bevindt wanneer u verbinding probeert te maken.
- 2. Als u een apparaat gebruikt dat wifi ondersteunt, controleer dan voordat u de verbinding tot stand brengt de zendfrequentie van uw router daar onze wifi-chip alleen 2,4 Ghz ondersteunt. Als uw router op 5 Ghz werkt, controleer dan of uw router 2,4 GHz ondersteunt. Indien ja, controleer dan de handleiding van uw router en wijzig de instelling naar 2,4 GHz
- 3. Als u een apparaat gebruikt dat wifi ondersteunt, controleer dan voordat u de verbinding tot stand brengt de locatie van uw dockingstation. We raden aan dat het dockingstation goed wordt gedekt door het signaal van uw router, zie onderstaande afbeeldingen:

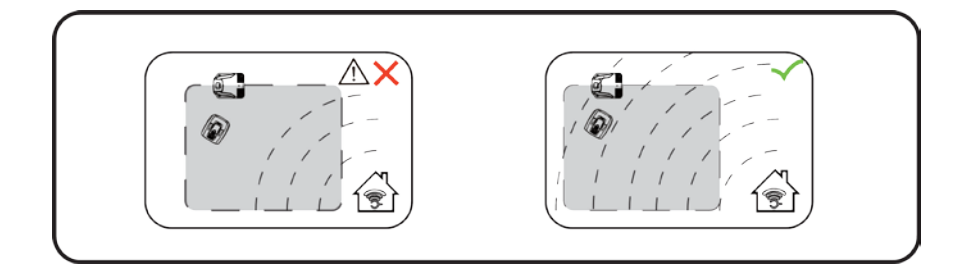

# Verkennen als gast

Voordat u zich aanmeldt met uw account, kunt u onze app ook verkennen als gast. Er zijn drie opties beschikbaar binnen de gastmodus:

Veelgestelde vragen (FAQ): selecteer het model dat u heeft gekocht en bekijk de bijbehorende vragen en antwoorden.

Online Mall: selecteer het land en bekijk de beschikbare bijbehorende producten.

Product video: zoek de instructievideo van dit segment op YouTube op.

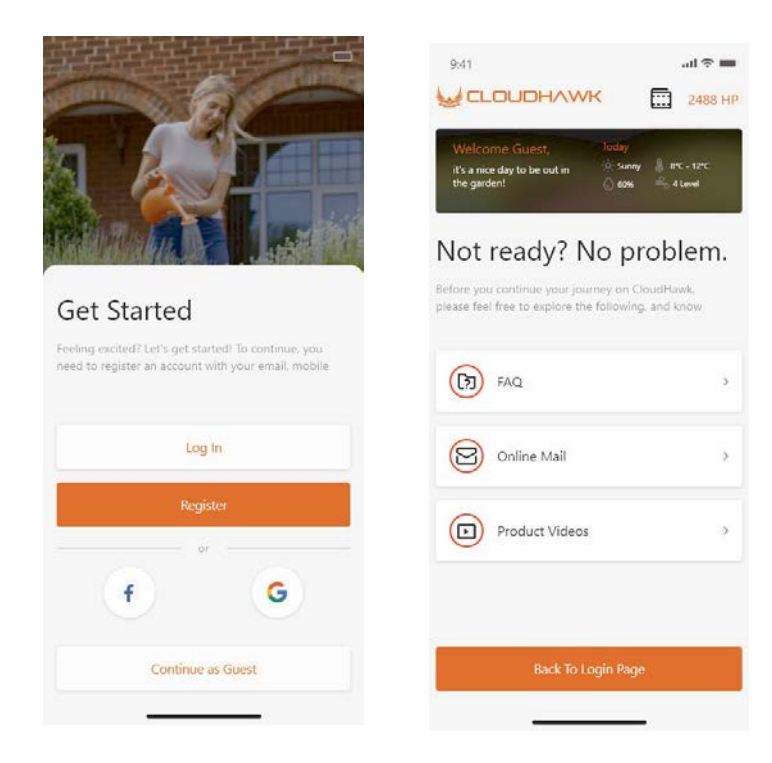

Account registreren

Account aanmaken/inloggen

CloudHawk ondersteunt login via sociale media van derden. Voor de Android-versie wordt Facebook en Google ID ondersteunt. Voor iOS wordt Facebook, Apple ID en Google ID ondersteunt.

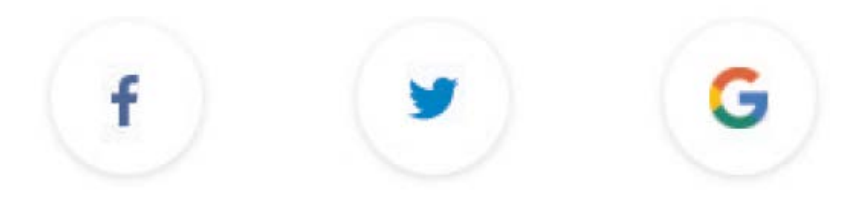

U kunt inloggen met uw mobiele nummer of e-mailadres. Voor de registratie van uw e-mailadres ontvangt u de verificatiecode op het opgegeven e-mailadres, vergeet hierbij niet uw spamfolder te controleren.

Uw wachtwoord moet uit minimaal 6 tekens bestaan en moet 1 hoofdletter en 1 cijfer bevatten.

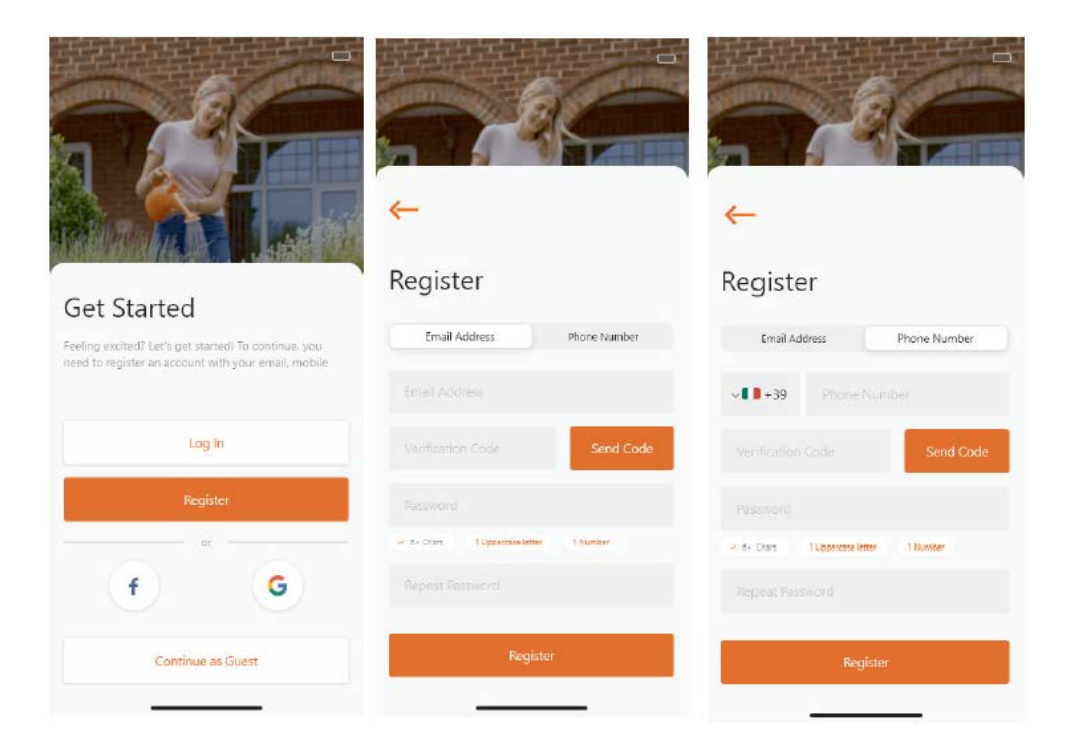

# **Opmerking: geef de app toegang tot de locatie, om de locatie en de weersinformatie op te kunnen halen.**

# Add device

Druk op de "+"-knop in de rechteronderhoek van de startpagina om het apparaat toe te voegen.

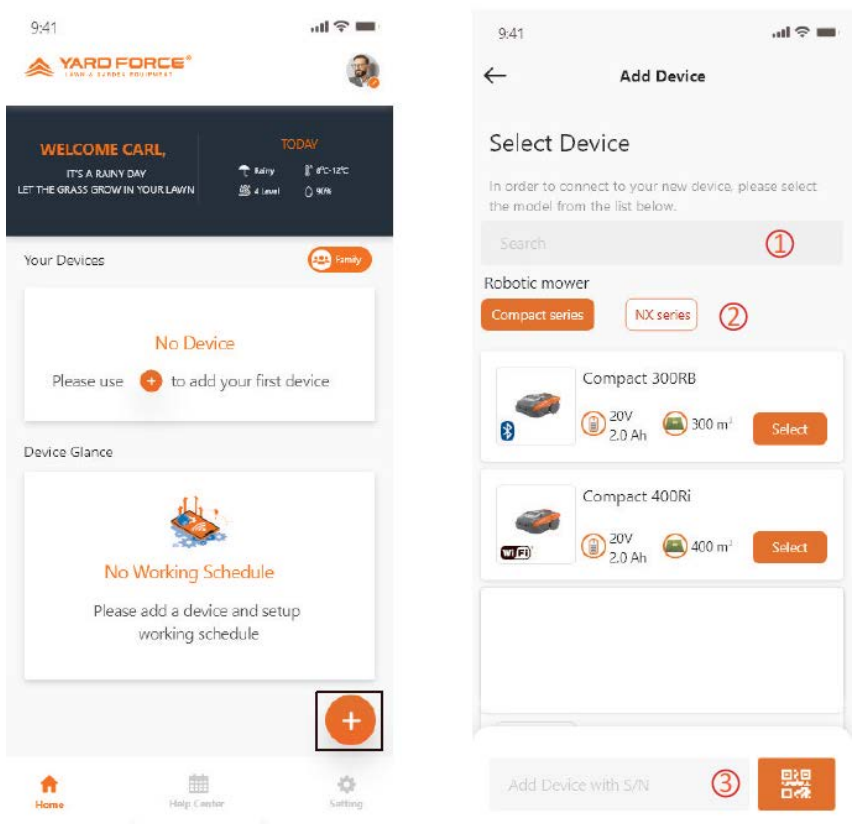

Tik op het zoekvak, voer het product in en zoek het op.

Selecteer de juiste productserie en zoek de naam van het gekochte product op.

Voer het productserienummer in of scan deze (het serienummer en de bijbehorende QR-code vindt u op het typeplaatje van de robotmaaier). Vervolgens kunt u het apparaat opzoeken en toevoegen.

Verificatie van het serienummer

Nadat het serienummer in de robotmaaier is ingevoerd, zal het systeem de gegevens opzoeken en ophalen van de server. Ondertussen zal het systeem ook detecteren of het serienummer al door een andere gebruiker is geregistreerd.

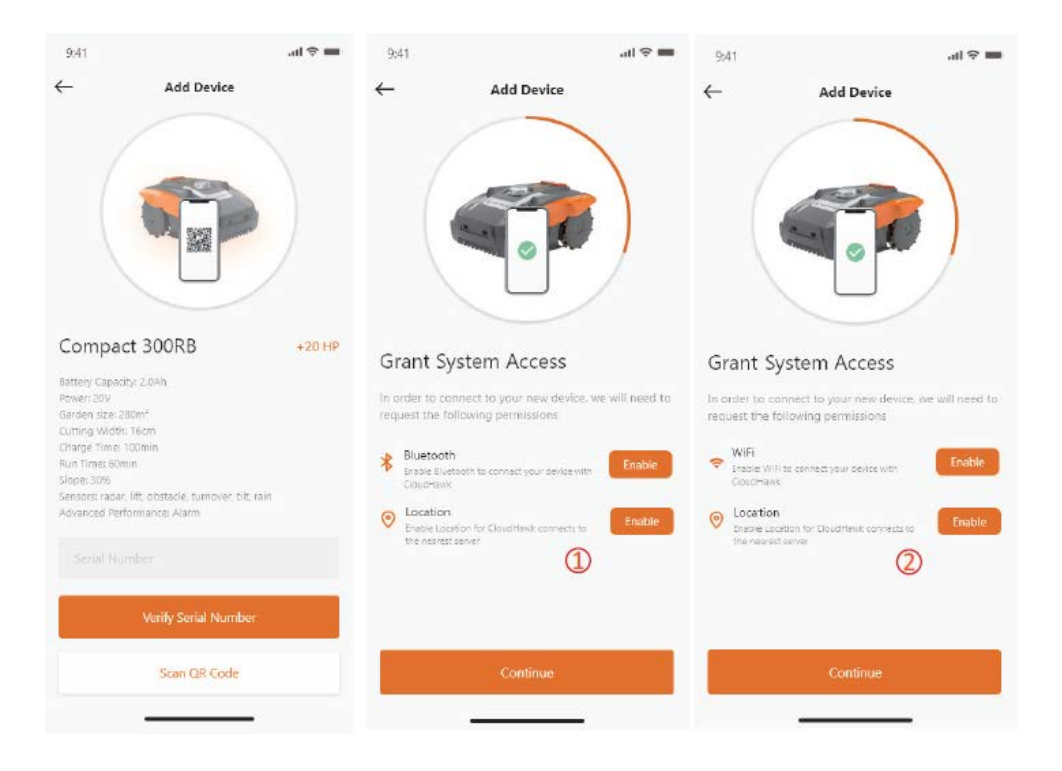

# Grant System Access

Voordat u de robotmaaier configureert, heeft de app toegang nodig om de procedure te voltooien.

Voor bluetooth-apparaten heeft de app toegang nodig tot "Bluetooth" en "Location" op uw telefoon.

Voor wifi-apparaten heeft de app toegang nodig tot "WiFi" en "Location" op uw telefoon.

# Configuratiemodus openen

Elk model heeft verschillende verbindingsopties, hieronder staat welke u moet gebruiken:

# bluetooth-apparaat

Nadat u toegang tot bluetooth en locatie heeft verleend, wordt het toegangsnummer

 $\sqrt{1}$ ) weergegeven. Druk op de knop met het bluetooth-symbool zodat de bluetooth-led oplicht.

# wifi-apparaat

Nadat u toegang tot wifi en locatie heeft verleend, wordt het volgnummer  $(2)$ weergeven. Voordat u de configuratieprocedure start, moet de wifi-led normaal gesproken langzaam knipperen (1 keer per seconde).

Om de wifi te configureren, moet u de wifi-knop 5 seconden ingedrukt houden totdat de led blijft branden. Dit betekent dat het apparaat geconfigureerd is.

**Led knippert snel (4 keer per seconde): Verbonden met internet Led knippert langzaam (1 keer per seconde): Niet verbonden met internet Led blijft branden: Apparaat wordt geconfigureerd** 

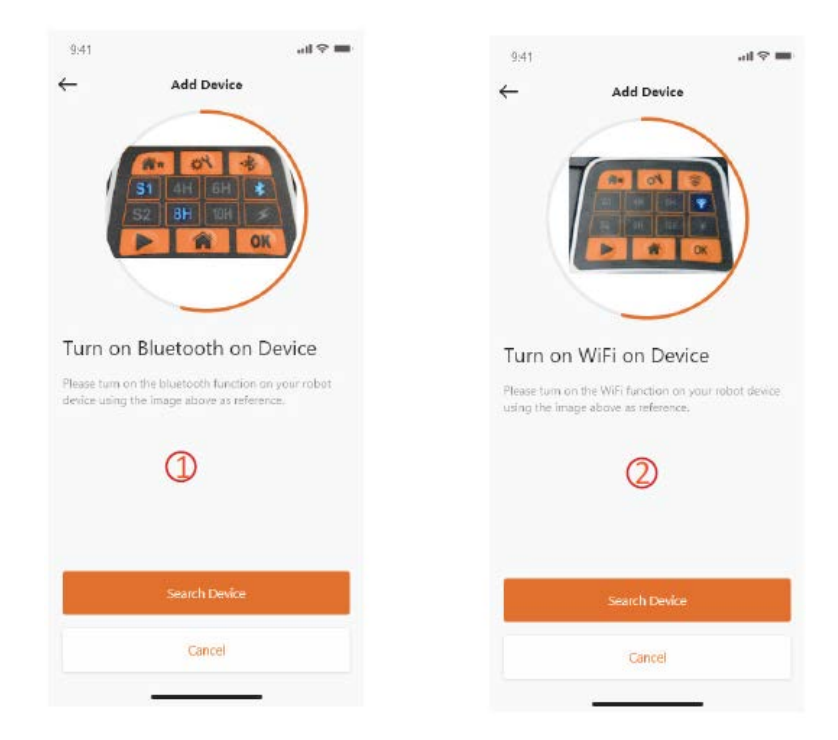

**OPMERKING: Bluetooth is standaard ingeschakeld voor de volgende modellen: SA650B, SA900B, Classic 500B, Classic 600B.**

NX-serie model (inclusief: NX60i, NX80i, NX100i, wifi-apparaat)

Nadat u toegang tot wifi en locatie heeft verleend, wordt het toegangsnummer  $(\bigcup)$ weergeven. Voordat u de configuratieprocedure start, moet de wifi-led normaal gesproken langzaam knipperen (1 keer per seconde).

Volg de onderstaande procedure om de wifi te configureren:

- 1. Schakel het apparaat in en open de bedieningsinterface van het apparaat in met de pincode.
- 2. Druk op de wifi-knop
- 3. Gebruik de cijfertoets "1" om "WiFi configure" te selecteren
- 4. Het apparaat is vervolgens gereed voor de configuratieprocedure van de wifi, voer de rest van de stappen uit via de app.

**Led knippert snel (4 keer per seconde): Verbonden met internet Led knippert langzaam (1 keer per seconde): Niet verbonden met internet Led blijft branden: Apparaat wordt geconfigureerd**

Rovola-serie (wifi-apparaat)

Nadat u toegang tot wifi en locatie heeft verleend, wordt het toegangsnummer  $\left(\frac{4}{5}\right)$ weergeven.

Volg de onderstaande procedure om de wifi te configureren:

- 1. Schakel het apparaat in en open de bedieningsinterface van het apparaat in met de pincode.
- 2. Druk op de wifi-knop
- 3. Gebruik de cijfertoets "1" om "WiFi configure" te selecteren
- 4. Het apparaat is vervolgens gereed voor de configuratieprocedure van de wifi, voer de rest van de stappen uit via de app.

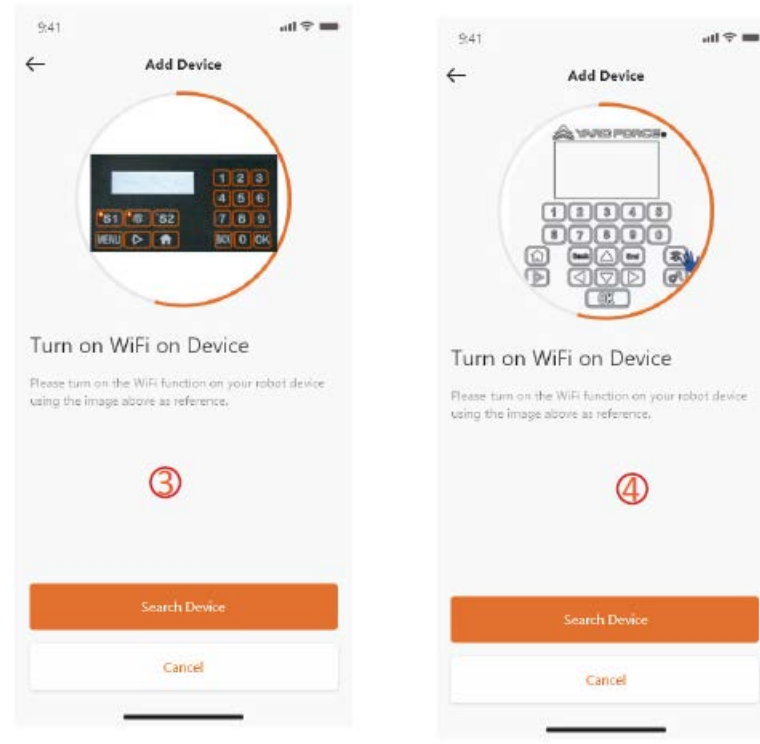

### **Assistentconfiguratie met AP-modus**

Als gevolg van de verschillende configuratievoorwaarden, lukt het voor wifi-apparaten soms niet om de internetconfiguratieprocedure via de slimme configuratie te voltooien. In deze situatie raden wij aan om onze onderstaande instructies te volgen:

- 1. Wanneer de slimme configuratie is mislukt, wordt de volgende pagina  $\left( \mathbb{D}\right)$ weergegeven. Klik op de OK-knop om door te gaan met de vervolgprocedure.
- 2. De volgende pagina  $(2)$  wordt weergeven, op dat moment is de telefoon verbonden met uw router. U moet de wifi wijzigen en de wifi die door onze robotmaaier wordt aangemaakt selecteren. Klik op de "Setup WiFi"-knop om de wifi-selectiepagina te openen.
- 3. Op de wifi-selectiepagina op de telefoon  $\circled{3}$ ), selecteert u de wifi waarvan de naam begint met "WIFI-SNxxxxxxxxxxx". Houd er rekening mee dat deze wifi geen toegang tot internet heeft, maar geef toestemming om te verbinden.

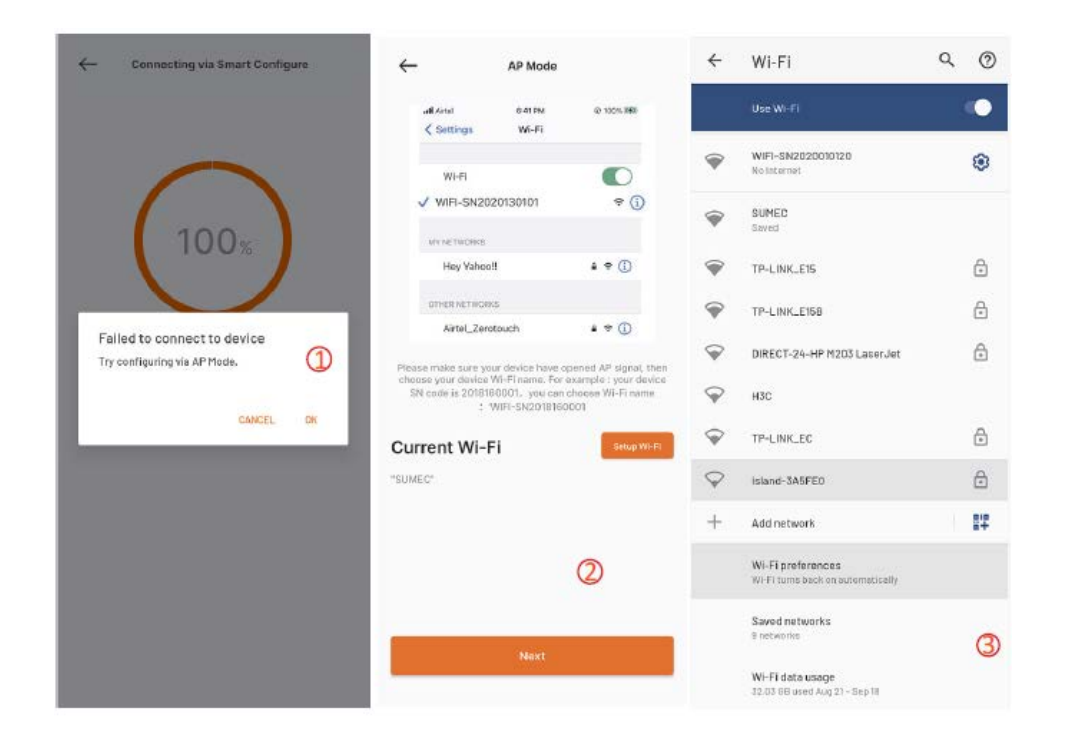

- 4. Nadat u de door uw robotmaaier aangemaakte wifi heeft geselecteerd en verbonden, klikt u op de terugknop en keert u terug naar onze app-pagina ( $\bigcirc$ ). U zult zien dat uw telefoon momenteel is verbonden met WIFI-SNxxxxxxxxxx en klikt vervolgens op de "Next"-knop.
- 5. Vervolgens zal de telefoon de SSID en het wachtwoord van uw router delen met uw robotmaaier via het lokale netwerk. Zodra de maaier dit bestand heeft ontvangen, zal het proberen om verbinding te maken met het internet. Uiteindelijk wordt de pagina  $(\mathbb{S})$  weergegeven, hetgeen betekent dat uw robotmaaier nu eindelijk is verbonden met internet.

#### **Opmerkingen:**

**in de meeste gevallen hoeft u deze instelling niet te doen omdat de configuratie al is voltooid met slimme configuratie. "Assistentconfiguratie met AP-modus" is onze extra instelling voor het geval waarin u er niet in slaagt de robotmaaier met internet te verbinden binnen slimme configuratie.**

**Als u er nog steeds niet in slaagt de robotmaaier te verbinden, dan raden we u aan het apparaat opnieuw aan te sluiten en de hele configuratieprocedure opnieuw uit te voeren.**

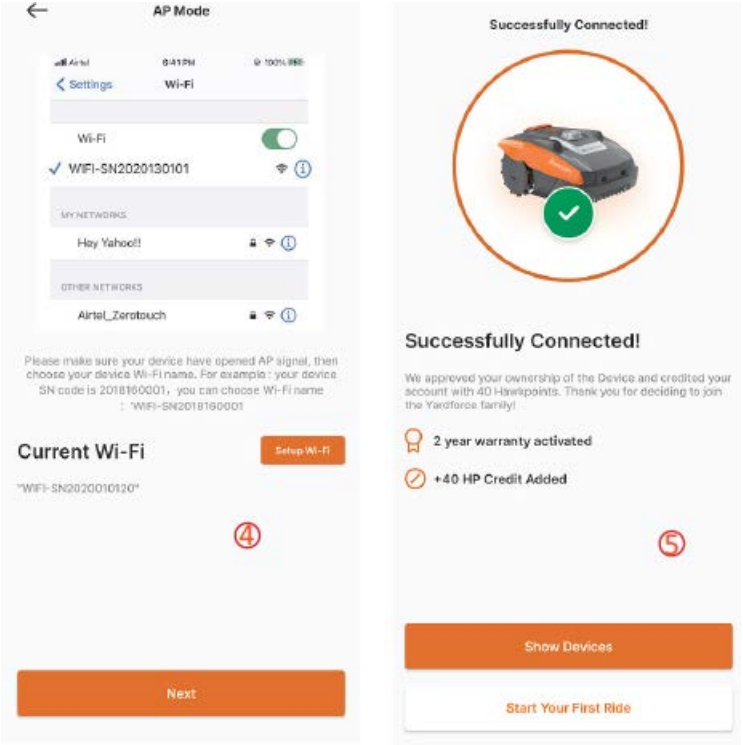

# **Startpagina**

Nadat het apparaat succesvol is geconfigureerd, wordt het apparaat weergegeven op de startpagina.

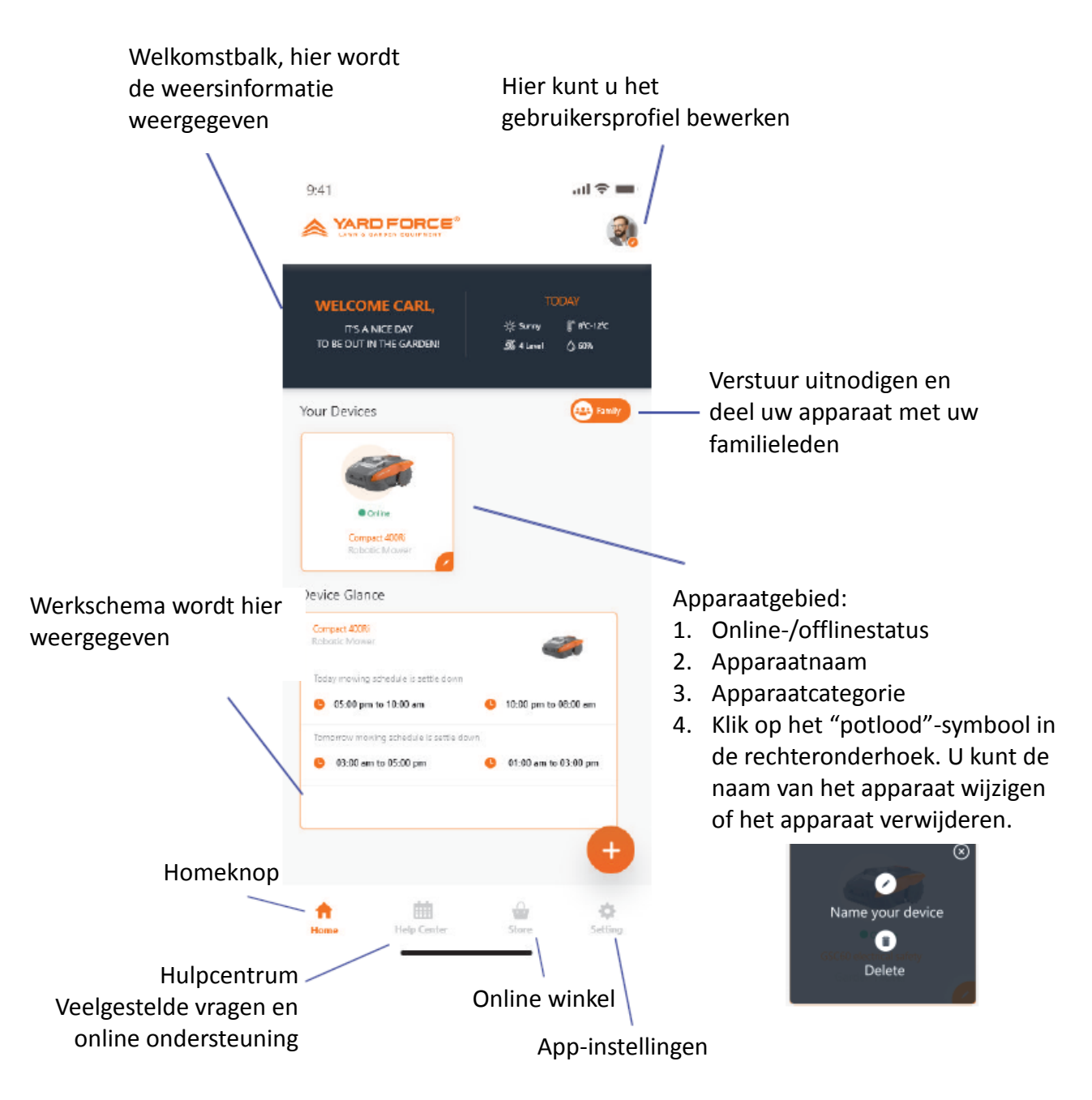

# Startpagina apparaat

Als u op de apparatenlijst de startpagina van de app klikt, wordt de specificatiepagina van de robotmaaier weergegeven. Meer informatie over apparaatweergave op deze pagina.

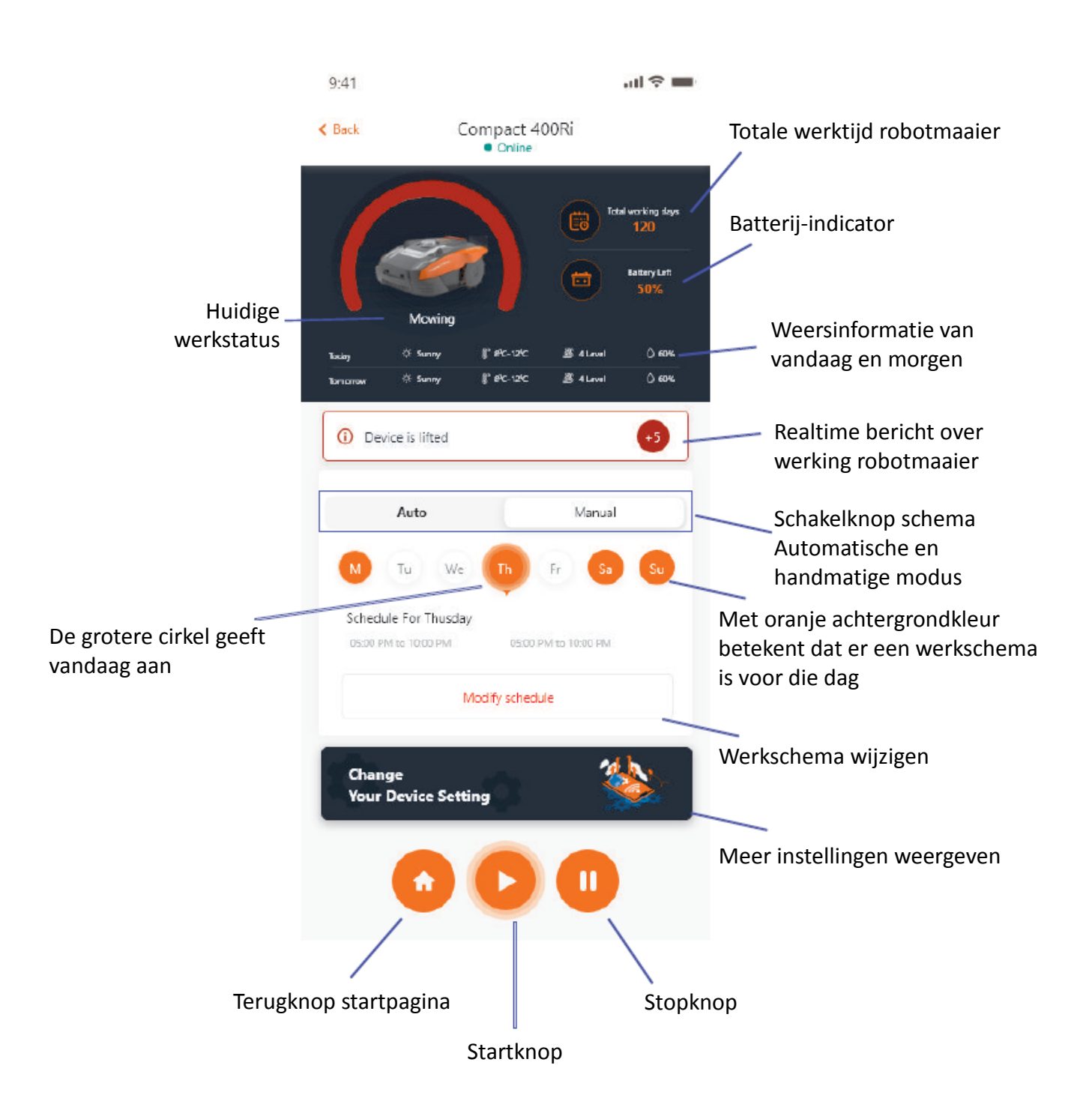

## Instellingen werkschema

Kies "Manual" of "Auto" om het werkschema in te stellen.

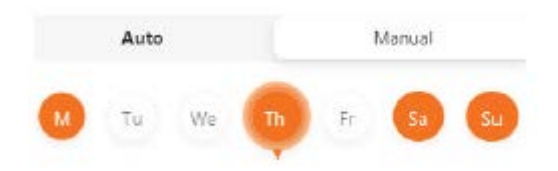

Handmatige modus:

Stel twee tijdsloten in voor elke dag. Als het tijdslot geactiveerd is, wordt " $\mathbb{S}$ " in de rechterbovenhoek weergegeven. Klik op " $\bigcirc$ " en stel de begin- en eindtijd in. Vervolgens wordt dit tijdslot geactiveerd.

Automatische mode:

In de automatische modus heeft de app meer informatie over het gras nodig en kan het vervolgens het aanbevolen werkschema maken. Voer de grootte van het gazon in, de gewenste werkdag en controleer de tuinomstandigheden (ingewikkeld of eenvoudig) Zodra u op de "Generate"-knop klikt, zal de app een aanbevelingswaarde genereren.

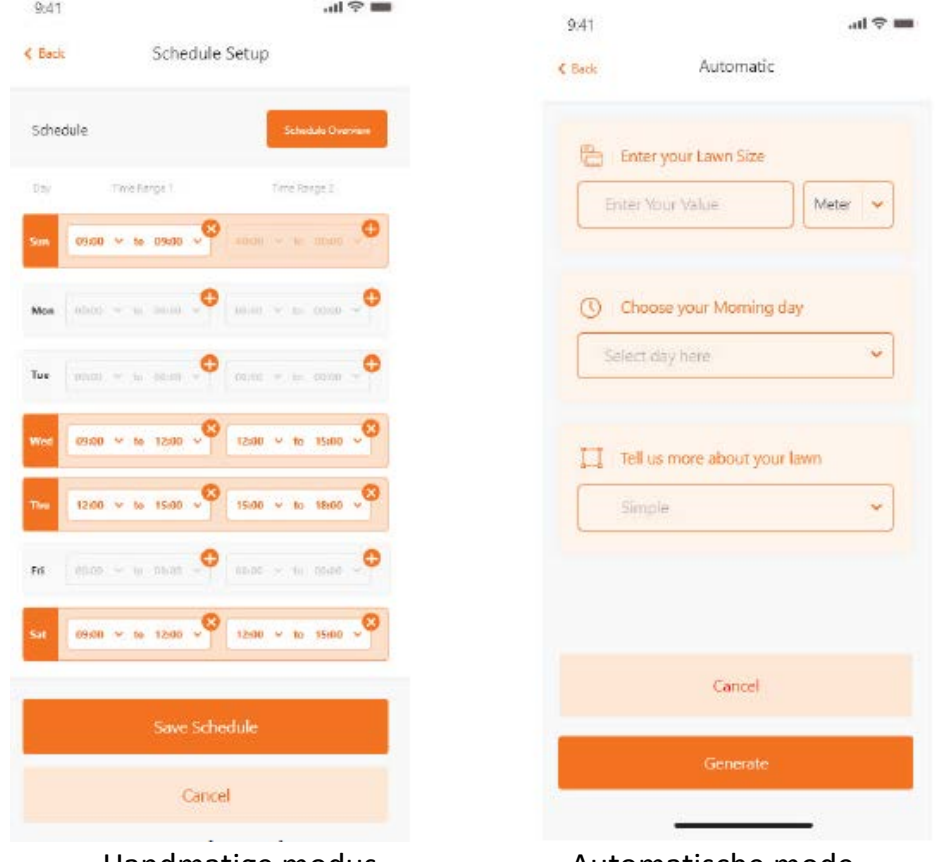

Handmatige modus Automatische mode

## Systeemtijd instellen

U kunt tijd van het de robotmaaier automatisch instellen (gebaseerd op de tijd van uw telefoon) evenals handmatig instellen.

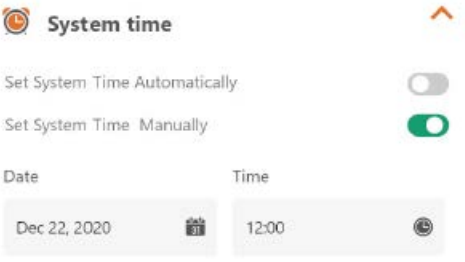

## Grenzen instellen

- Knippen: snijrandfunctie aan/uit.
- Breedte: stel in hoever de maaier voorbij de grensdraad mag gaan. (De functie is alleen beschikbaar voor de NX-serie en de Revola-serie).
- Signaal: Wijzig van S1 naar S2.

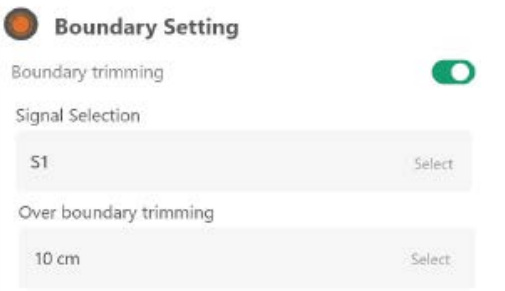

## Ultrasoon instellen

U kunt de ultrasone sensor inschakelen/uitschakelen en ook instellen op welke afstand de robotmaaier moet stoppen en van richting moet wijzigen.

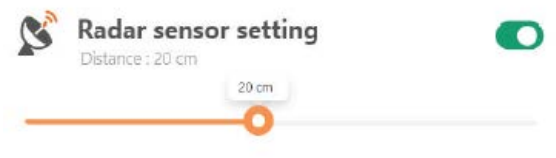

# Regensensor instellen

Schakel de de ultrasone sensor in/uit en stel ook een vertraging in wanneer de robotmaaier zijn werk na de regen moet hervatten.

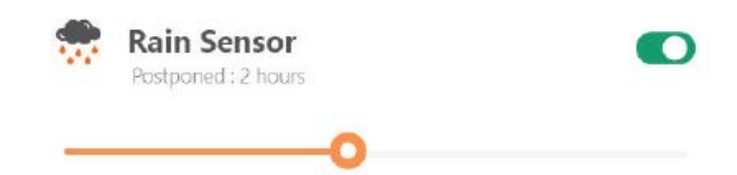

## Multi-Area

Hier kunt u tot 4 verschillende maaigebieden definiëren.

Het "Percentage" is de verwachte werktijd voor dit gebied (de totale werktijd kan als 100% worden beschouwd).

Met "Distance" wordt de afstand bedoeld van het dockingstation tot het vertrekpunt op de grensdraad waar de robotmaaier het gazon betreedt. (Deze functie is alleen beschikbaar voor de NX-serie en de Revola-serie.)

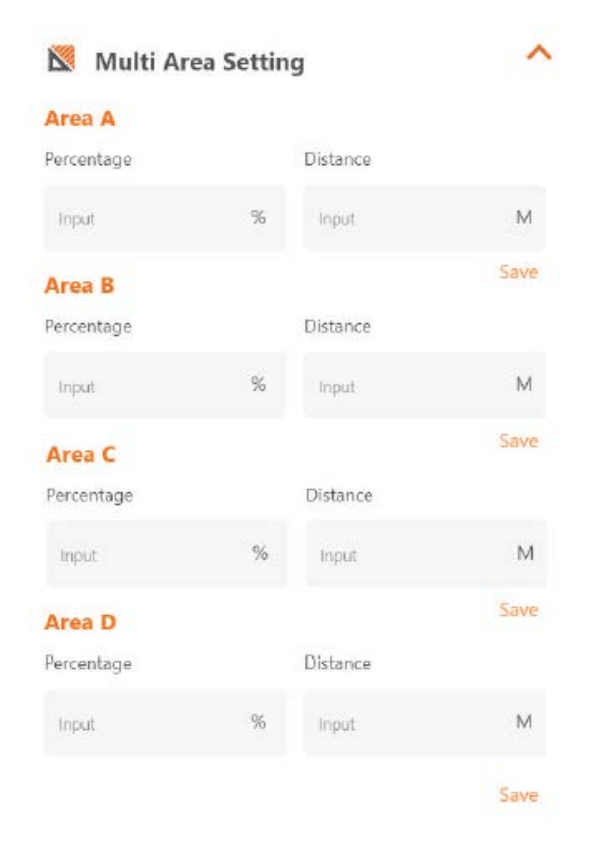

### Pincode instellen

Hier kunt u de pincode van de robotmaaier wijzigen. De standaard pincode is: 0000 (vier keer nul)

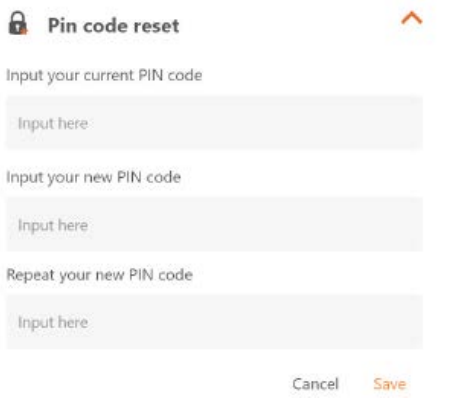

## About Device

Hier wordt informatie van de robotmaaier weergegeven, waaronder de naam van de robotmaaier, het bijbehorende MAC-adres en ook de firmwareversie.

Als u op de "Update Firmware"-knop drukt controleert de robotmaaier of er een recentere versie is die moet worden bijgewerkt.

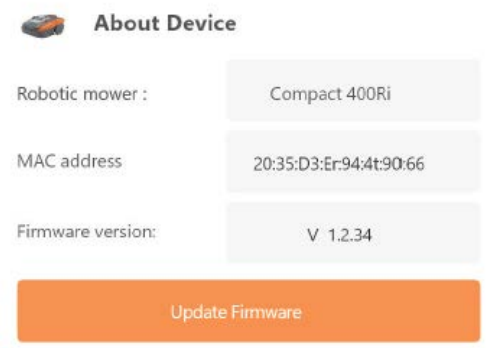

### Meldingen

Indien ingeschakeld wordt bij een crash van de app alle app-fouten automatisch doorgestuurd naar de fabrikant voor optimalisatie.

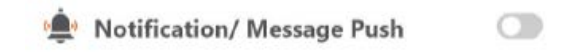

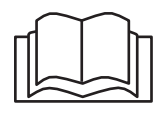

Przed przystąpieniem do obsługi robota do koszenia trawy przeczytaj uważnie niniejszą instrukcję obsługi. Przechowuj tę instrukcję w bezpiecznym miejscu i przygotuj ją do wykorzystania w przyszłości. PL

O CloudHawk

CloudHawk jest aplikacją używaną w całej serii robotów do koszenia trawy Yard Force. CouldHawk obsługuje wiele metod nawiązywania połączenia, w tym bluetooth, WIFI i 4G. Zanim spróbujesz połączyć swoje urządzenie z CloudHawk upewnij się, że postępujesz zgodnie z poniższymi wskazówkami:

- 1. Jeśli korzystasz z urządzenia obsługującego Bluetooth, podczas próby połączenia upewnij się, że jesteś blisko kosiarki.
- 2. Jeśli korzystasz z urządzenia obsługującego Wi-Fi, przed skonfigurowaniem połączenia sprawdź dokładnie częstotliwość przesyłu routera domowego. Nasz procesor Wi-Fi obsługuje tylko 2,4G, jeśli router domowy działa w systemie 5G, sprawdź, czy obsługuje 2,4G. Jeśli tak, sprawdź instrukcję obsługi routera domowego i zmień ustawienie na 2,4G
- 3. Jeśli korzystasz z urządzenia obsługującego WiFi, przed skonfigurowaniem połączenia sprawdź lokalizację stacji dokującej. Zalecamy, aby stacja dokująca była w dobrym zasięgu sygnału routera domowego. Jako wskazówka poniższy schemat:

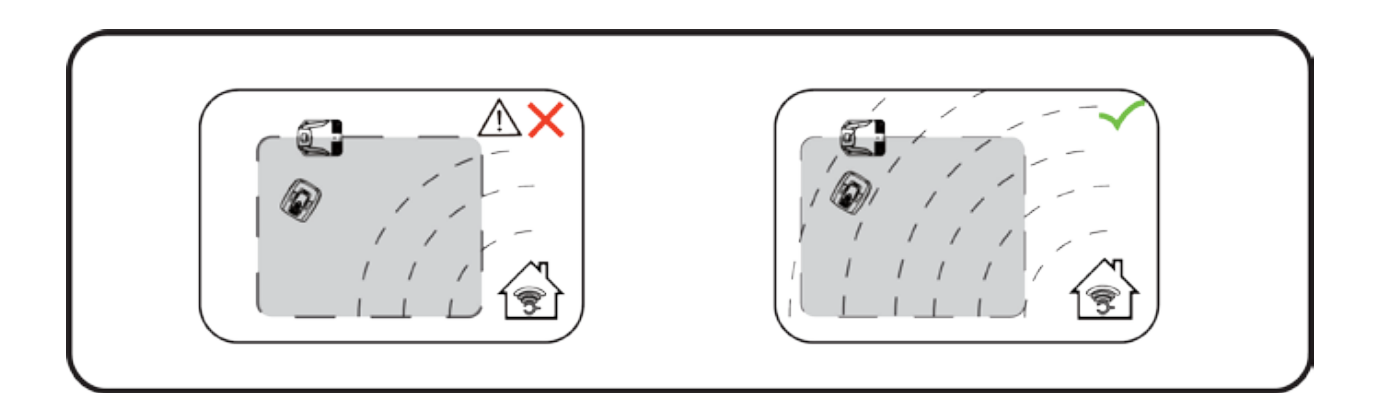

# Sprawdzenie jako gość

Zanim zarejestrujesz się i utworzysz konto, możesz również zapoznać się z naszą aplikacją jako gość. W trybie gościa dostępne są trzy opcje:

FAQ: Wybierz zakupiony model i przejrzyj powiązane pytania i odpowiedzi.

Online Mall: Wybierz kraj i zobacz dostępne produkty.

Product video: W tej części znajdź filmik instruktażowy na YouTube.

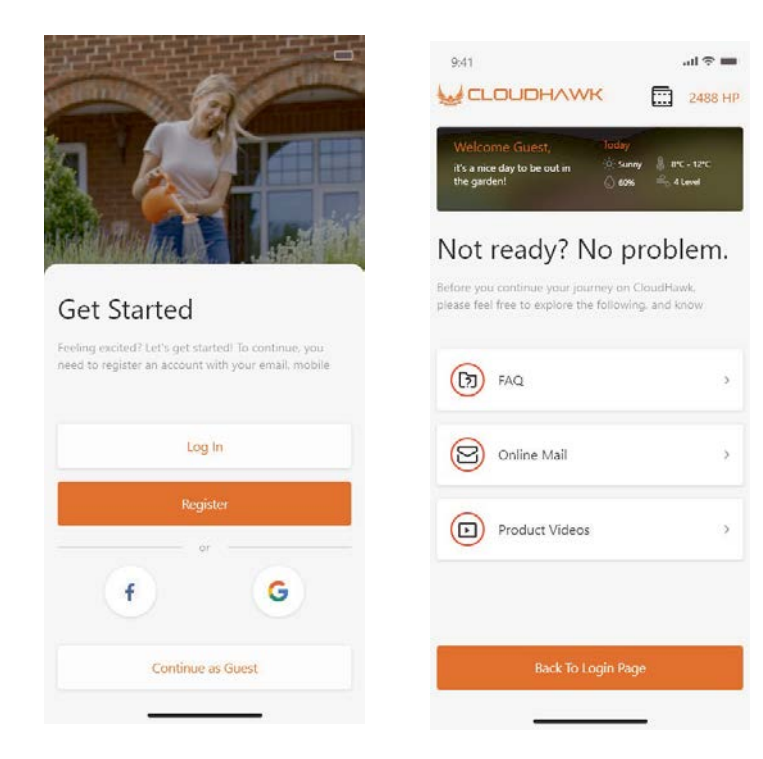

# Rejestracja konta

Utworzenie konta/loginu

CloudHawk obsługuje logowanie poprzez media społecznościowe innych firm, dla wersji Android obsługuje Facebook i Google ID, dla urządzeń IOS obsługuje Facebook Apple ID i Google ID.

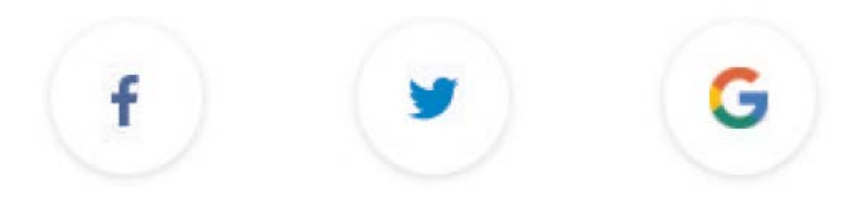

Możesz logować się za pomocą numeru swojego telefonu komórkowego lub adresu e-mail, do rejestracji przez pocztę elektroniczną otrzymasz kod weryfikacyjny na wybrane konto e-mail. Pamiętaj, aby sprawdzić folder spam.

Twoje hasło powinno zawierać więcej niż 6 znaków i powinno zawierać jedną wielką literę i jedną cyfrę.

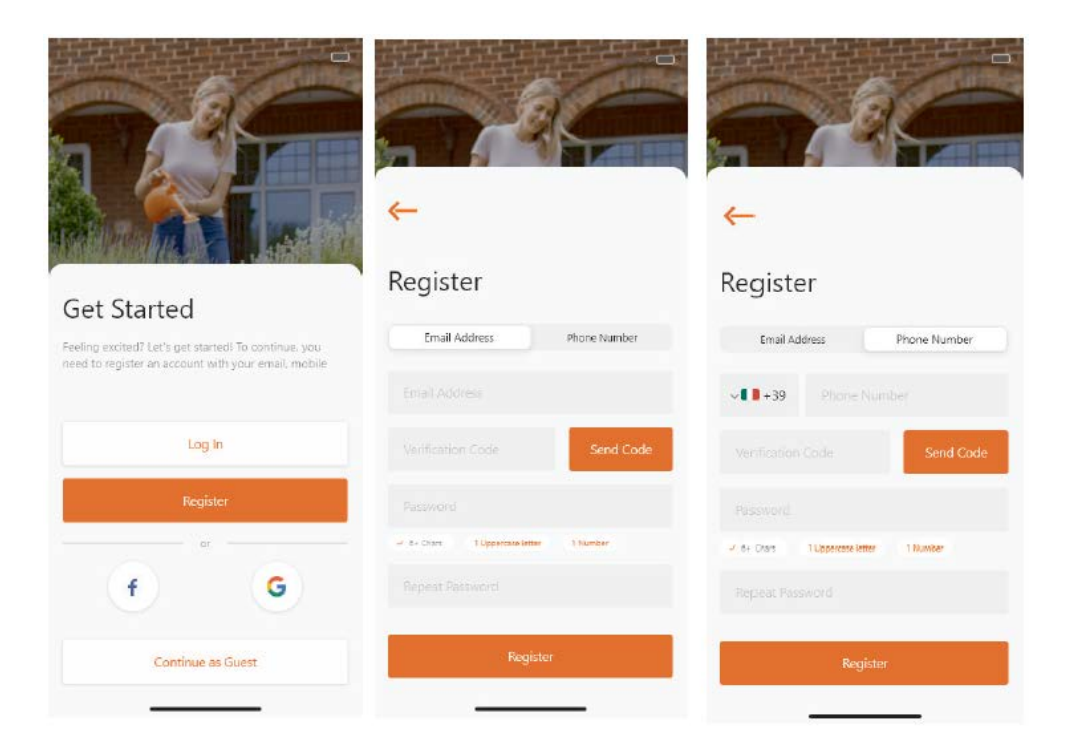

**Uwaga: zezwól aplikacji na lokalizację Twojego położenia, aby umożliwić dostęp do informacji o lokalizacji i pogodzie.**

# Add device

Użyj przycisku "+" w prawym dolnym rogu na stronie głównej, aby dodać urządzenie.

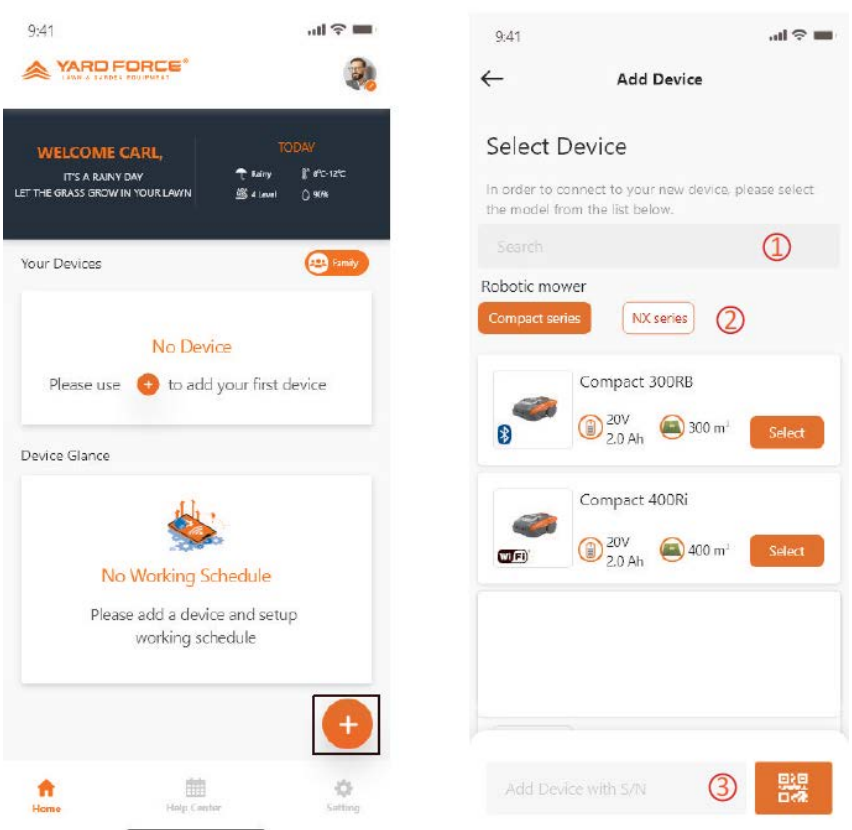

Użyj pola wyszukiwania, wprowadź produkt i wyszukaj go bezpośrednio.

Wybierz według serii produktów i znajdź nazwę zakupionego produktu.

Wprowadź (lub zeskanuj) numer seryjny produktu (numer seryjny SN i powiązany kod QR można znaleźć na głównej tabliczce znamionowej kosiarki), a następnie znajdź i dodaj urządzenie.

Weryfikacja numeru seryjnego

Po wprowadzeniu numeru seryjnego do kosiarki, system wyszuka i pobierze dane ze strony serwisowej, a jednocześnie wykryje, czy numer seryjny został już zarejestrowany przez innego użytkownika.

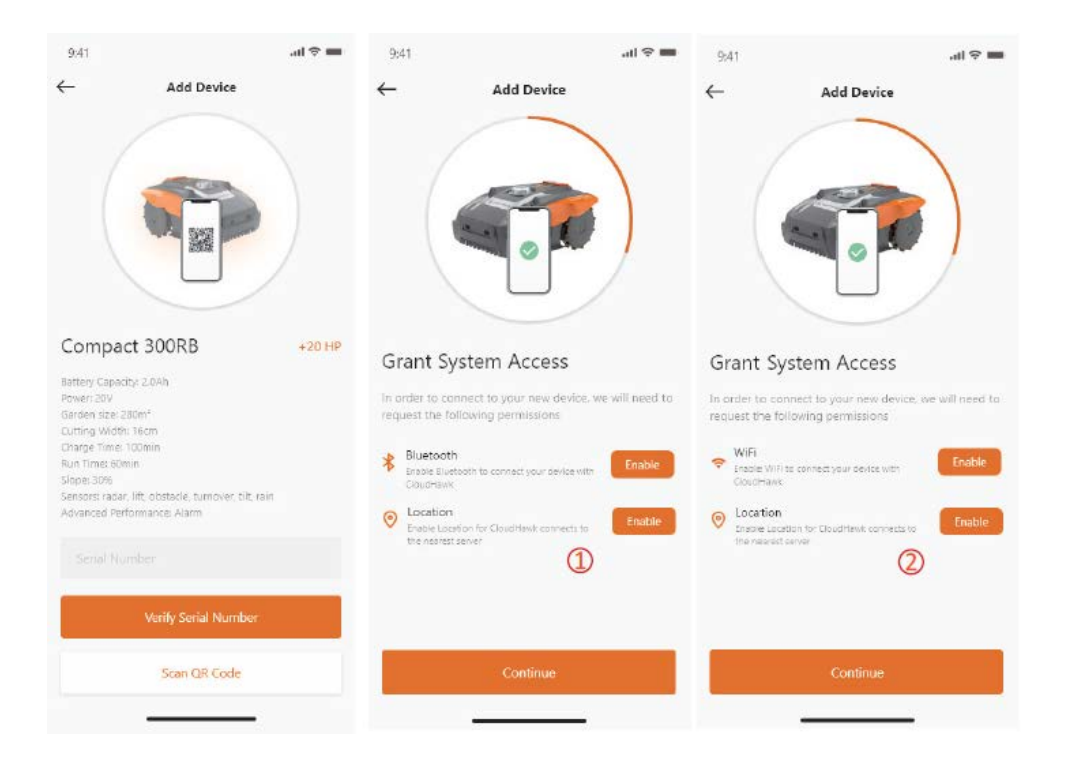

# Grant System Access

Przed przystąpieniem do konfigurowania kosiarki aplikacja potrzebuje uprawnień dostępu, aby zakończyć proces.

 $\textcircled{\scriptsize{1}}$ W przypadku urządzenia Bluetooth aplikacja wymaga aktywnych funkcji "Bluetooth" i "Location" w telefonie komórkowym.

 $\overline{Q}$  W przypadku urządzenia WiFi aplikacja wymaga aktywnych funkcji "WiFi" i "Location".

# Przejście do trybu konfiguracji

Każdy model ma różne ścieżki połączeń. Sprawdź poniżej, której powinieneś użyć:

Urządzenie Bluetooth

Po przyznaniu numeru dostępu do Bluetooth i lokalizacji

Pojawi się  $(\mathbb{D})$ . Naciśnij przycisk z symbolem Bluetooth i upewnij się, że poniżej świeci dioda LED BLE.

# urządzenie WiFi

Po zezwoleniu na dostęp do Wi-Fi i lokalizacji, pojawi się następujący numer  $(2)$ . Przed rozpoczęciem konfiguracji zwykle dioda LED WiFi powinna migać powoli (jeden błysk na sekundę).

Aby skonfigurować połączenie WiFi, naciśnij przycisk WiFi i przytrzymaj przez 5 sekund, aż dioda LED zacznie świecić w sposób ciągły, co oznacza, że urządzenie zostało skonfigurowane.

**Kontrolka LED miga szybko (4 razy na sekundę): Połączenie z Internetem Kontrolka LED miga powoli (raz na sekundę): Brak połączenia z Internetem Kontrolka LED świeci światłem stałym: Urządzenie się konfiguruje**

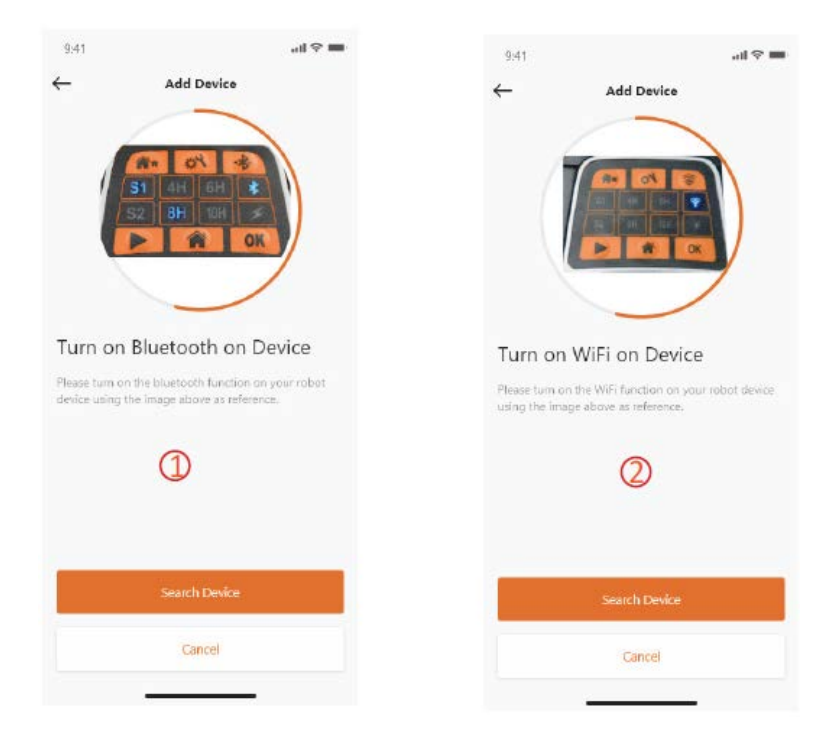
Model z serii NX (zawiera: NX60i, NX80i, NX100i, urządzenie WiFi)

Po zezwoleniu na dostęp do Wi-Fi i lokalizacji, pojawi się numer  $(3)$ . Przed rozpoczęciem konfiguracji zwykle dioda LED WiFi powinna migać powoli (raz na sekundę).

Aby skonfigurować połączenie WiFi, postępuj w następujący sposób:

- 1. Włącz urządzenie i wprowadzając kod PIN wejdź do interfejsu sterowania urządzeniem.
- 2. Naciśnij przycisk Wi-Fi
- 3. Za pomocą klawisza numerycznego "1" wybierz opcję "WiFi configure"
- 4. Następnie urządzenie rozpocznie konfigurację Wi-Fi, postępuj zgodnie z kolejnymi instrukcjami w aplikacji

**Kontrolka LED miga szybko (4 razy na sekundę): Połączenie z Internetem Kontrolka LED miga powoli (raz na sekundę): Brak połączenia z Internetem Kontrolka LED świeci światłem stałym: Urządzenie się konfiguruje** Seria Rovola (urządzenie WiFi)

Po zezwoleniu na dostęp do Wi-Fi i lokalizacji pojawi się numer  $(\bigoplus)$ . Aby skonfigurować połączenie WiFi, postępuj w następujący sposób:

- 1. Włącz urządzenie i wprowadzając kod PIN wejdź do interfejsu sterowania
- urządzeniem.
- 2. Naciśnij przycisk Wi-Fi
- 3. Za pomocą klawisza numerycznego "1" wybierz opcję "WiFi configure"
- 4. Następnie urządzenie rozpocznie konfigurację Wi-Fi, postępuj zgodnie z kolejnymi instrukcjami w aplikacji

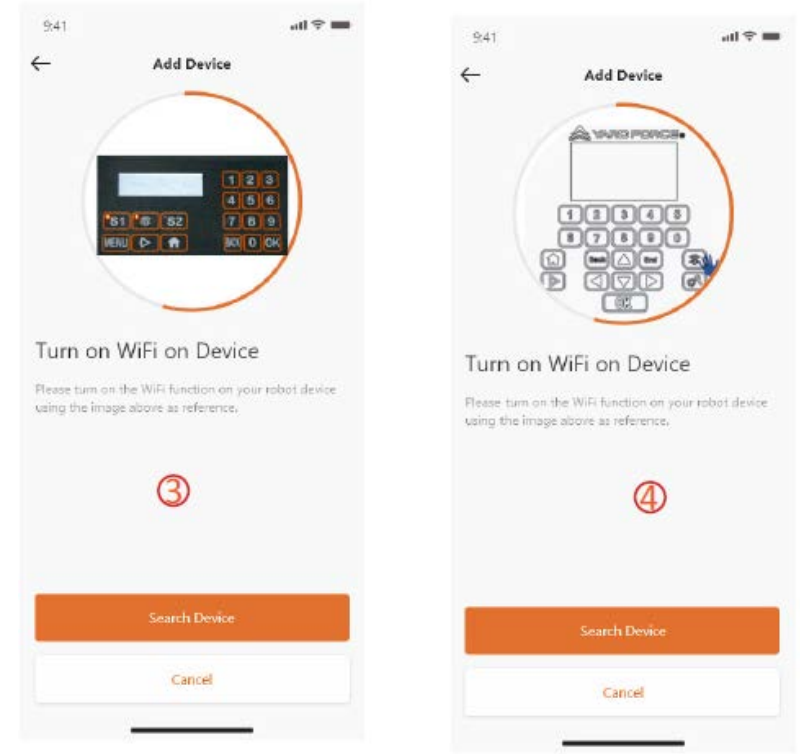

# **Konfiguracja z asystentem w trybie AP**

W przypadku urządzeń Wi-Fi, ze względu na różne rodzaje konfiguracji, urządzenie może niekiedy nie ukończyć procesu konfiguracji połączenia z internetem w drodze inteligentnej konfiguracji. W tej sytuacji sugerujemy postępować zgodnie z poniższymi wskazówkami:

- 1. Gdy inteligentna konfiguracja się nie powiedzie, pojawi się następująca strona  $\mathcal{O}(1)$ . Kliknij przycisk OK, aby kontynuować proces konfiguracji.
- 2. Pojawi się następująca strona  $(2)$ . Obecnie telefon komórkowy jest połączony z routerem domowym. Musisz zmienić sieć Wi-Fi i wybrać sieć Wi-Fi utworzoną przez naszego robota do koszenia trawy. Kliknij przycisk "Setup WiFI", aby przejść do strony wyboru sieć Wi-Fi
- 3. Na stronie wyboru sieci Wi-Fi telefonu komórkowego  $\mathcal{O}(3)$  wybierz sieć Wi-Fi, której nazwa zaczyna się od "WIFI-SNxxxxxxxxxxx". Pamiętaj, że ta sieć Wi-Fi nie ma dostępu do internetu, ale zezwól na połączenie

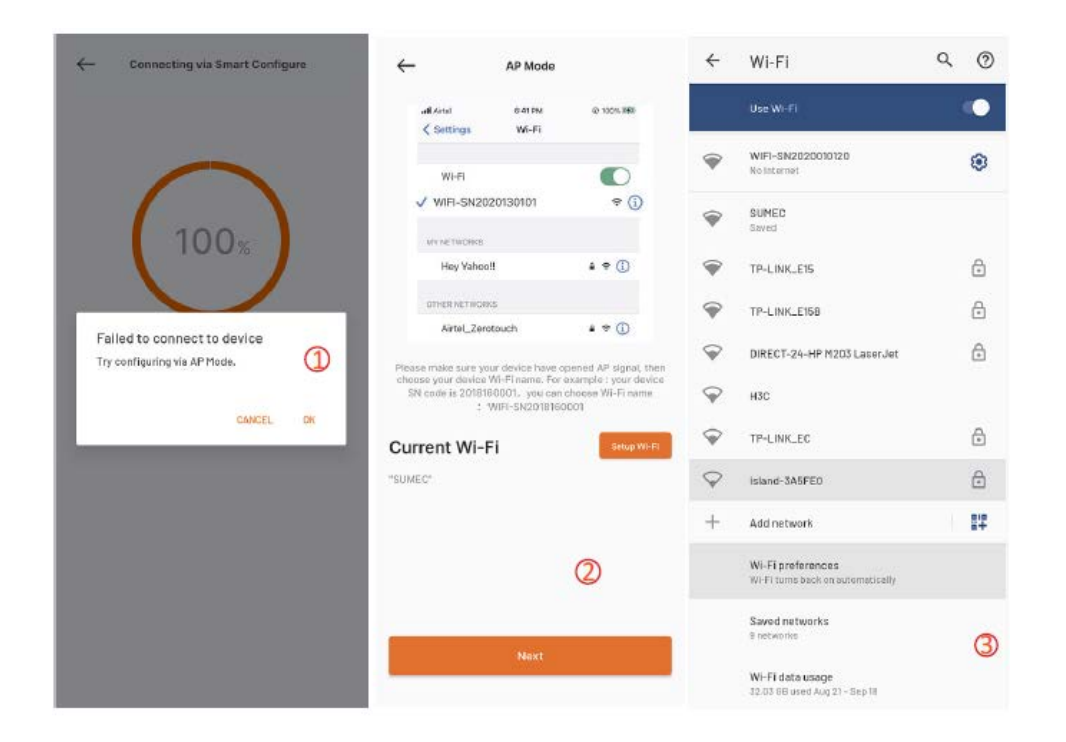

- 4. Po wybraniu i połączeniu się z hotspotem utworzonym przez Twoją kosiarkę, kliknij przycisk powrotu i wróć do strony naszej aplikacji  $(4)$ . Zobaczysz, że Twój telefon komórkowy jest obecnie połączony z WIFI-SNxxxxxxxxxx. Następnie kliknij przycisk "Next".
- 5. Następnie przez sieć lokalną telefon komórkowy udostępni Twój identyfikator SSID routera domowego i hasło Twojej kosiarce. Gdy kosiarka odbierze ten plik, spróbuje połączyć się z internetem. Na koniec zobaczysz stronę (V), co oznacza, że Twoja kosiarka jest połączona z internetem.

#### **Uwagi:**

**W większości przypadków użytkownicy nie muszą dokonywać takich ustawień,**  ponieważ konfiguracja zostanie zakończona w drodze inteligentnej konfiguracji. " **Konfiguracja z asystentem w trybie AP" to nasze dodatkowe ustawienie w sytuacji, gdy nie udało się połączyć kosiarki z internetem w drodze inteligentnej konfiguracji. Jeśli w dalszym ciągu nie udało Ci się połączyć kosiarki, sugerujemy wyłączenie i ponowne włączenie urządzenia oraz ponowne przeprowadzenie całego procesu konfiguracji.**

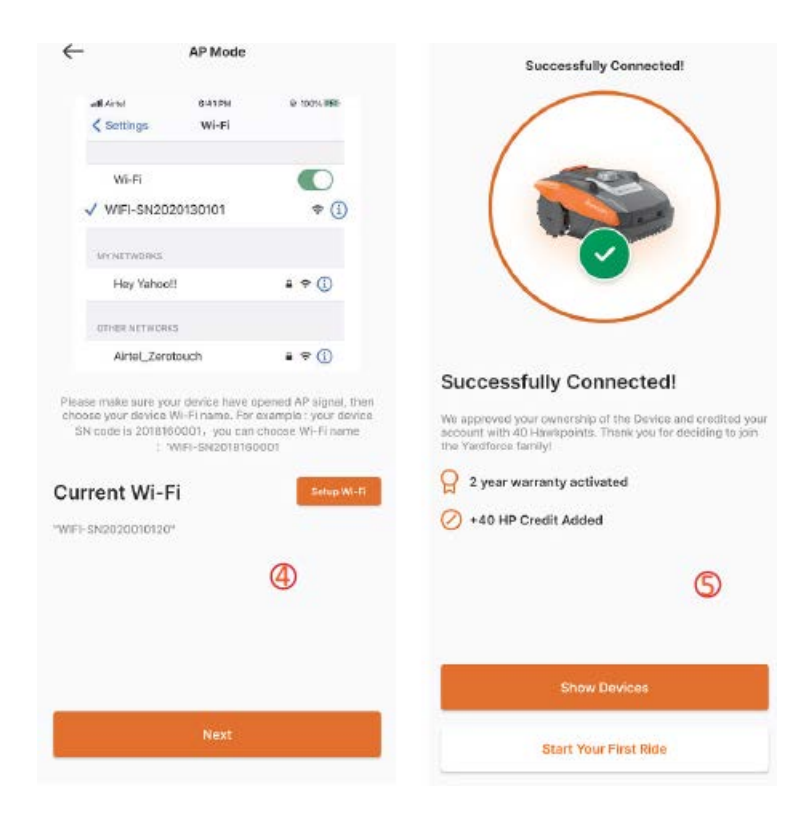

# Strona startowa

Po pomyślnym skonfigurowaniu urządzenia urządzenie pojawi się na stronie startowej

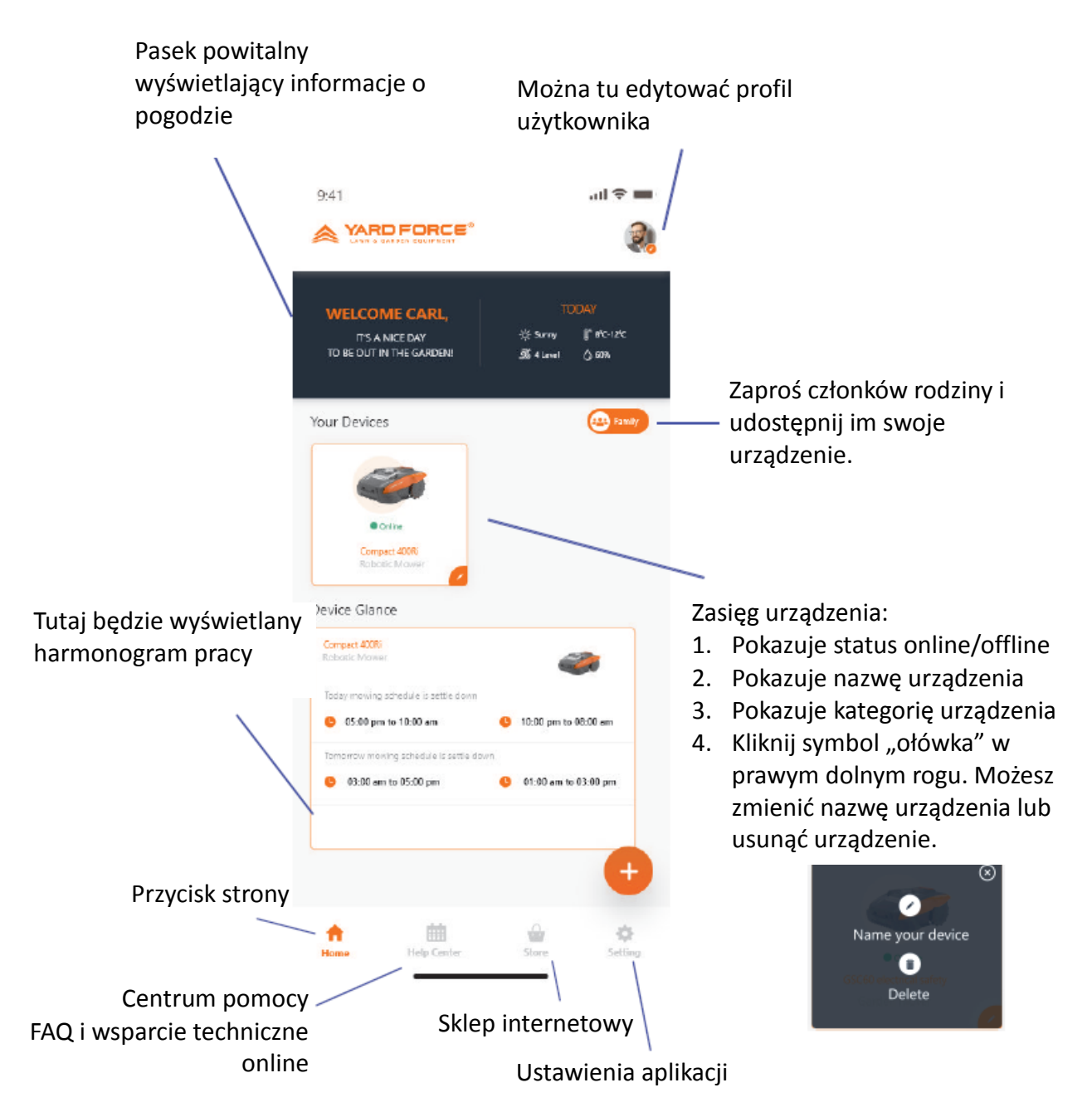

## Strona startowa urządzenia

Po kliknięciu w listę urządzeń na stronie startowej aplikacji pojawi się strona specyfikacji kosiarki. Ta strona wyświetla więcej informacji o urządzeniu.

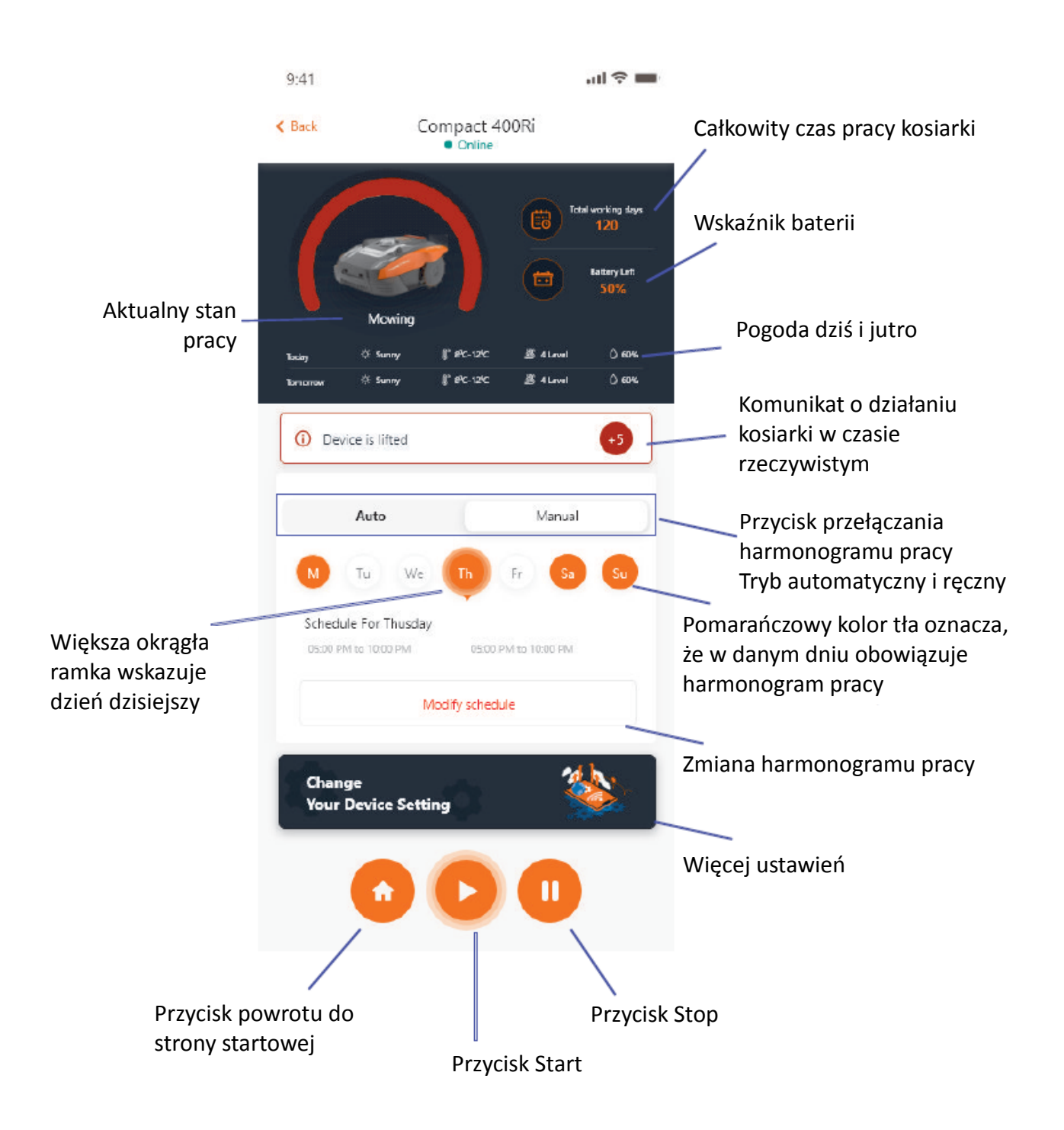

Ustawienia harmonogramu pracy

Wybierz opcję "Manual" lub "Auto", aby ustawić harmonogram pracy.

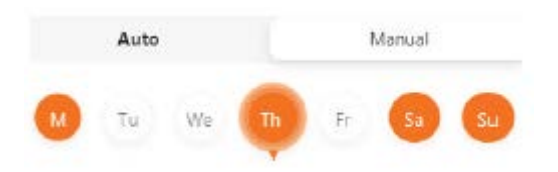

Tryb ręczny:

Dla każdego dnia ustaw dwa przedziały czasowe. Jeśli przedział czasowy jest aktywny, w prawym górnym rogu pojawi się " $\bullet$ ". Kliknij " $\bullet$ " i ustaw czas rozpoczęcia i zakończenia. Ten przedział czasowy zostanie wówczas aktywowany.

Tryb automatyczny:

W trybie automatycznym aplikacja potrzebuje więcej informacji o trawniku. Następnie będzie mogła podać zalecany harmonogram pracy. Wprowadź rozmiar trawnika, preferowany dzień pracy oraz warunki ogrodu (skomplikowane lub proste). Po kliknięciu przycisku "Generate" aplikacja wygeneruje zalecaną wartość.

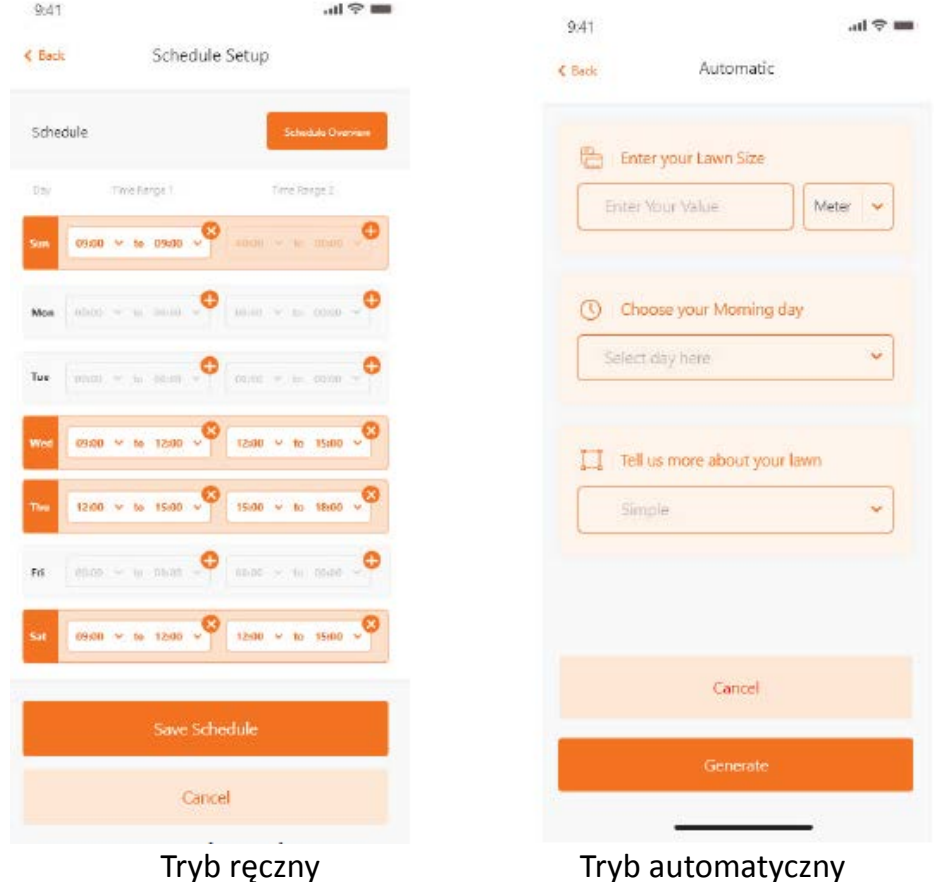

# Ustawienie czasu systemowego

Ustaw czas systemowy kosiarki automatycznie (na podstawie czasu telefonu komórkowego) lub ręcznie

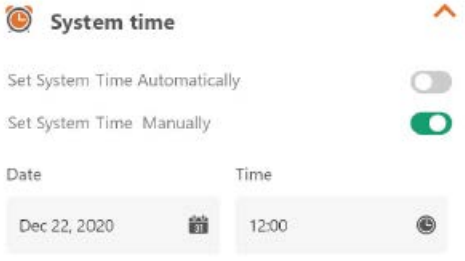

### Ustawienia granic

- Przycinanie: funkcja przycinania krawędzi włączona/wyłączona
- Szerokość: Ustaw, jak daleko kosiarka może wyjechać poza drut graniczny. (Funkcja tylko dla serii NX i Revola)
- Sygnał: Zmień z S1 na S2

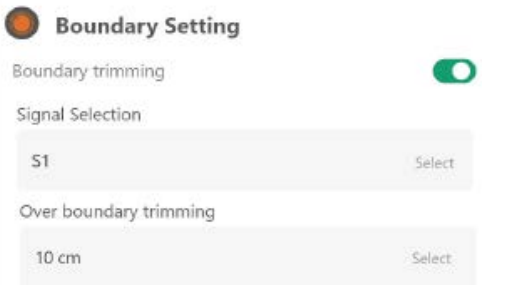

#### Ustawienia ultradźwięku

Możesz aktywować/dezaktywować czujnik ultradźwiękowy, a także ustawić, w jakiej odległości kosiarka powinna się zatrzymać i skręcić w innym kierunku.

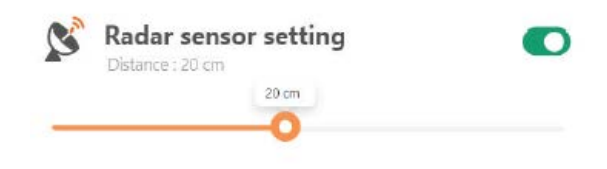

## Ustawienie czujnika deszczu

Włącz/wyłącz czujnik ultradźwiękowy. Możesz ustawić opóźnienie powrotu kosiarki do pracy po deszczu.

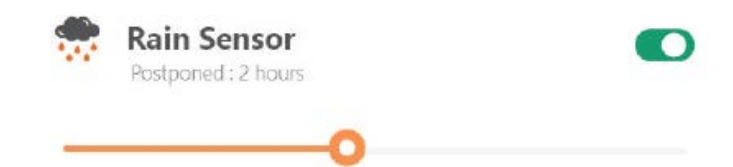

# Multi-Area

Tutaj możesz zdefiniować do 4 różnych powierzchni do koszenia.

"Percentage" oznacza przewidywany czas pracy w danym obszarze (całkowity czas pracy można traktować jako 100%).

"Distance" oznacza dystans od stacji dokującej do punktu wyjścia na drucie granicznym, w którym kosiarka wjedzie na trawnik. (Zauważ, że ta funkcja dotyczy tylko serii NX i Revola)

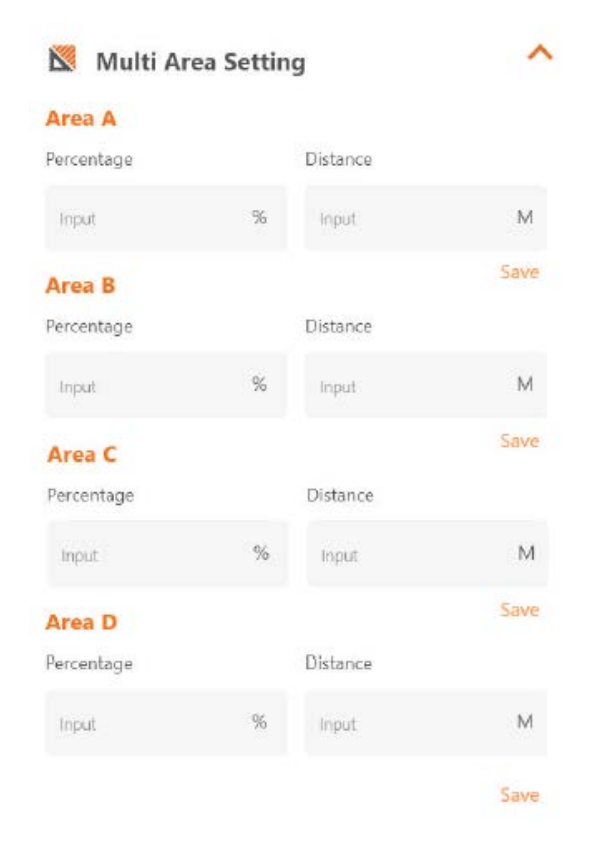

### Resetowanie kodu PIN

Tutaj możesz zmienić kod PIN kosiarki. Domyślny kod PIN to: 0000 (cztery razy zero)

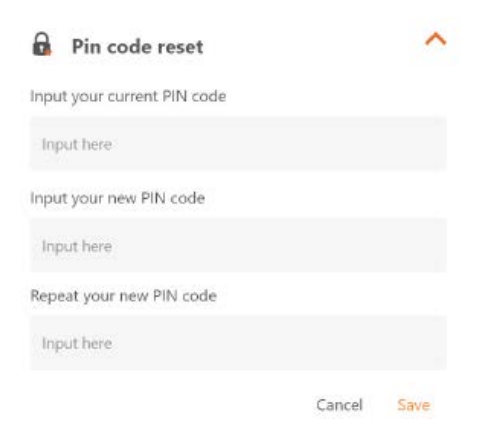

#### About Device

Tutaj pojawią się informacje o kosiarce, w tym nazwa kosiarki, powiązany adres MAC, a także wersja oprogramowania sprzętowego.

Za pomocą przycisku "Update Firmware" kosiarka sprawdzi, czy jest dostępna najnowsza wersja, do której zaktualizuje swoje oprogramowanie.

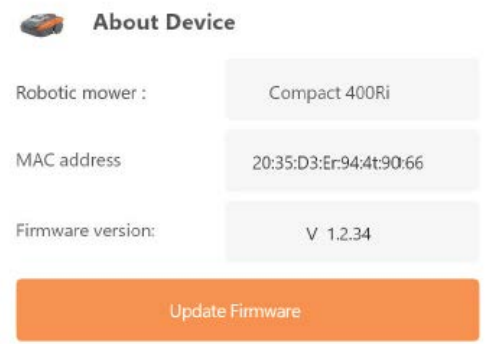

## Powiadomienia

Jeśli aplikacja ulegnie awarii, gdy ta funkcja jest aktywna, wszystkie błędy aplikacji zostaną automatycznie przekazane do producenta w celu optymalizacji.

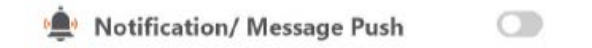

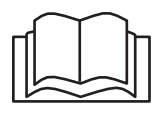

Před použitím robotické sekačky si pozorně přečtěte tento návod. Tento návod uschovejte na bezpečném místě a mějte jej po ruce pro budoucí použití.  $CZ$ 

# O aplikaci CloudHawk

CloudHawk je aplikace používaná s celou produktovou řadou robotických sekaček Yard Force.

CloudHawk podporuje různé metody připojení včetně Bluetooth, Wi-Fi a 4G. Před připojením zařízení k aplikaci CloudHawk postupujte podle níže uvedených pokynů:

- 1. Jestliže používáte zařízení podporující Bluetooth, musíte být při připojování v blízkosti sekačky.
- 2. Pokud používáte zařízení podporující Wi-Fi, před nastavením připojení ověřte vysílací frekvenci vašeho domácího směrovače. Náš čip Wi-Fi podporuje jen 2,4 G, a pokud máte směrovač s frekvencí 5 G, ověřte, zda váš směrovač podporuje 2,4 G. Pokud ano, změňte nastavení na 2,4 G podle návodu k vašemu směrovači.
- 3. Pokud používáte zařízení podporující WiFi, před propojením zkontrolujte umístění dokovací stanice. Doporučujeme, aby se dokovací stanice nacházela v místě dobře pokrytém signálem z vašeho domácího směrovače podle nákresu níže:

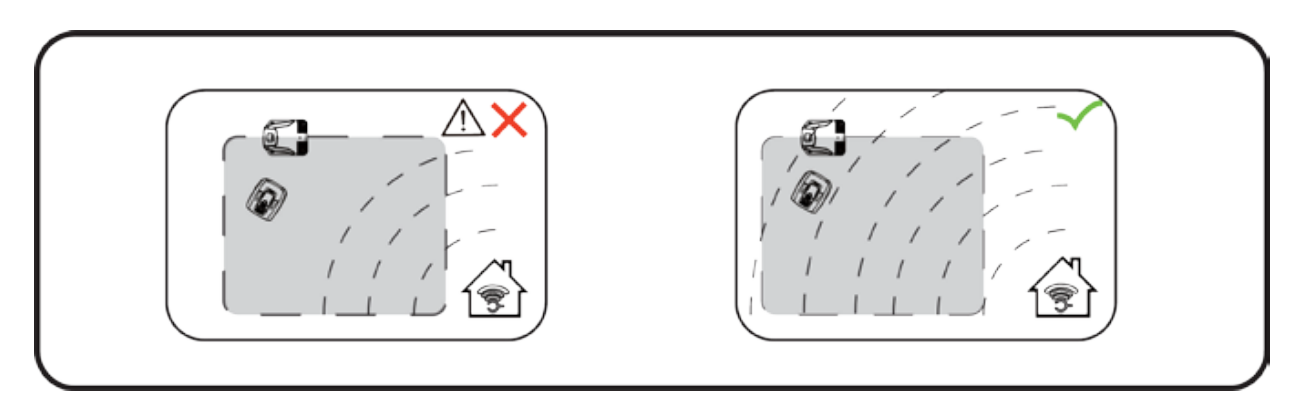

## Prohlížení v roli hosta

Před připojením k účtu si můžete naši aplikaci prohlédnout jako host. V režimu hosta jsou k dispozici tři možnosti:

FAQ: Vyberte zakoupený model a podívejte se na související otázky a odpovědi.

Online Mall: Vyberte zemi a podívejte se na dostupné propojené produkty.

Product video: V této části můžete vyhledat výukové video na YouTube.

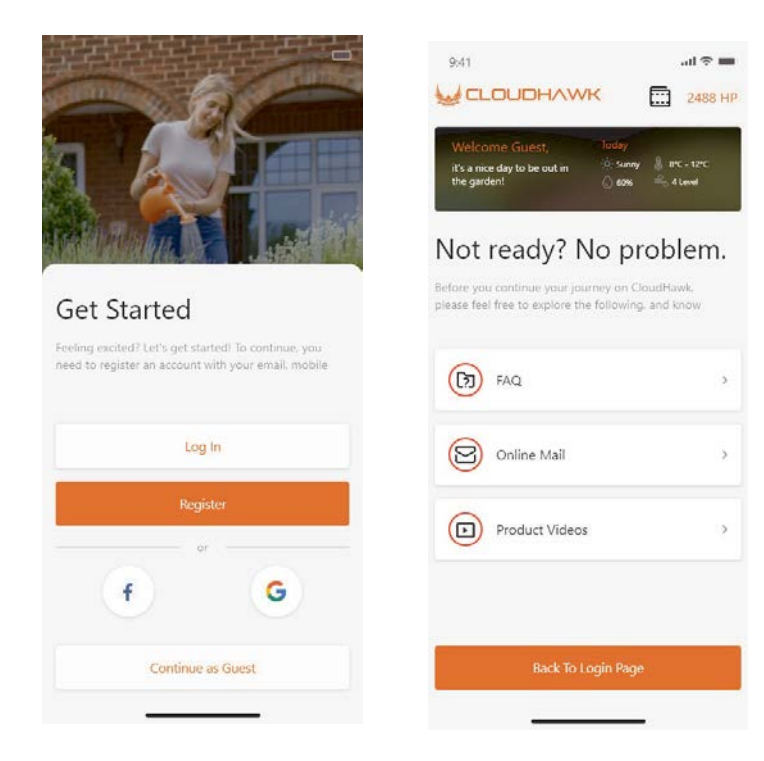

Registrace k účtu Vytvoření účtu/přihlašovacího jména

Aplikace CloudHawk podporuje přihlášení prostřednictvím sociálních sítí třetích stran. Verze pro Android podporuje Facebook a Google ID, aplikace pro zařízení IOS podporuje Facebook, Apple ID a Google ID.

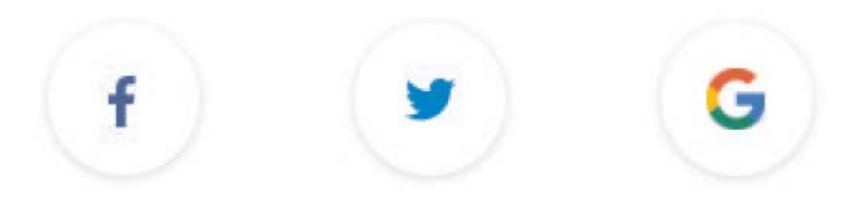

Přihlásit se můžete s použitím mobilního telefonního čísla nebo e-mailové adresy. V případě e-mailové registrace obdržíte na zvolený e-mailový účet ověřovací kód, nezapomeňte zkontrolovat i složku s nevyžádanou poštou.

Vaše heslo se musí skládat z více než 6 číslic a musí obsahovat jedno velké písmeno a jedno číslo.

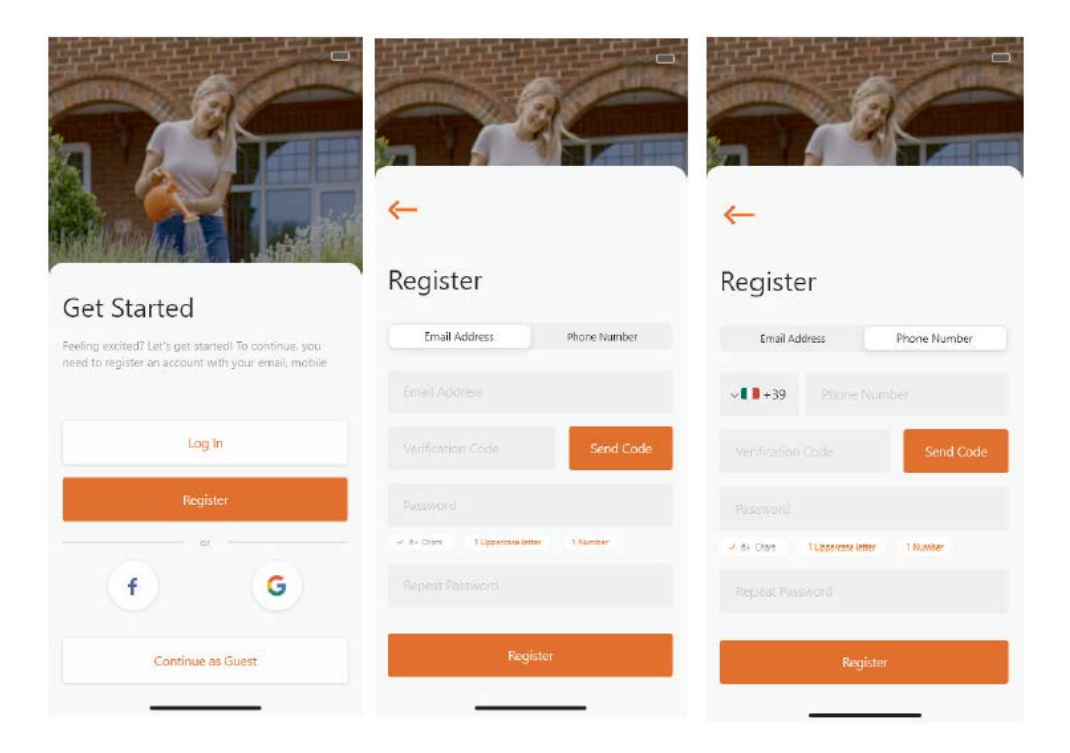

Poznámka: Povolte funkci "location" aplikace, aby bylo možné určovat polohu **a zjišťovat informace o počasí.**

# Add device

Zařízení přidáte pomocí tlačítka "+" v pravém dolním rohu domovské stránky.

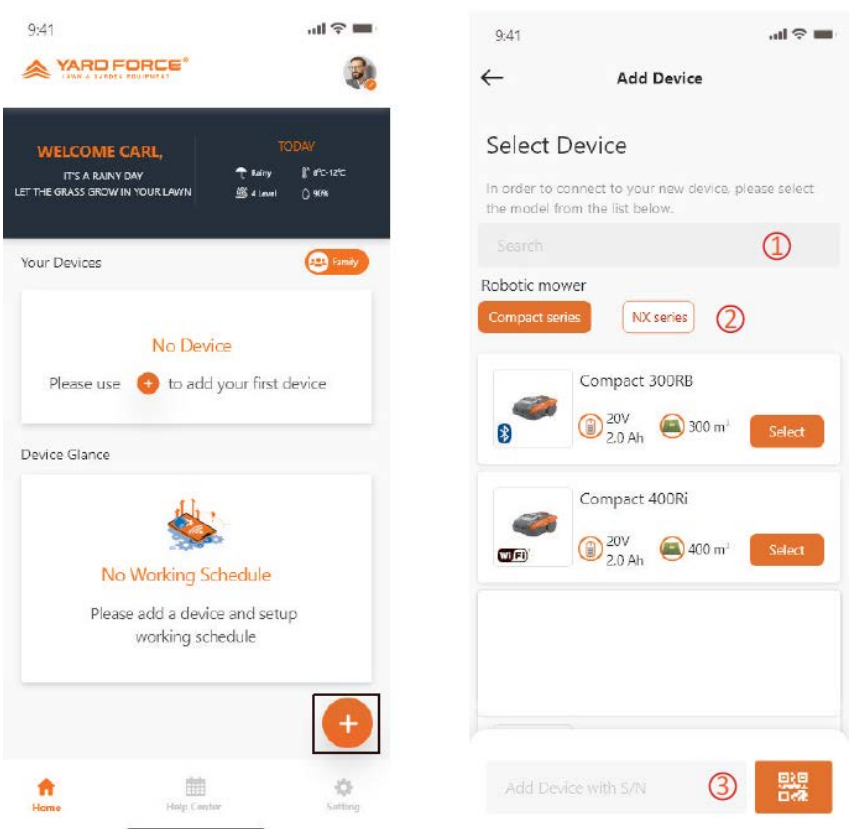

Použijte vyhledávací pole, zadejte produkt a vyhledejte jej přímo.

Vybírejte podle produktové řady a vyhledejte název zakoupeného produktu.

Zadejte (nebo naskenujte) sériové číslo produktu (SN nebo související kód QR naleznete na hlavním štítku sekačky), potom můžete zařízení vyhledat a přidat.

# Ověření sériového čísla

Po zadání sériového čísla do sekačky systém vyhledá a načte data služby a systém zároveň také detekuje, zda sériové číslo již není registrováno jiným uživatelem.

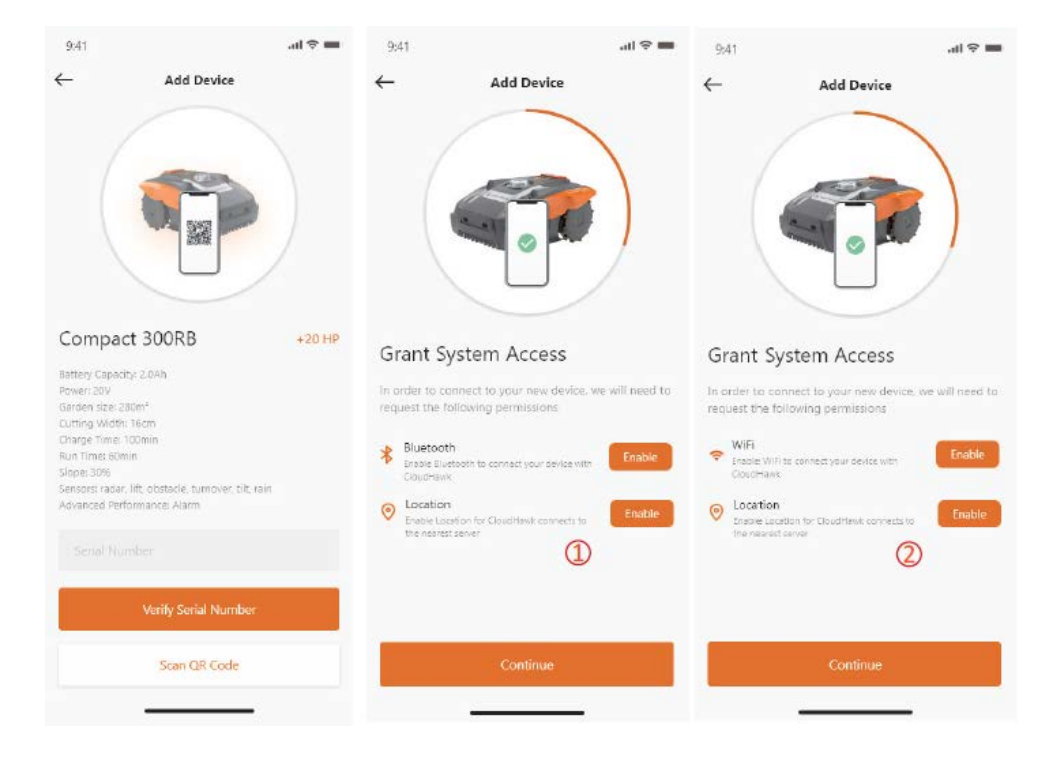

## Grant System Access

Před konfigurací sekačky je třeba aplikaci udělit přístupové oprávnění, aby mohla tento proces provést.

 $\left( 1\right)$ U zařízení s připojením Bluetooth aplikace vyžaduje oprávnění k funkcím "Bluetooth" a "Location".

U zařízení s připojením "Wi-Fi" aplikace vyžaduje oprávnění k funkcím "WiFi" a "Location".

# Přechod do konfiguračního režimu

Každý model má jiné způsoby připojení. Podívejte se, který z níže uvedených postupů je třeba použít:

# zařízení Bluetooth

Po povolení přístupu k funkci Bluetooth a k určování polohy se zobrazí číslo

 $\left( \mathbb{Q} \right)$ . Stiskněte tlačítko symbolu Bluetooth a ujistěte se, že níže uvedený indikátor LED BLE svítí.

zařízení Wi-Fi

Po udělení přístupu k Wi-Fi a určování polohy se zobrazí číslo  $(\overline{Q})$ . Než zahájíte proces konfigurace, měl by indikátor LED Wi-Fi pomalu blikat (jedno bliknutí za sekundu).

Chcete-li konfigurovat síť Wi-Fi, měl by uživatel stisknout tlačítko Wi-Fi a podržet ho po dobu 5 sekund, dokud se indikátor LED trvale nerozsvítí, což znamená, že zařízení je nakonfigurováno.

**Indikátor LED rychle bliká (4krát za sekundu): Připojeno k internetu Indikátor LED pomalu bliká (jednou za sekundu): Žádné internetové připojení Indikátor LED trvale svítí: Probíhá konfigurace zařízení.**

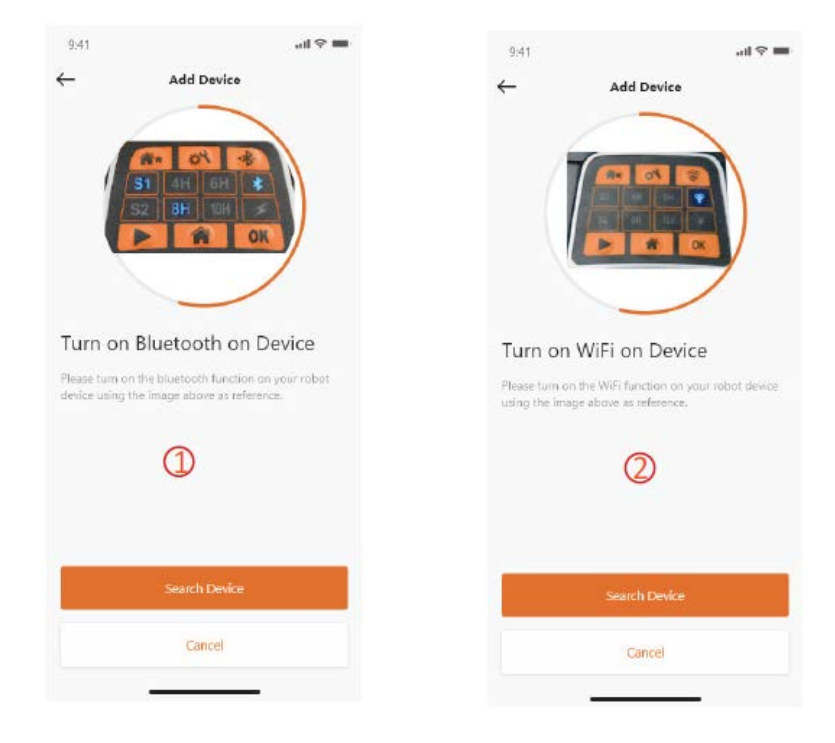

POZNÁMKA: Bluetooth je ve výchozím nastavení povolen u následujících modelů: SA650B, SA900B, Classic 500B, Classic 600B.

Model řady NX (zahrnuje: NX60i, NX80i, NX100i, zařízení Wi-Fi)

Po udělení přístupu k Wi-Fi a určování polohy se zobrazí číslo  $(3)$ . Než zahájíte proces konfigurace, měl by indikátor LED Wi-Fi pomalu blikat (jednou za sekundu). Při konfigurování sítě Wi-Fi postupujte takto:

- 1. Zapněte zařízení a otevřete rozhraní pro ovládání zařízení pomocí kódu PIN.
- 2. Stiskněte tlačítko Wi-Fi
- 3. Pomocí číselné klávesy "1" vyberte možnost "WiFi configure".
- 4. V zařízení potom proběhne konfigurace. Postupujte podle pokynů aplikace.

**Indikátor LED rychle bliká (4krát za sekundu): Připojeno k internetu Indikátor LED pomalu bliká (jednou za sekundu): Žádné internetové připojení Indikátor LED trvale svítí: Probíhá konfigurace zařízení.**

Řada Revola (zařízení Wi-Fi)

Po povolení přístupu k Wi-Fi a k určování polohy se zobrazí číslo  $(\overline{4})$ . Při konfigurování sítě Wi-Fi postupujte takto:

- 1. Zapněte zařízení a otevřete rozhraní pro ovládání zařízení pomocí kódu PIN.
- 2. Stiskněte tlačítko Wi-Fi
- 3. Pomocí číselné klávesy "1" vyberte možnost "WiFi configure".
- 4. V zařízení potom proběhne konfigurace. Postupujte podle pokynů aplikace.

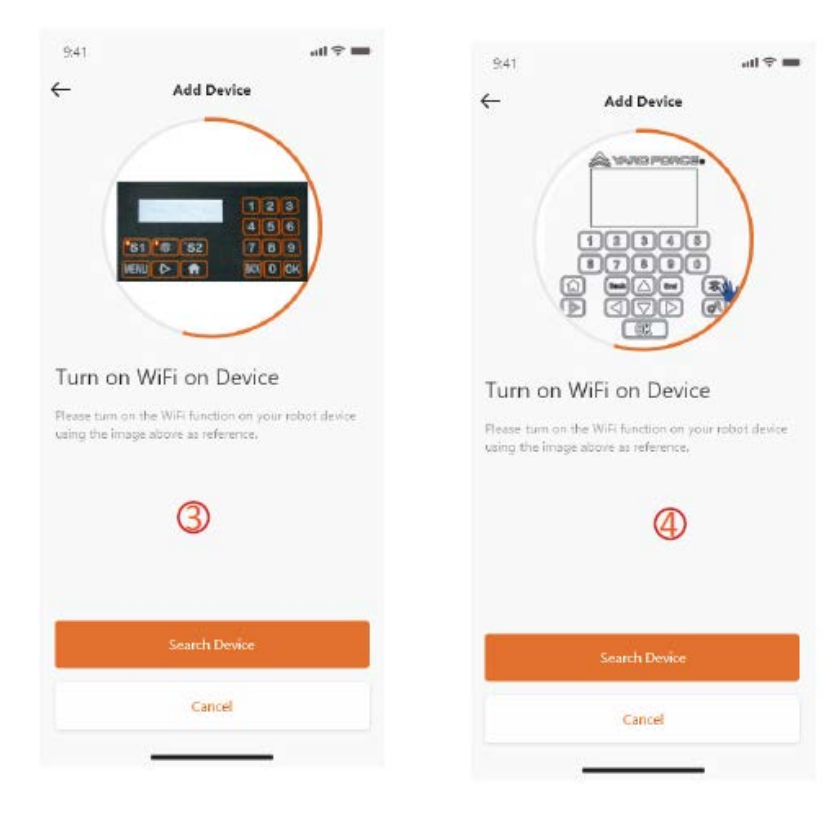

## **Režim Assistant configuration with AP mode**

V případě zařízení Wi-Fi, u kterých se někdy z důvodu různých podmínek nastavení nepodaří dokončit proces konfigurace internetu s pomocí chytré konfigurace, doporučujeme postupovat podle pokynů níže:

- 1. V případě selhání chytré konfigurace se zobrazí následující stránka  $(\mathbb{Q})$ . Klikněte na tlačítko OK a postupujte následujícím způsobem.
- 2. Zobrazí se další stránka  $(2)$ ), přičemž mobilní telefon je aktuálně připojený k vašemu domácímu směrovači. Je třeba změnit síť Wi-Fi a vybrat Wi-Fi vytvořenou naší robotickou sekačkou. Klikněte na tlačítko "Setup WiFi" a otevřete stránku pro výběr Wi-Fi.
- 3. Na stránce WiFi Selection  $(3)$  mobilního telefonu vyberte síť Wi-Fi, jejíž název začíná na "WIFI-SNxxxxxxxxxx". Pamatujte, že tato síť Wi-Fi nemá přístup k internetu, ale udělte jí oprávnění k připojení.

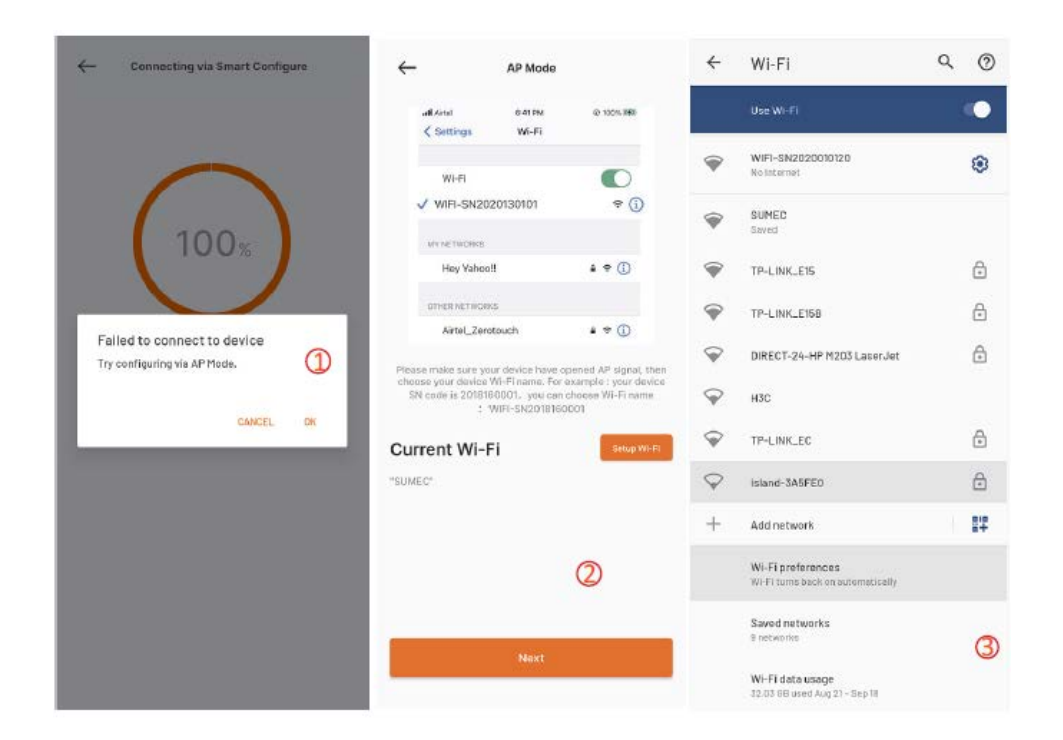

- 4. Jakmile vyberete bod hotspot vytvořený sekačkou a připojíte se k němu, klikněte na tlačítko zpět a vraťte se na stránku aplikace  $(\bigoplus)$ . Uvidíte, že váš mobilní telefon je aktuálně připojen k WIFI-SNxxxxxxxxxx, a potom stiskněte tlačítko "Next".
- 5. Mobilní telefon potom bude sdílet SSID vašeho domácího směrovače a heslo k vaší sekačce v místní síti. Jakmile sekačka tento soubor přijme, pokusí se o připojení k internetu a zobrazí se tato stránka  $(5)$ , což znamená, že sekačka je nyní připojená k internetu.

#### **Poznámky:**

**Ve většině případů uživatelé tato nastavení provádět nepotřebují, protože chytrá**  konfigurace je již dokončená. Režim "Assistant configuration with AP mode" je naše **dodatečné nastavení pro situaci, kdy se sekačku nepodaří pomocí chytré konfigurace k internetu připojit.**

**Pokud se vám sekačku přesto nepodaří připojit, navrhujeme zařízení zapnout a vypnout a celý proces konfigurace zopakovat.**

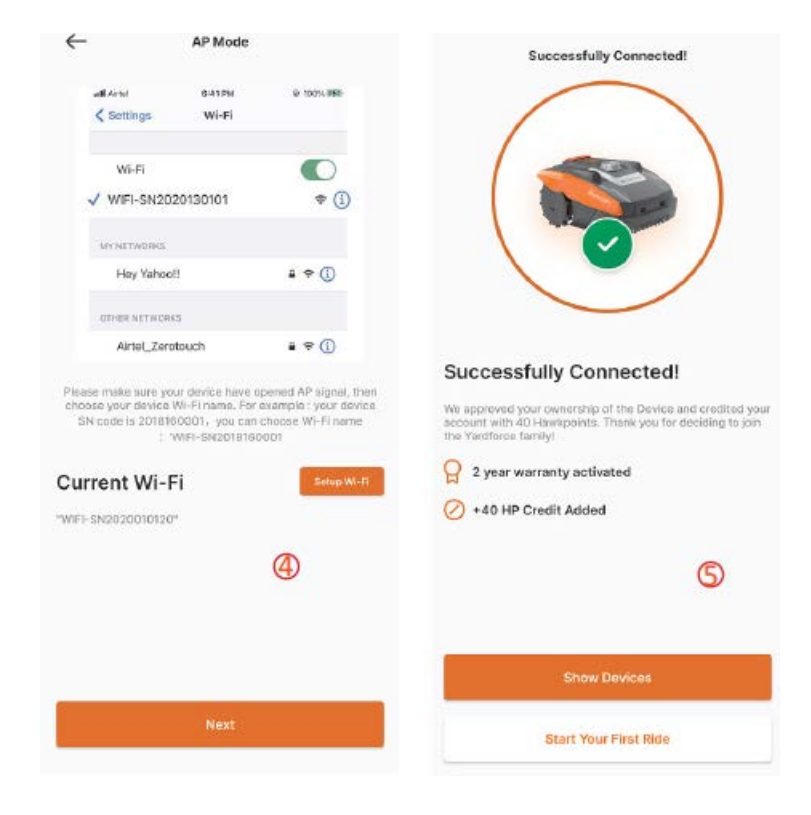

# Domovská stránka

Po úspěšné konfiguraci zařízení se zařízení zobrazí na domovské stránce.

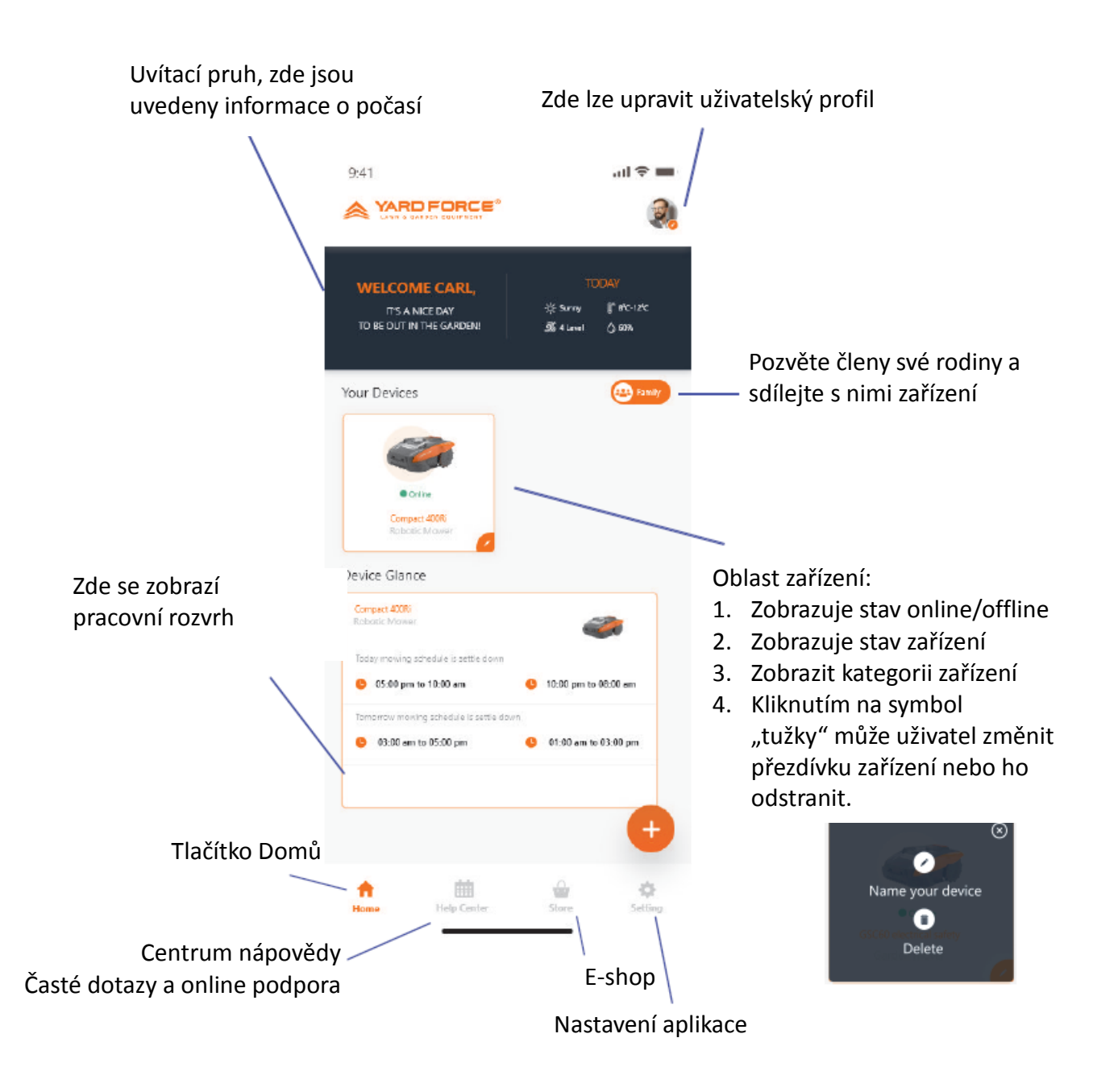

# Domovská stránka zařízení

Po kliknutí na seznam zařízení na domovské stránce aplikace se zobrazí stránka specifikací sekačky. Další informace o zařízení se zobrazí na této stránce.

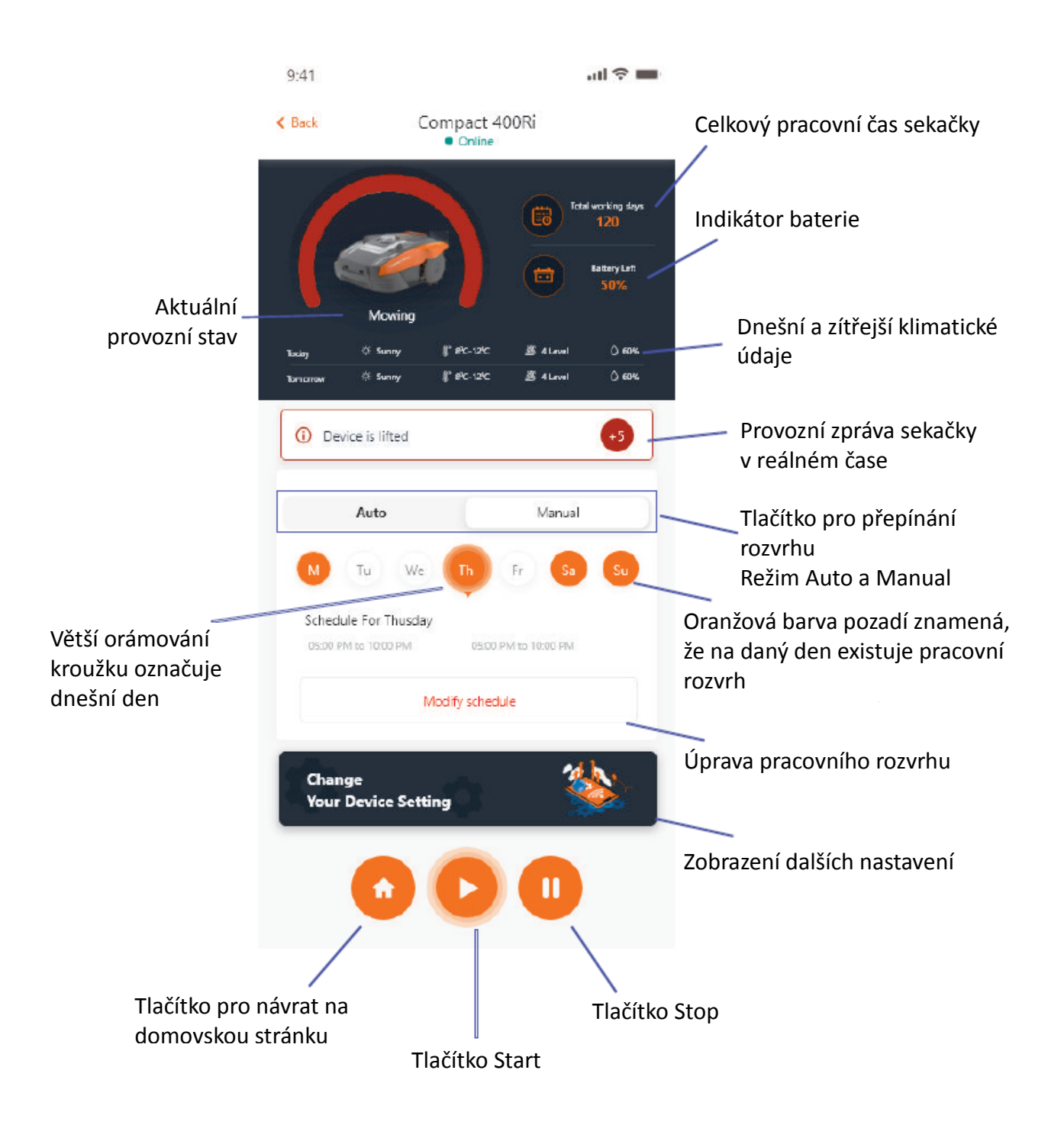

# Nastavení pracovního rozvrhu

Nastavte pracovní rozvrh výběrem režimu "Manual" nebo "Auto".

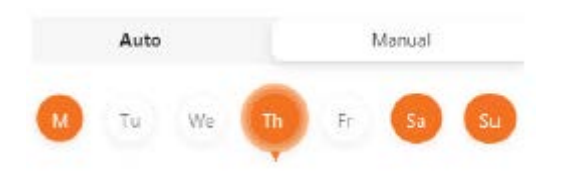

Ruční režim:

Nastavte dva časové rozsahy pro každý den. Pokud je časový úsek aktivován, v pravém horním rohu se zobrazí **3.** Klikněte na ikonu  $\bullet$  a nastavte čas zahájení a ukončení. Poté bude tento časový úsek aktivován.

# Automatický režim:

V automatickém režimu aplikace potřebuje více informací o trávníku a poté může vytvořit doporučený pracovní rozvrh. Zadejte velikost trávníku, preferovaný pracovní den a ověřte podmínky zahrady (komplikované nebo jednoduché). Po kliknutí na tlačítko "Generate" aplikace vygeneruje doporučenou hodnotu.

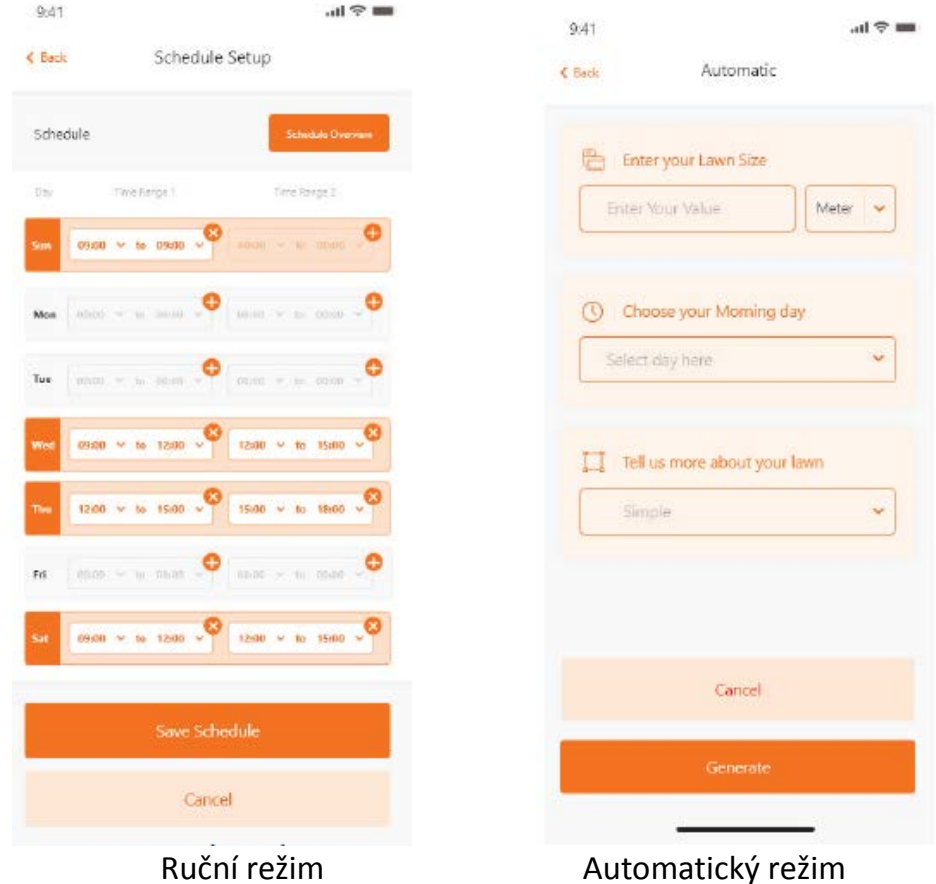

Nastavení systémového času

Systémový čas sekačky lze nastavit automaticky (podle času vašeho mobilního telefonu) nebo také ručně

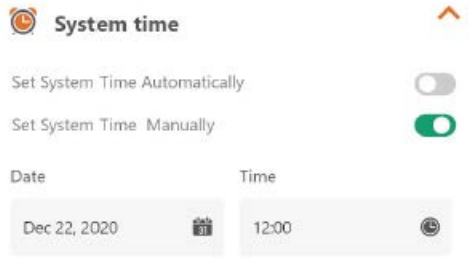

Nastavení okrajů

- Stříhání: funkce sekání okrajů zap./vyp.
- Šířka: Nastavte vzdálenost, v jaké se může sekačka pohybovat za obvodovým drátem. (Funkce jen u modelů NX a Revola)
- Signál: Změna z S1 na S2

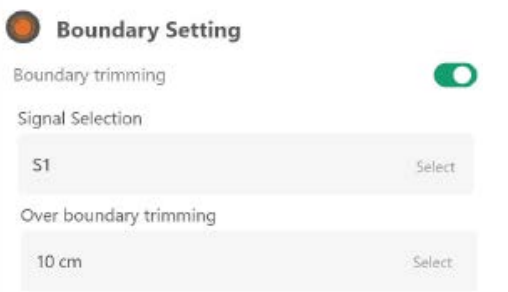

#### Nastavení ultrazvuku

Uživatel může aktivovat/vypnout ultrazvukový senzor a také může nastavit, v jaké vzdálenosti by sekačka měla zastavit a otočit se jiným směrem.

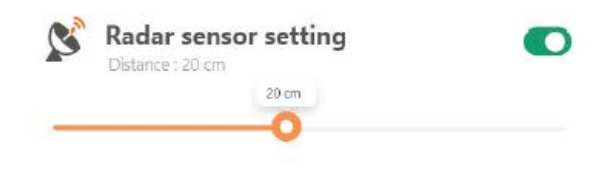

# Nastavení dešťového senzoru

Můžete aktivovat/zakázat ultrazvukový senzor a také nastavit zpoždění, s jakým má sekačka obnovit práci po dešti.

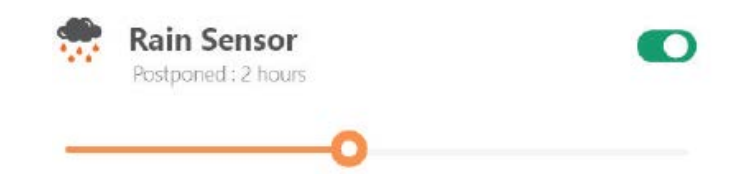

# Multi-Area

Zde můžete definovat až 4 různé oblasti sekání.

Údaj "Percentage" znamená očekávaný pracovní čas potřebný pro tuto oblast (celkový pracovní čas můžeme chápat jako 100 %).

Údaj "Distance" znamená vzdálenost mezi dokovací stanicí a bodem opuštění u drátu vymezujícího hranici, kde sekačka přechází na trávník. (Upozorňujeme, že tuto funkci má jen řada NX a Revola)

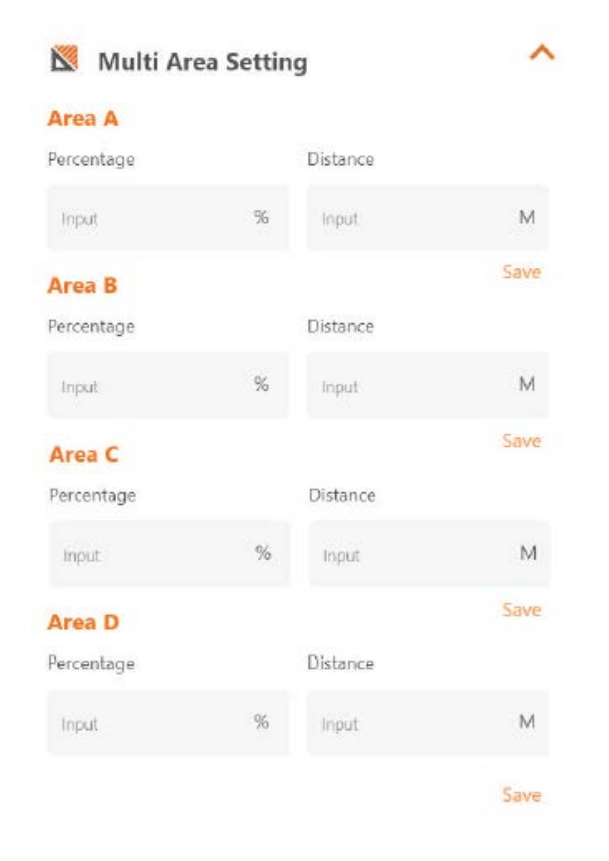

# Nastavení resetování kódu PIN Zde můžete změnit kód PIN sekačky. Výchozí kód PIN je: 0000 (čtyři nuly)

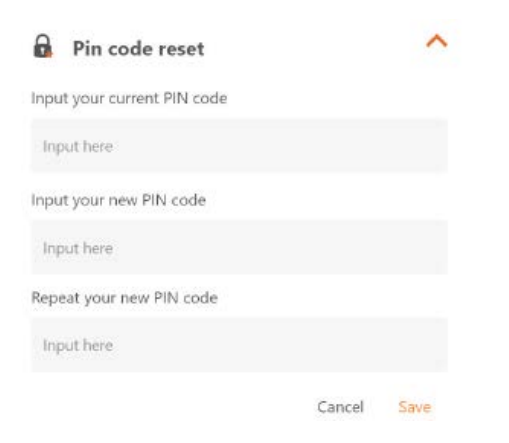

### About Device

Zde se zobrazí informace o sekačce včetně názvu sekačky, příslušné adresy MAC a verze firmwaru.

Po stisknutí tlačítka "Update Firmware" sekačka ověří, zda neexistuje novější verze, na kterou je třeba upgradovat.

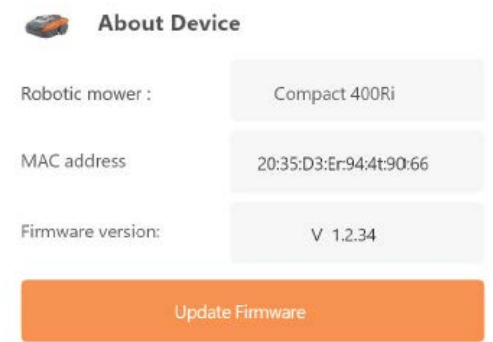

## Oznámení

Pokud je tato funkce aktivní, v případě selhání aplikace budou veškeré chyby aplikace automaticky posílány výrobci za účelem optimalizace.

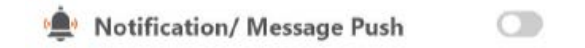